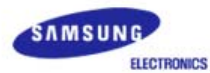

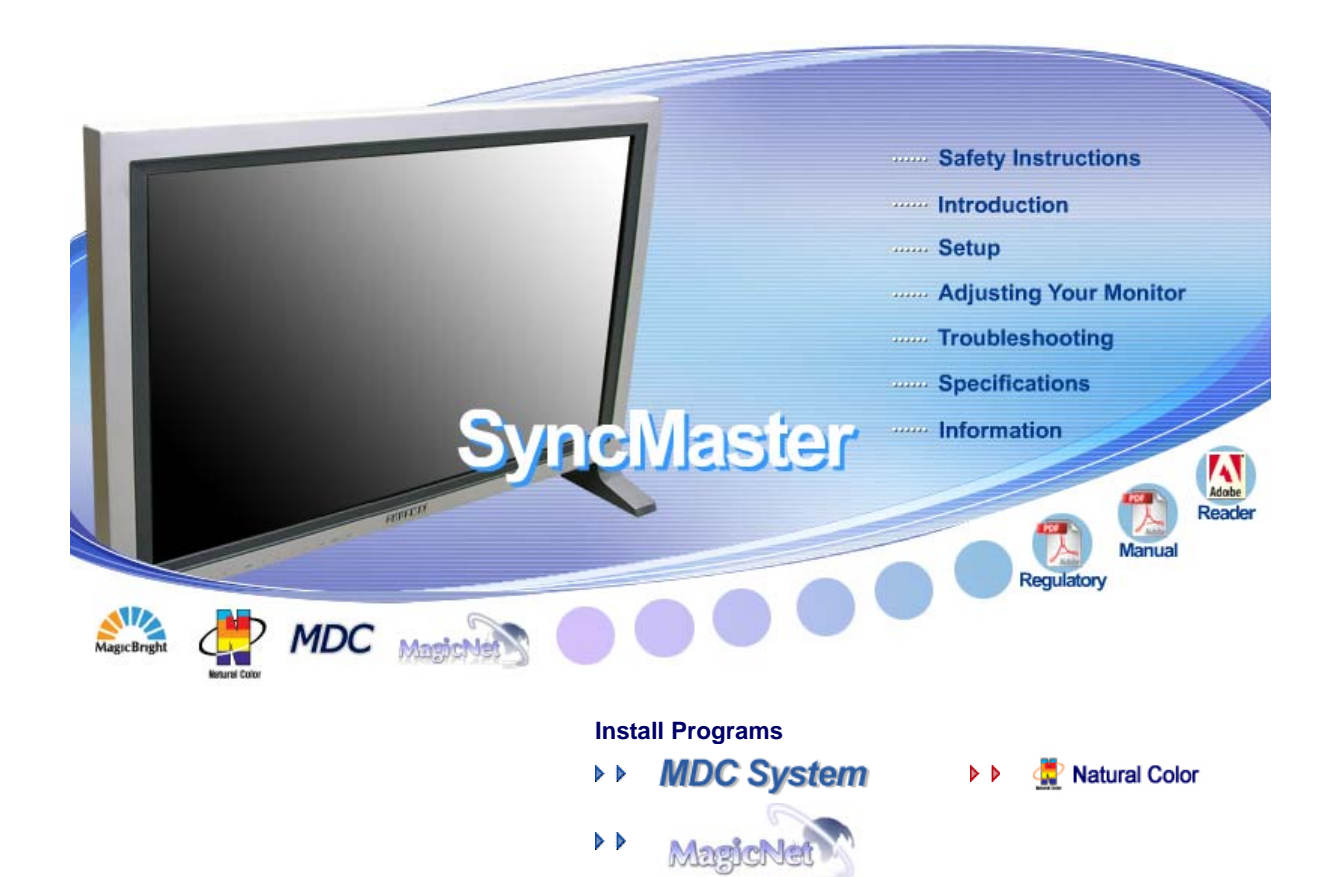

# **SyncMaster 403Tn**

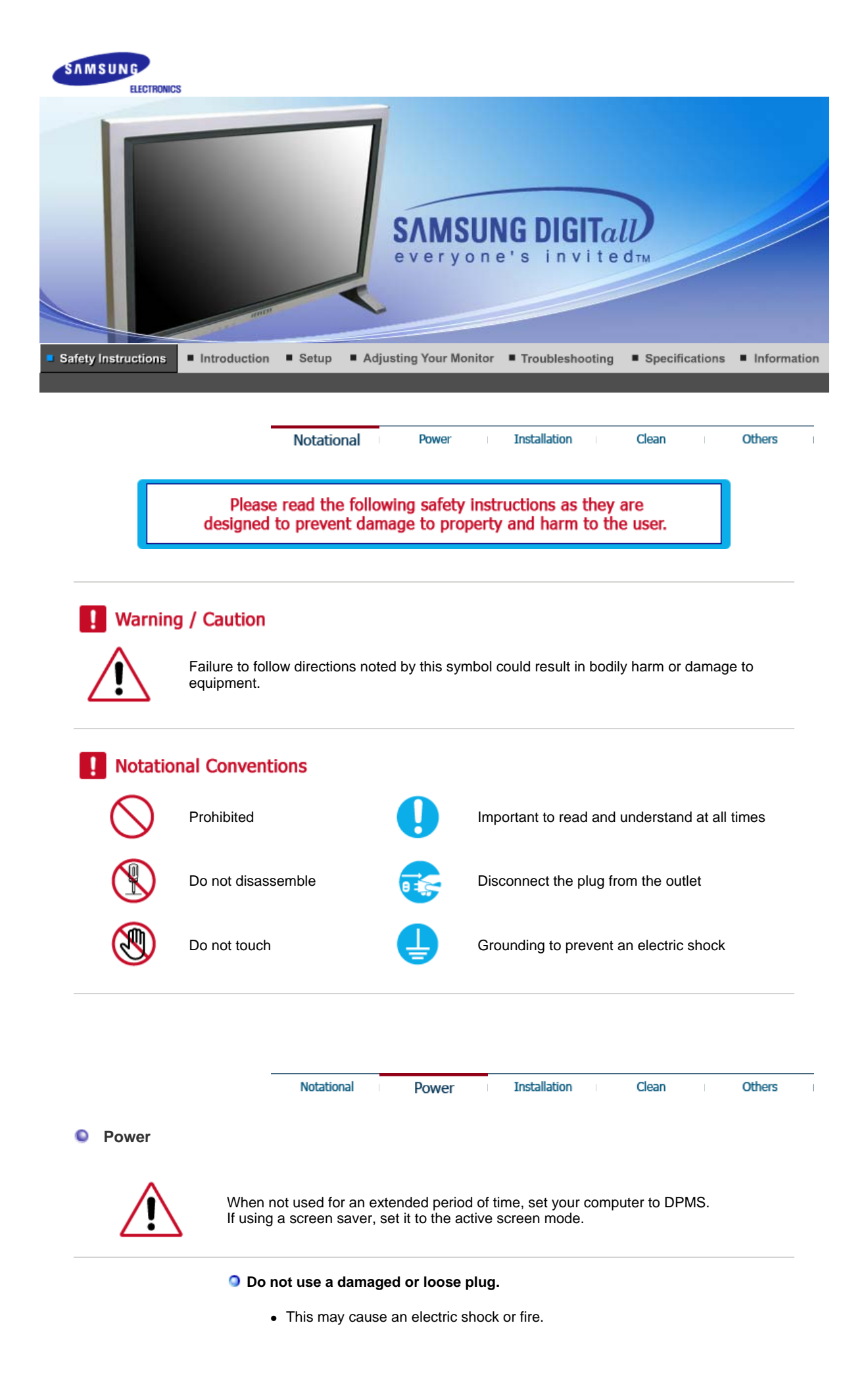

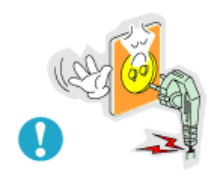

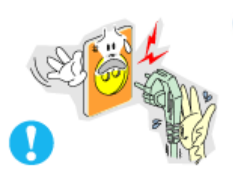

# **O** Do not pull the plug out by the wire nor touch the plug with wet hands.

• This may cause an electric shock or fire.

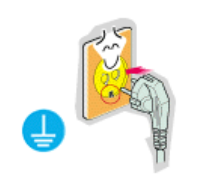

**Use only a properly grounded plug and receptacle.** 

• An improper ground may cause electric shock or equipment damage.

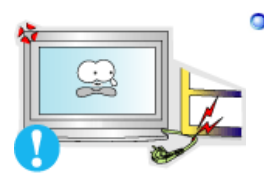

**D** Do not excessively bend the plug and wire nor place heavy objects upon them, **which could cause damage.** 

• This may cause an electric shock or fire.

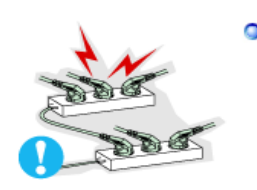

**D** Do not connect too many extension cords or plugs to an outlet.

• This may cause fire.

Notational Power Installation Clean Others

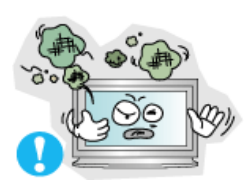

**Installation** 

 $\bullet$ 

**Put your monitor in a location with low humidity and a minimum of dust.** 

• Failure to do so may cause an electric shock or fire inside the monitor.

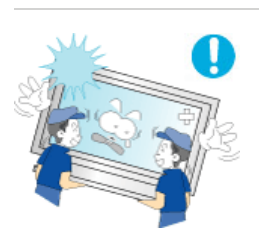

#### **O** Do not drop the monitor when moving it.

• This may cause damage to the product or human body.

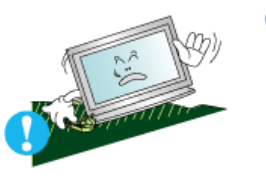

#### **Place the monitor on a flat and stable surface.**

• The monitor may cause injury by falling.

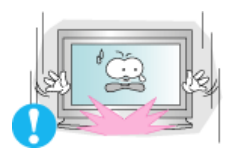

- **Set down the monitor carefully.** 
	- The monitor could be damaged or broken.

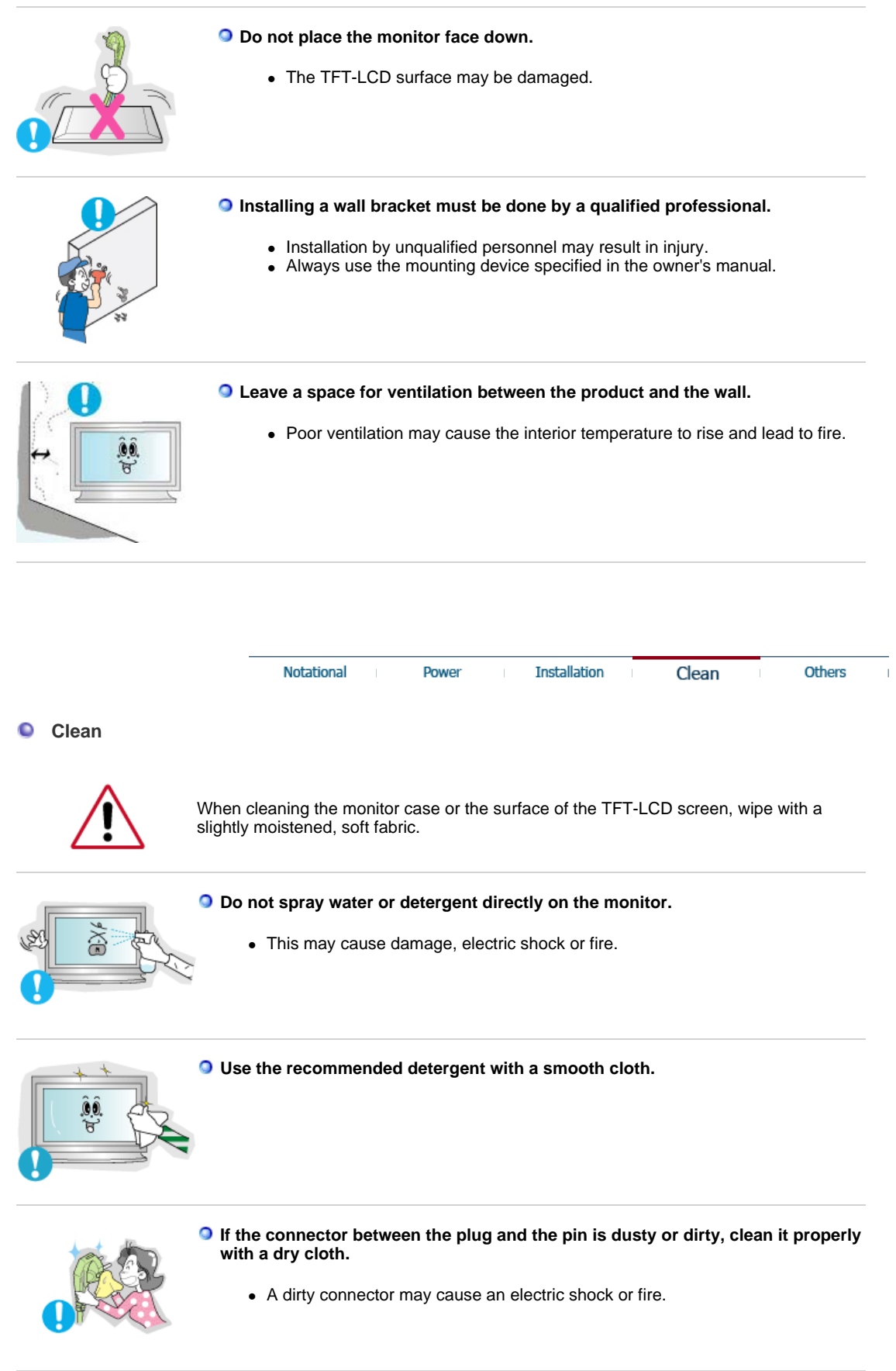

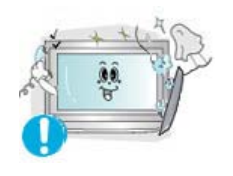

**Contact the Service Center or Customer Center for interior cleaning once a year.** 

• Keep the product's interior clean. Dust which has accumulated in the interior over an extended period of time may cause malfunction or fire.

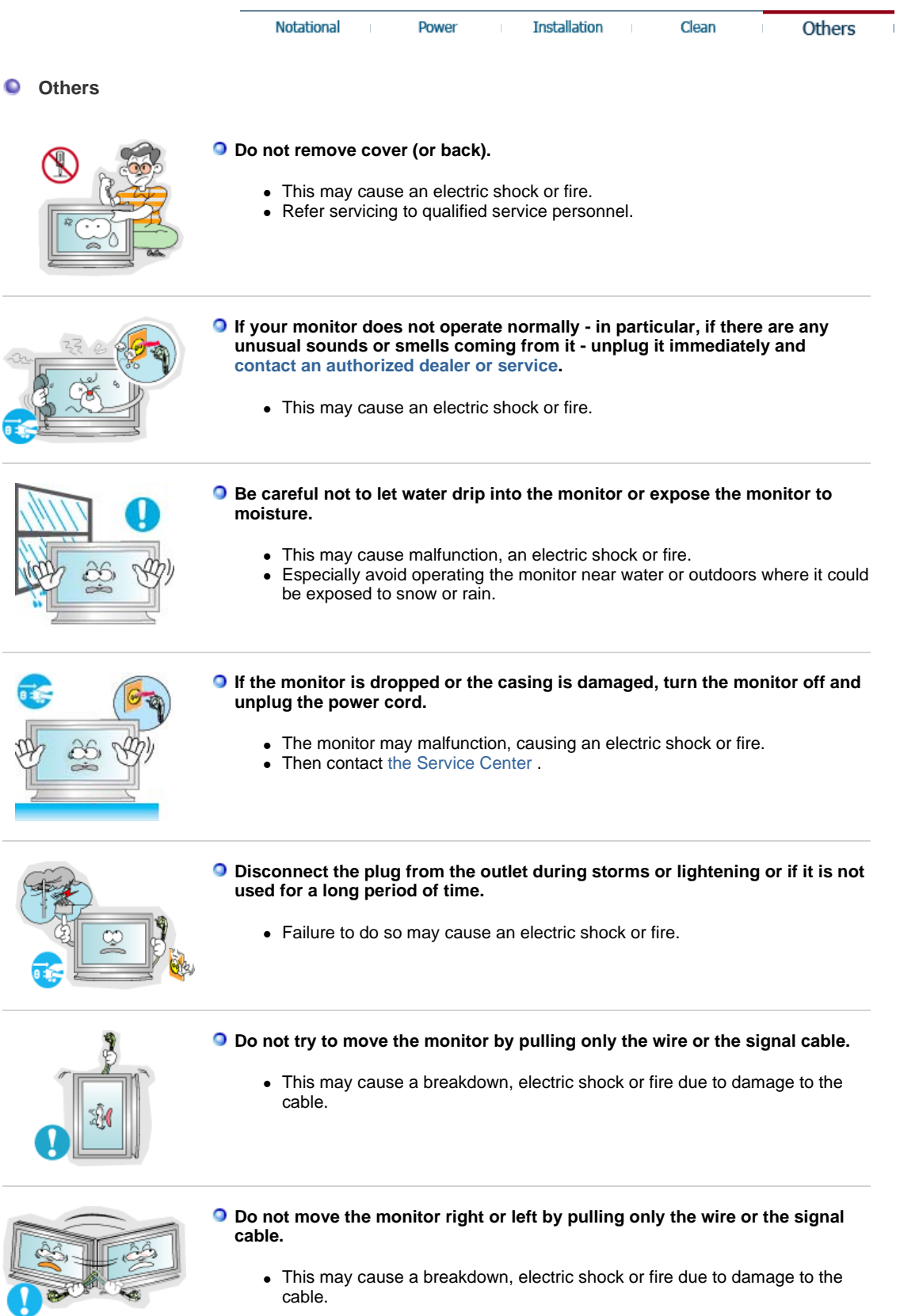

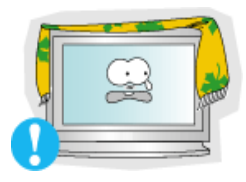

#### **O** Do not cover the vents on the monitor cabinet.

• Bad ventilation may cause a breakdown or fire.

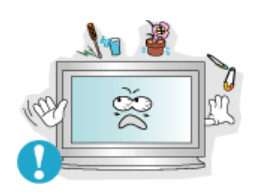

- **Do not place water containers, chemical products or small metal objects on**   $\circ$ **the monitor.** 
	- This may cause malfunction, an electric shock or fire.
	- If a foreign substance enters the monitor, unplug the power cord and contact the Service Center.

#### **O** Do not use or store inflammable substances near the monitor.

• This may cause an explosion or fire.

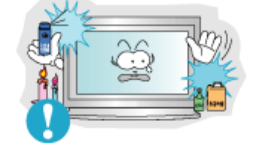

# **O** Never insert anything metallic into the monitor openings.

• This may cause an electric shock, fire or injury.

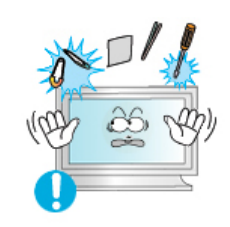

- **O** Do not insert metal objects such as utensils, wire or drill bits, or things that **catch fire easily, such as pieces of paper or matches, into the vents or the headphone or A/V ports on the monitor.** 
	- This may cause malfunction, an electric shock or fire.
	- Always contact the Service Center if foreign substances/objects enter into the monitor.

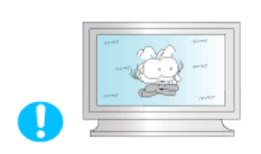

- **If you view a fixed screen for an extended period of time, residual image or blurriness may appear.** 
	- Change the mode to energy save or set a screensaver to moving picture when you need to be away from the monitor for an extended period of time.

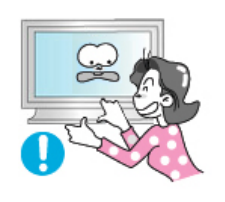

- **Be careful when adjusting the stand angle.**
	- Applying too much force may cause the monitor topple over or fall, resulting in injury.
	- Your hand or finger(s) may get caught between the monitor and the stand, causing injury.

#### **Adjust the resolution and frequency to the levels appropriate for the model.**

• Inappropriate resolution may cause undesirable picture quality.

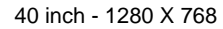

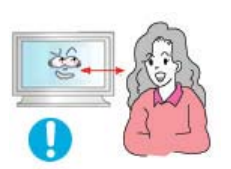

**Sitting too close to the monitor on a continuous basis may damage eyesight.**

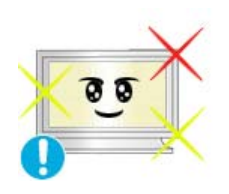

**O** To ease eye strain, take at least a five-minute break after every hour of using **the monitor**.

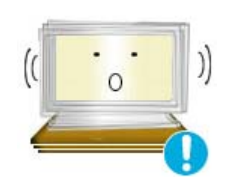

- **O** Do not use the monitor where it may be exposed to strong vibrations.
	- Exposure to strong vibrations may be fire hazard and shorten the life of the monitor.

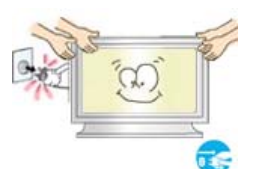

**When moving the monitor, turn the power switch off and unplug the power cord.** 

**Make sure that all cables, including the antenna cable and cables connected devices, are disconnected before moving the monitor.** 

• Failure to disconnect cables may damage it and lead to fire or an electric shock.

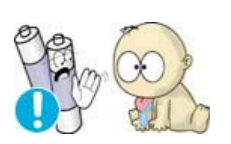

- **When you remove batteries from the remote, be careful that they are not swallowed by children. Keep batteries out of the reach of children.** 
	- If swallowed, see a doctor immediately.

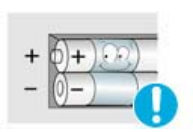

- **When replacing batteries, place the batteries in the correct +/- polarity position as indicated on battery holder.** 
	- Incorrect polarity may cause a battery to break or leak and could lead to fire, injury, or contamination (damage).

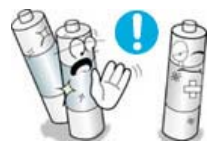

- **Use only specified standard batteries. Do not use new and used batteries together.** 
	- This may cause a battery to break or leak and could lead to fire, injury, or contamination (damage).

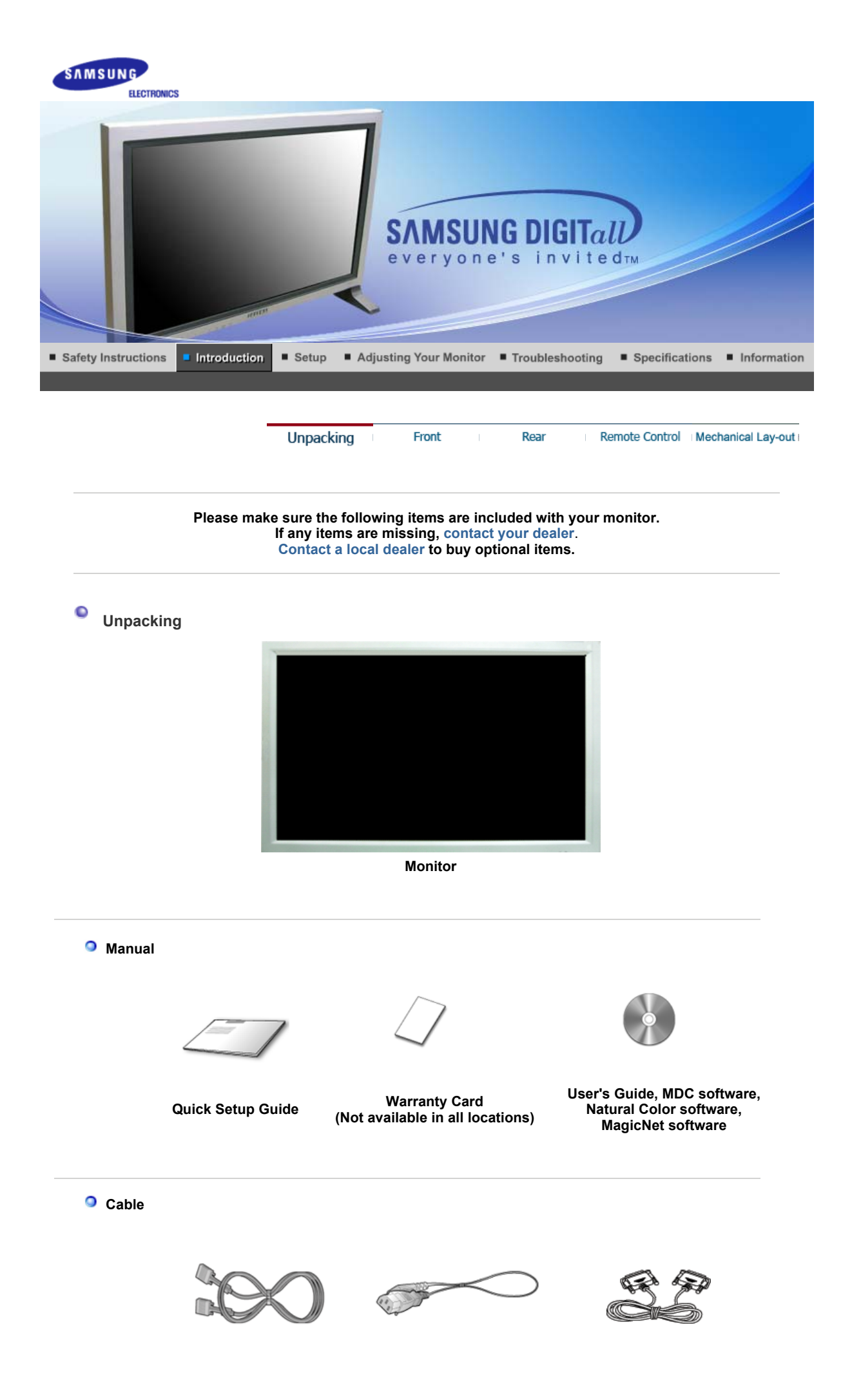

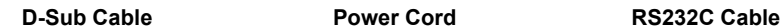

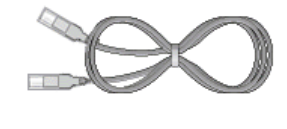

**LAN Cable**

**O** Sold separately

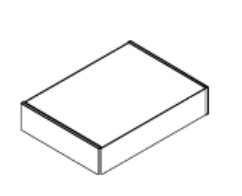

Wall Mount KIT **Speaker Set** Stand KIT

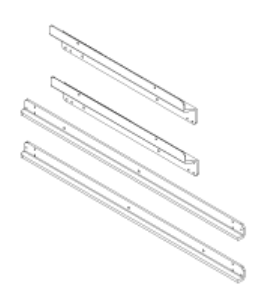

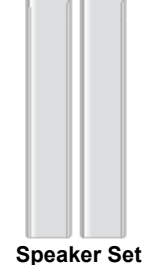

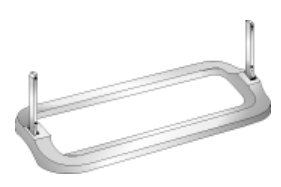

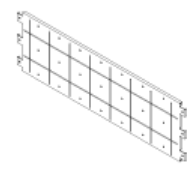

000000000

**Bracket VESA Bracket Screw (22EA) MACHINE : M5 x L22**

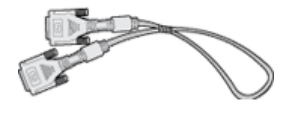

**DVI Cable**

**O** Others

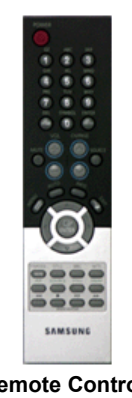

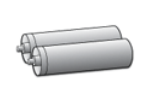

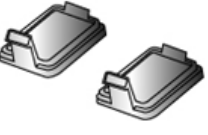

Remote Control **Batteries (AAA X 2)** Cover-hole

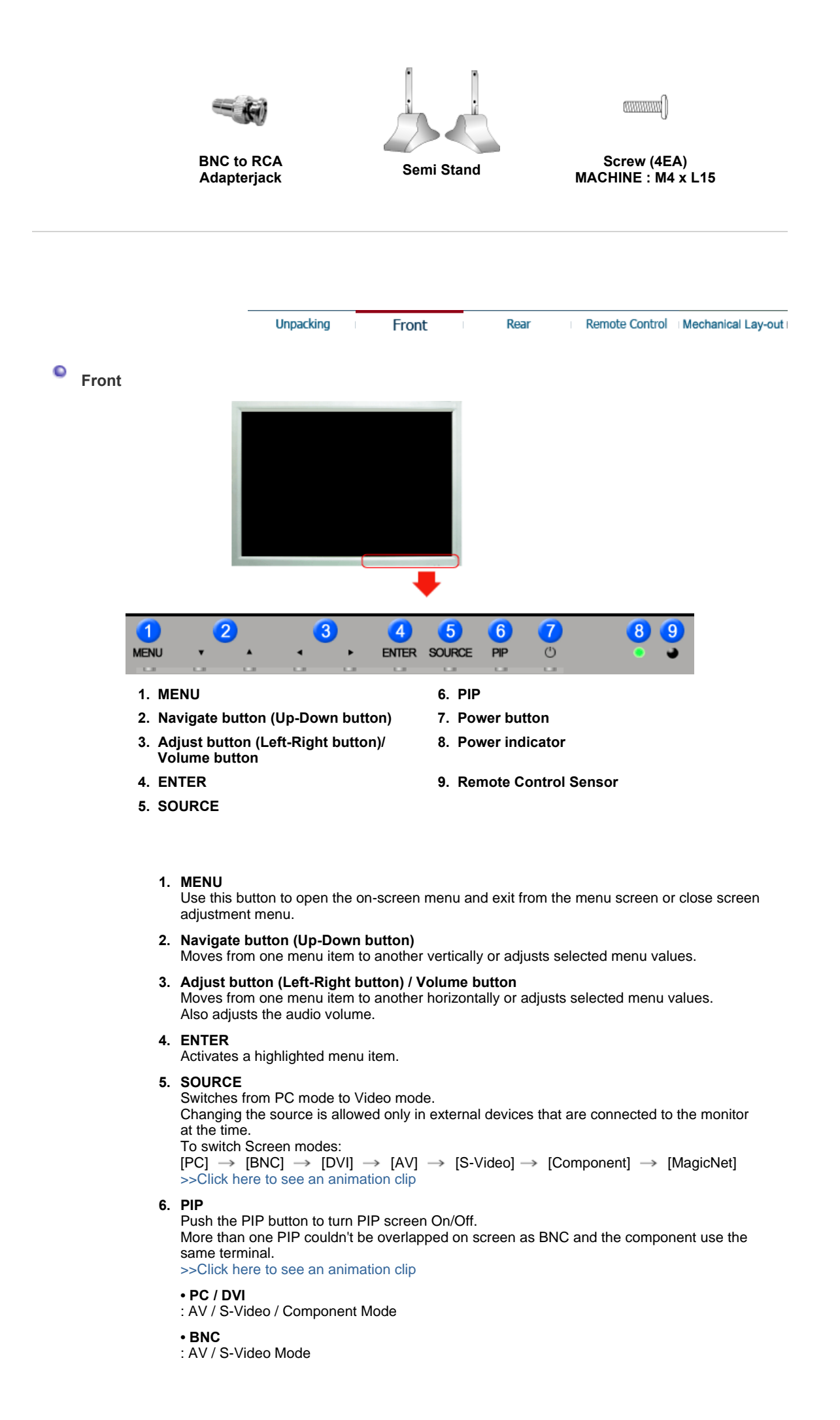

- **AV / S-Video**  : PC / BNC / DVI Mode
- **Component**
- : PC / DVI Mode
- **7. Power button**  Use this button to turn the monitor on and off.
- **8. Power indicator** Power Indicator shows PowerSaver mode by green blinking.
- **9. Remote Control Sensor**  Aim the remote control towards this spot on the Monitor.

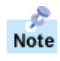

See PowerSaver described in the manual for further information regarding power saving functions. For energy conservation, turn your monitor OFF when it is not needed or when leaving it unattended for long periods.

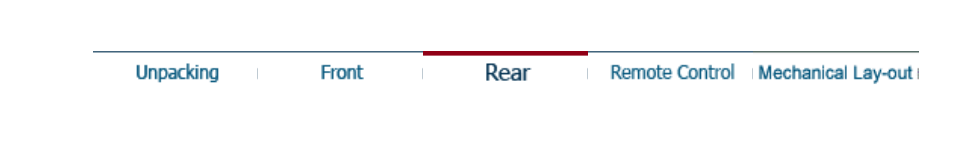

#### ۰ **Rear**

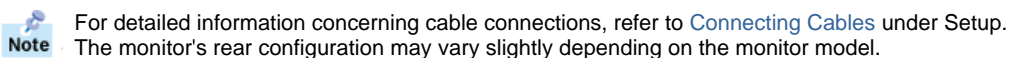

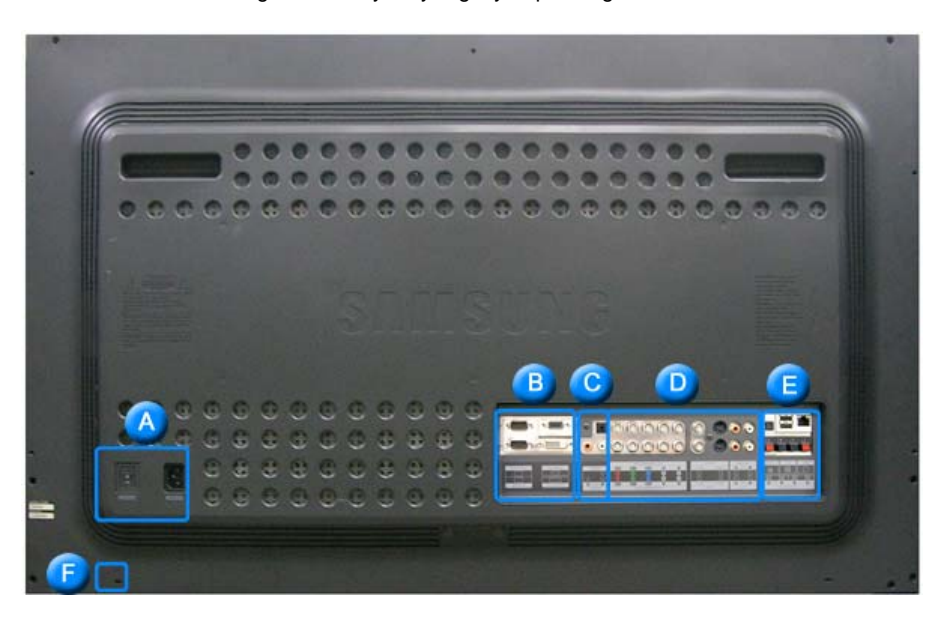

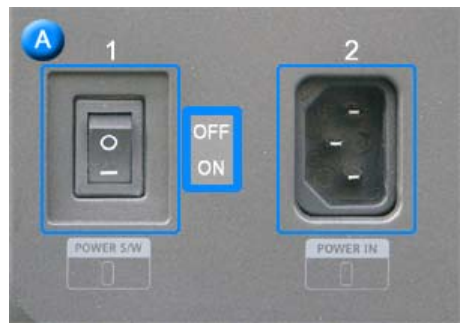

- **1. POWER S/W**
- **2. POWER IN**

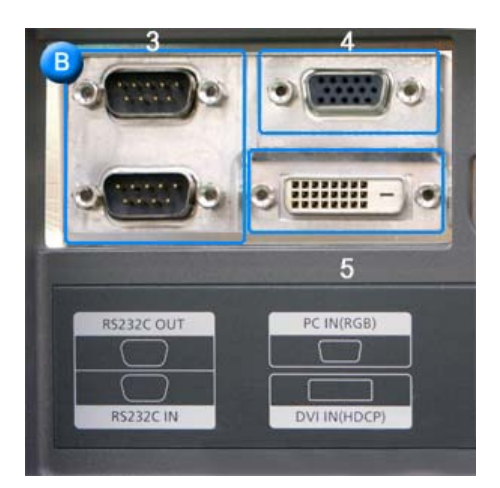

- **3. RS232C OUT/IN (RS232C Serial PORT):** MDC(Multiple Device Control) Program Port
- **4. PC IN(RGB) (PC Video Connection Terminal) :** Using D-Sub Cable (15 pin D-Sub) - PC mode (Analog PC)
- **5. DVI IN(HDCP) (PC Video Connection Terminal) :** Using DVI Cable (DVI-D to DVI-D) - DVI mode (Digital PC)

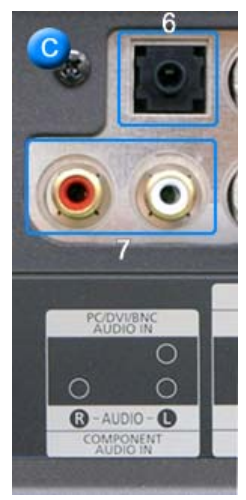

- **6. PC/DVI/BNC AUDIO IN (PC/DVI/BNC Audio Connection Terminal (Input))**
- **7. COMPONENT AUDIO IN [R-AUDIO-L](Component Audio Connection Terminal (Input))**

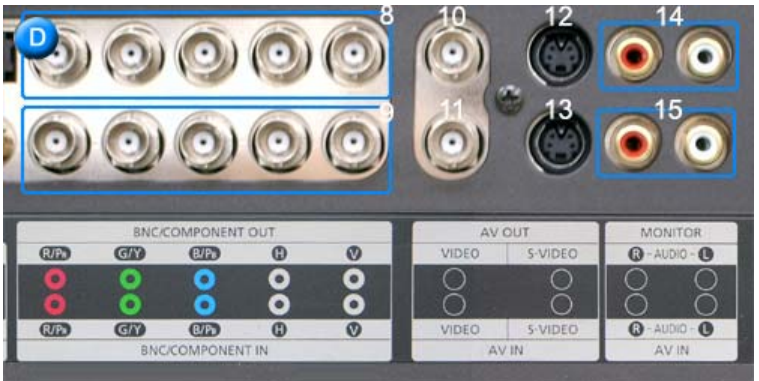

- **8. BNC/COMPONENT OUT (BNC/Component Connection Terminal (Output))** - BNC (Analog PC) Connection : connecting R, G, B, H, V port - Component Connection : connecting PR, Y, PBport
- **9. BNC/COMPONENT IN (BNC/Component Connection Terminal (Input))**
- **10. AV OUT [VIDEO](VIDEO Connection Terminal) : AV mode (Output)**
- **11. AV IN [VIDEO](VIDEO Connection Terminal) (Input)**
- **12. AV OUT [S-VIDEO](S-Video Connection Terminal) : S-Video mode (Output)**
- **13. AV IN [S-VIDEO](S-Video Connection Terminal) (Input)**
- **14. MONITOR [R-AUDIO-L](Monitor Audio Connection Terminal (Output))** - MONITOR OUT is the terminal for sound output of PC, DVI or BNC.

# **15. AV IN [R-AUDIO-L](Monitor Audio Connection Terminal (Input))**

 $Note$ 

**The number of monitor that can be connected to loopout may be different under the circumstance such as cable, signal source, etc. With a cable which there is no degradation or signal source ten monitors can be** 

**connected.** 

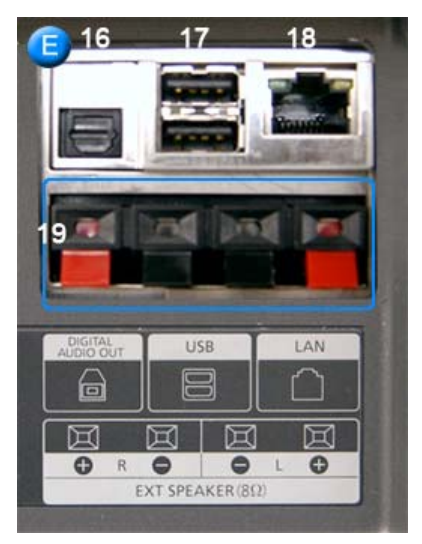

- **16. DIGITAL AUDIO OUT (Digital Audio Connection Terminal)**
- **17. USB (USB Connection Terminal)** (Keyboard / Mouse, Mass Storage Device Compatible.)
- **18. LAN (LAN Connection Terminal)** (MS Internet Explorer)
- **19. EXT SPEAKER(8 Ω) (EXT Speaker Connection Terminal)**

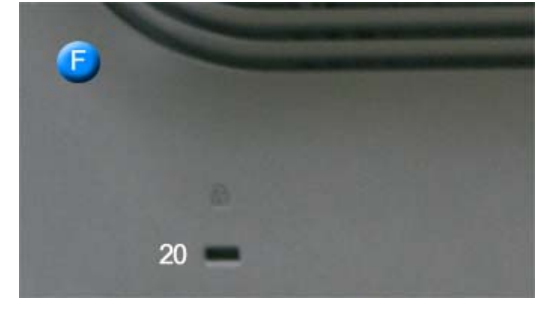

#### **20. Kensington Lock**

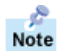

See Connecting the Monitor for further information regarding cable connections.

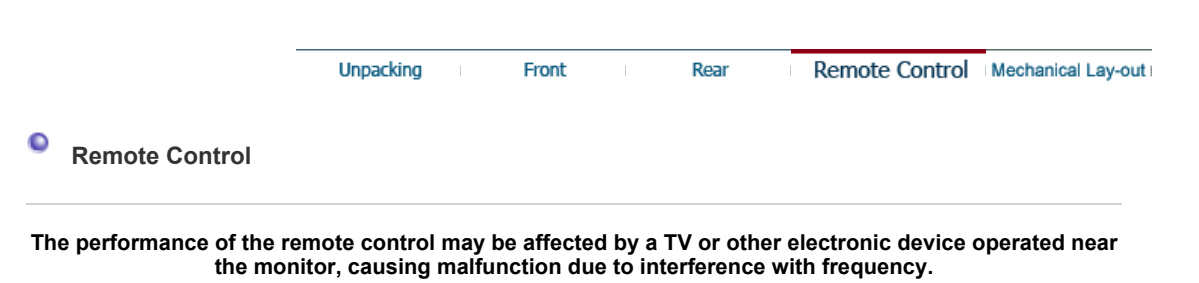

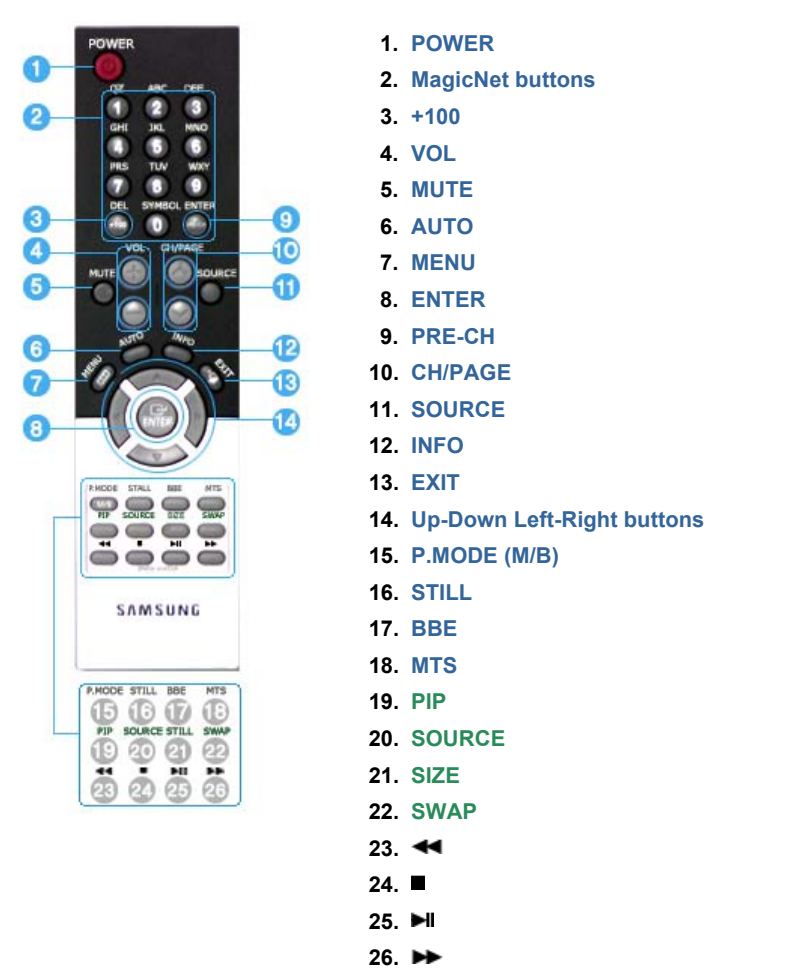

**MagicNet Remote Control** 

#### **1. POWER**

Use this button for turn the monitor on and off.

#### **2. MagicNet buttons**

- Used for MagicNet.
	- Alphanumeric: Used to enter the Internet address.
	- $\bullet$  DEL : Functions as the backspace.
	- $\bullet$  SYMBOL : Used to enter the symbols.  $(0, -i)$
	- ENTER : Used to enter values.

#### **3. +100**

Press to select channels over 100.

- For example, to select channel 121, press "+100", then press "2" and "1".
- **This fuctions does not work for this monitor.**

### **4. VOL**

Also adjusts the audio volume. >>Click here to see an animation clip

#### **5. MUTE**

Pauses (mutes) the audio output temporarily. Displayed on the lower left corner of the screen. The audio resumes if MUTE or - VOL + is pressed in the Mute mode.

## **6. AUTO**

Adjusts the screen display automatically. If you change resolution in the control panel, Auto function will be executed.

#### **7. MENU**

Use this button to open the on-screen menu and exit from the menu screen or close screen adjustment menu.

# **8. ENTER**

Activate a highlighted menu item.

## **9. PRE-CH**

This button is used to return to the immediately previous channel. **- This fuctions does not work for this monitor.**

#### **10. CH/PAGE**

Selects channels or page. **- This fuctions does not work for this monitor.**

## **11. SOURCE**

Push the button, selects the Video source changes.

#### **12. INFO**

Current picture information displays on the upper left corner of the screen.

#### **13. EXIT**

Exits from the menu screen.

#### **14. Up-Down , Left-Right buttons**

Moves from one menu item to another horizontally, vertically or adjusts selected menu values.

#### **15. P.MODE (M/B)**

When you press this button, current picture mode is displayed on the lower center of the screen.

#### **AV / S-Video / Component : P.MODE**

The Monitor has four automatic picture settings that are preset at the factory. Then push button again to circle through available preconfigured modes. (Dynamic  $\rightarrow$  Standard  $\rightarrow$  Movie  $\rightarrow$  Custom )

#### **PC/DVI/BNC : M/B (MagicBright™)**

MagicBright™ is a new feature providing the optimum viewing environment depending on the contents of the image you are watching. Then push button again to circle through available preconfigured modes. (Entertain  $\rightarrow$  Internet  $\rightarrow$  Text  $\rightarrow$  Custom )

#### **16. STILL**

When you press this button, STILL is displayed on the lower center of the screen. Press the button once to freeze the screen. Press it again to unfreeze.

## **17. BBE**

Recreates the natural sound and improves sound clarity through boosting high and low range frequencies. As a result high sounds are clearer, brilliant and finely detailed while low sounds are tight, well-defined and harmonically rich.

## **18. MTS**

You can select the MTS (Multichannel Television Stereo) mode.

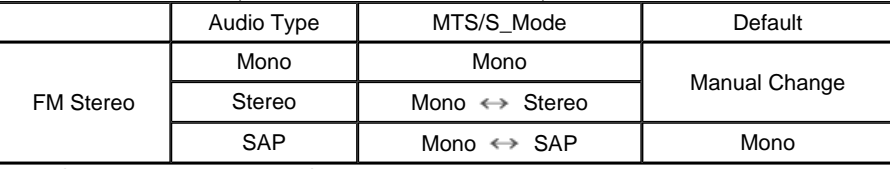

**- This fuctions does not work for this monitor.**

#### **19. PIP**

Every time you push the button, activate a PIP screen.

#### **20. SOURCE**

The PIP window's signal source changes.

## **21. SIZE**

You can switch the Picture Size.

# **22. SWAP**

Swapping the contents of the PIP and main image. The image in the PIP window will appear on the main screen, and the main screen image will appear in the PIP window.

#### **23.**

Rewind

# **24.**

Stop

**25.**

Play/Pause

**26.**

Fast forward

# **+ Remote Control**

# **PHOTO**

- $\bullet$  When the files are selected in the library list Previous file  $\blacksquare$ Stop slideshow / View the bottom menu bar  $\mathbf{H}$ Slideshow  $\blacktriangleright$ Next file
	- When you see no menu in a zoomed-in picture

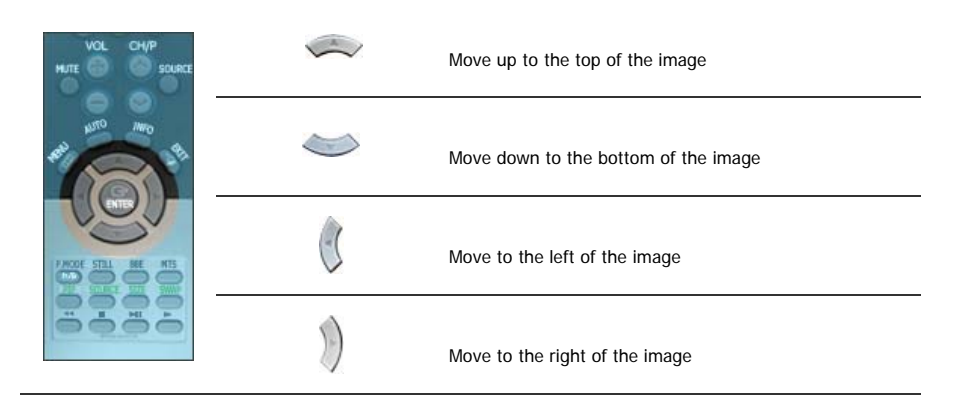

# **MUSIC**

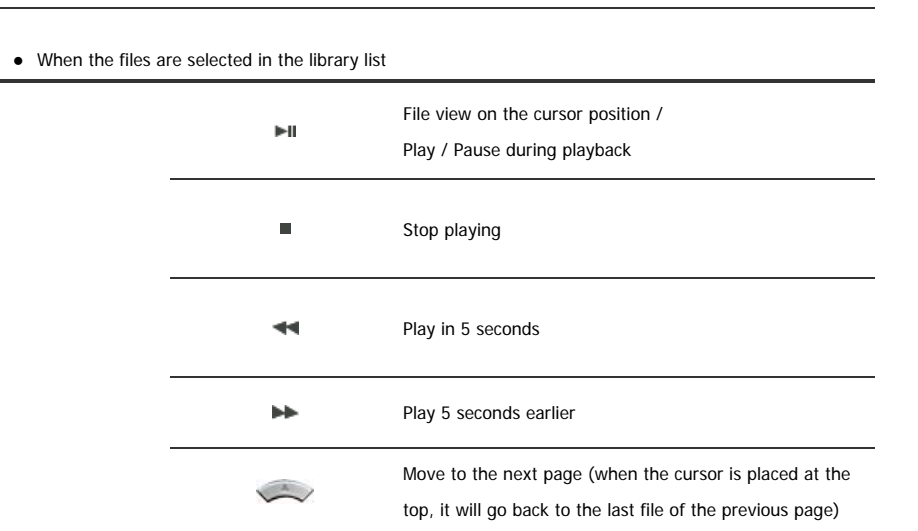

Download from Www.Somanuals.com. All Manuals Search And Download.

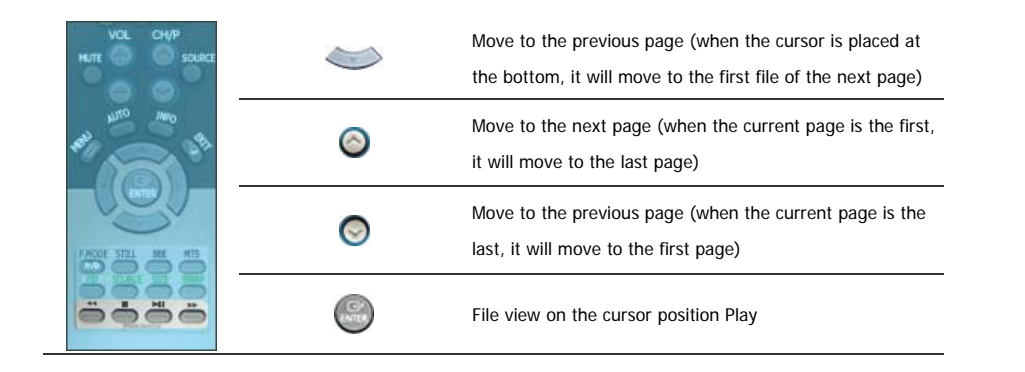

# **MOVIE**

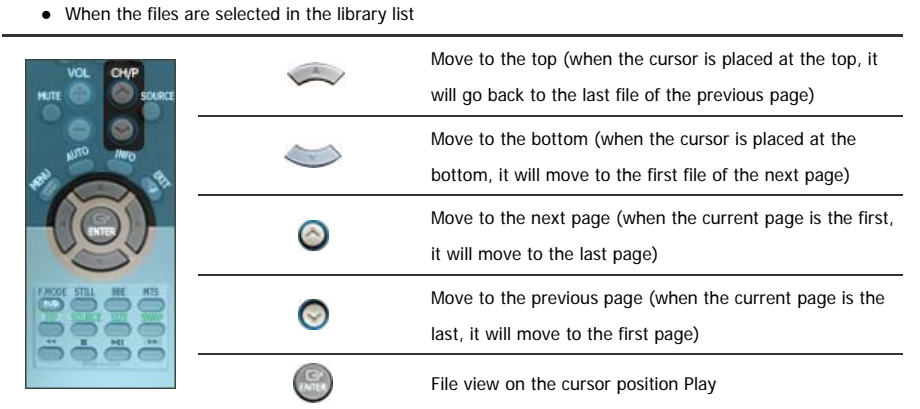

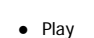

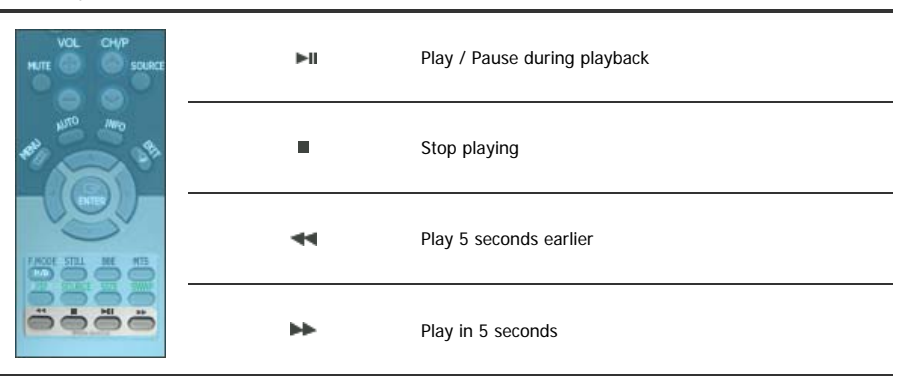

# **OFFICE**

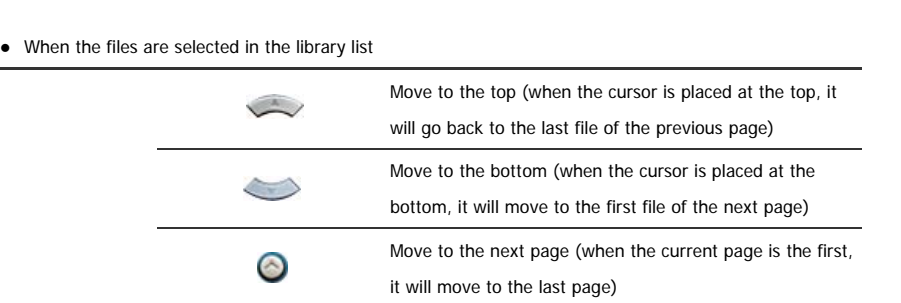

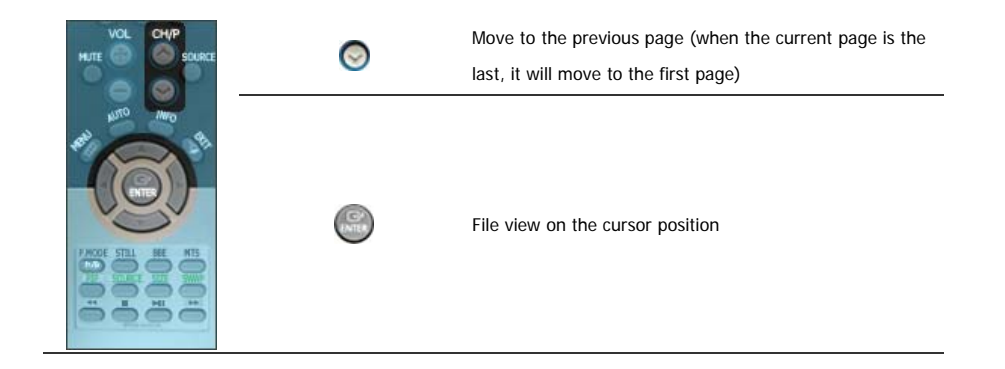

# z PDF Move to the top  $\hookrightarrow$ Move to the bottom  $\odot$ Move to the next page  $\odot$ Move to the previous page  $\stackrel{\text{EXT}}{\neg \blacksquare}$ Exit PDF

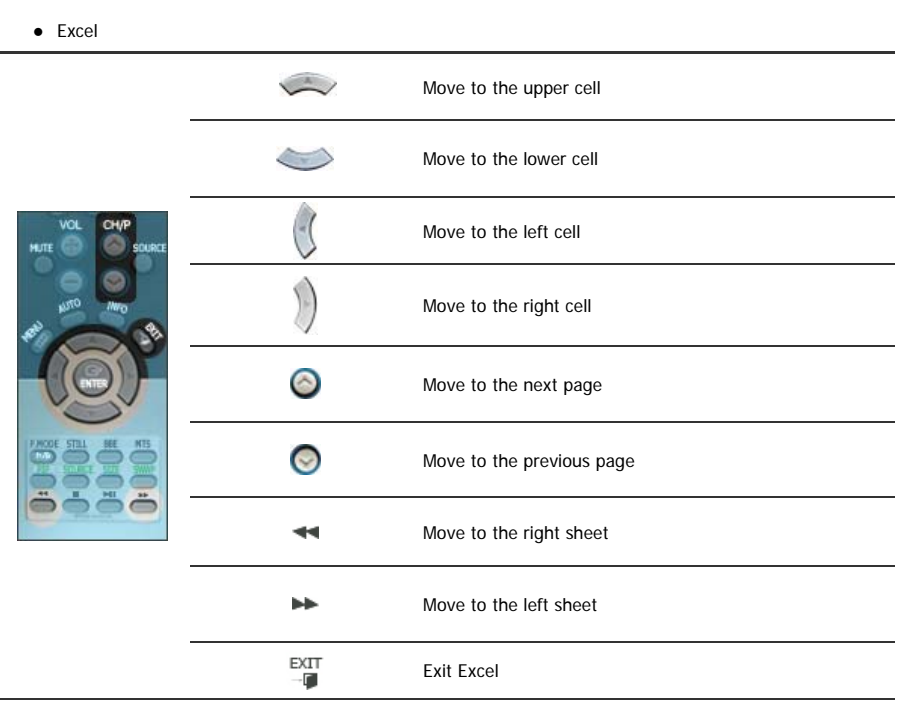

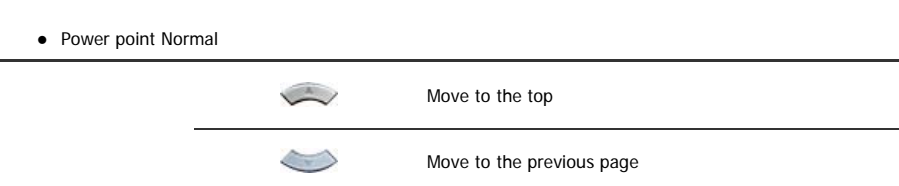

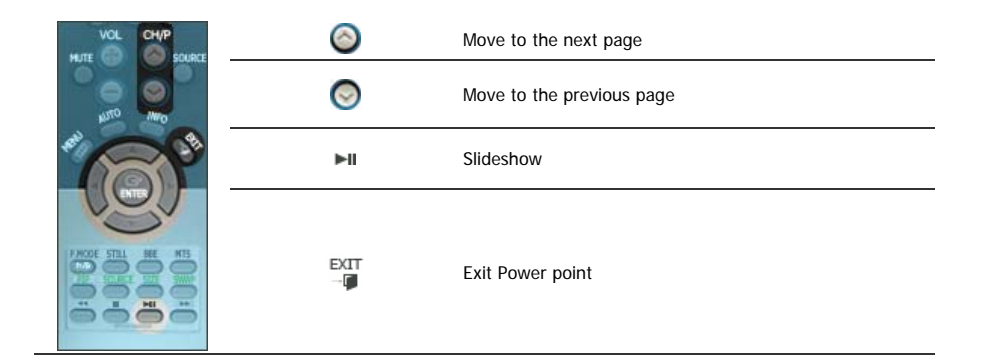

• Power point Slideshow

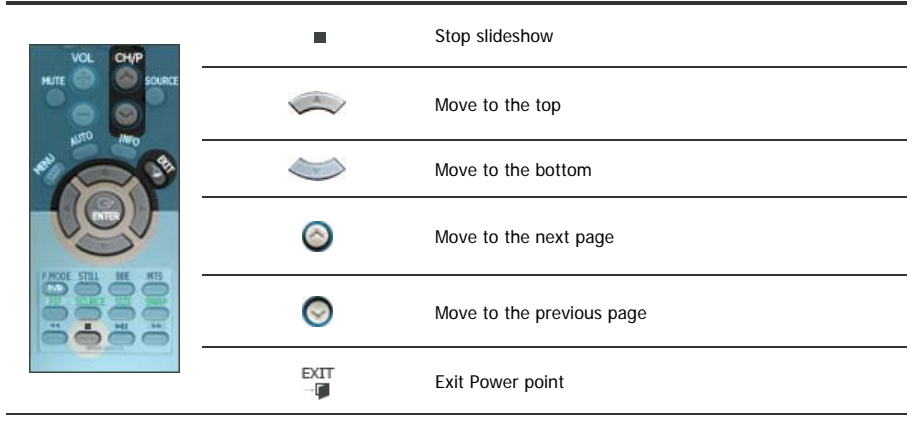

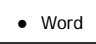

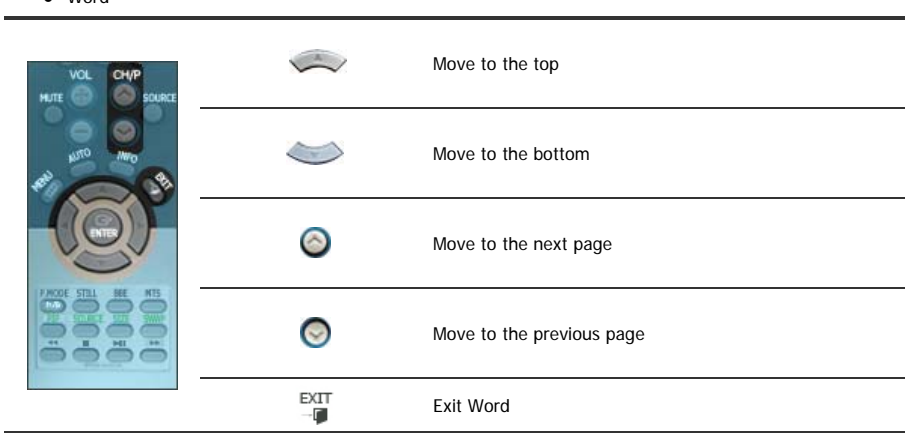

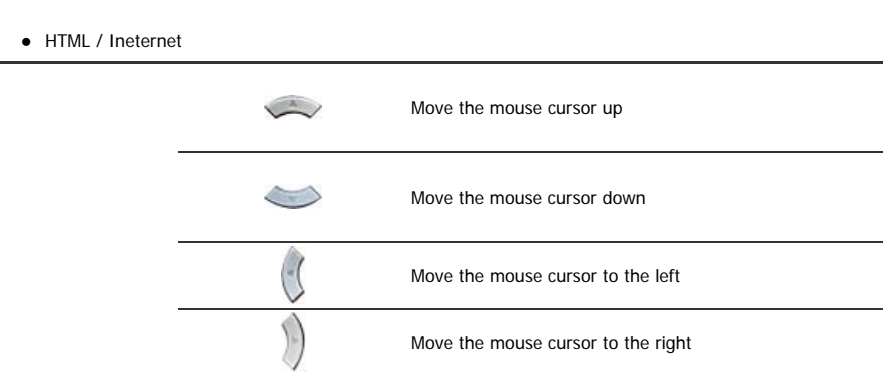

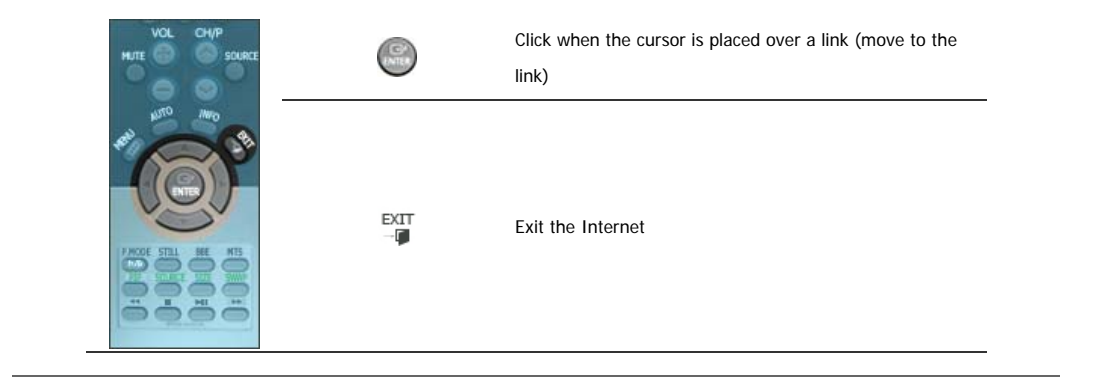

# **1. Mechanical Lay-out**

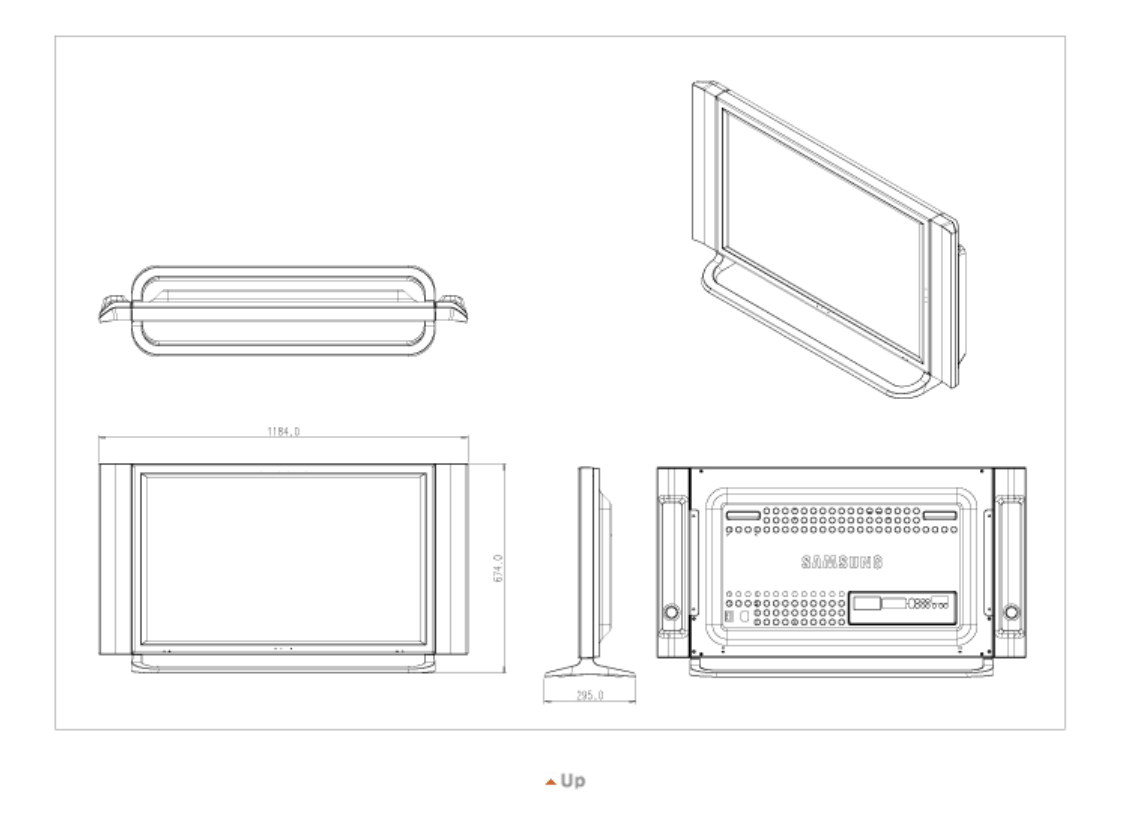

# **2. Monitor Head**

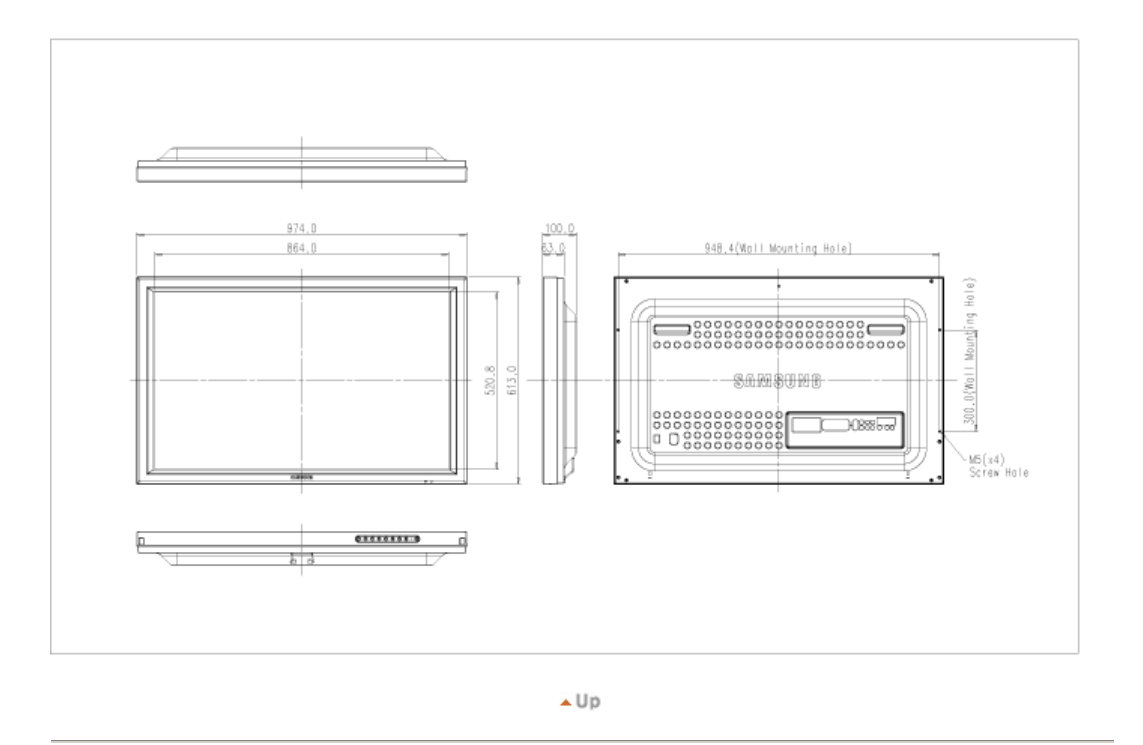

# **3. Stand**

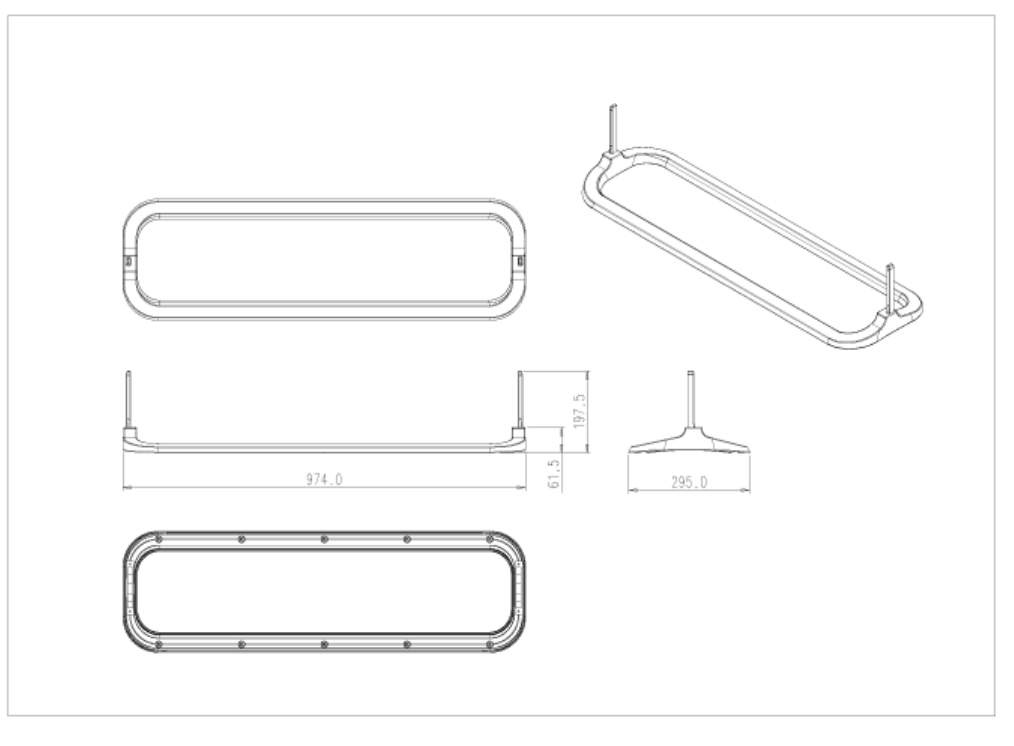

 $\overline{\blacktriangle}$  Up

# **4. Speaker**

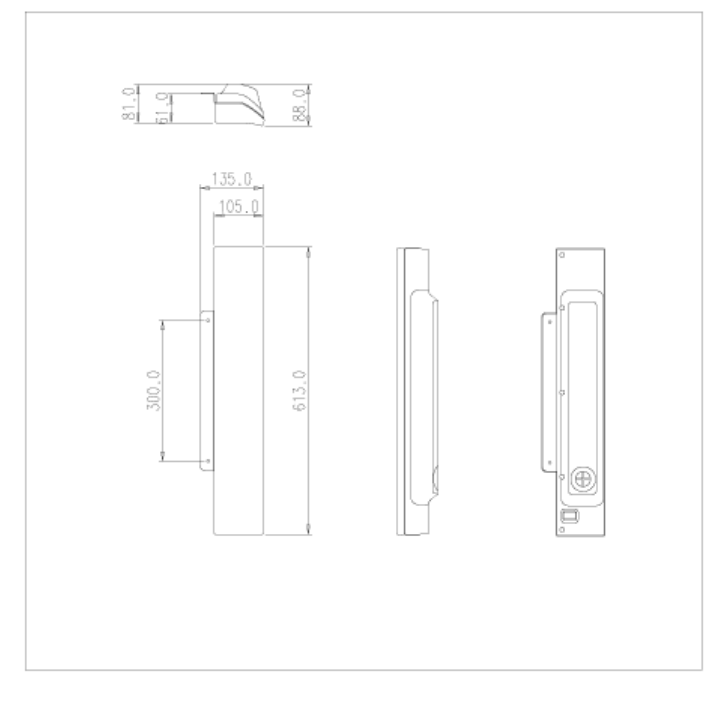

 $\blacktriangle$  Up

# **5. Mounting Bracket**

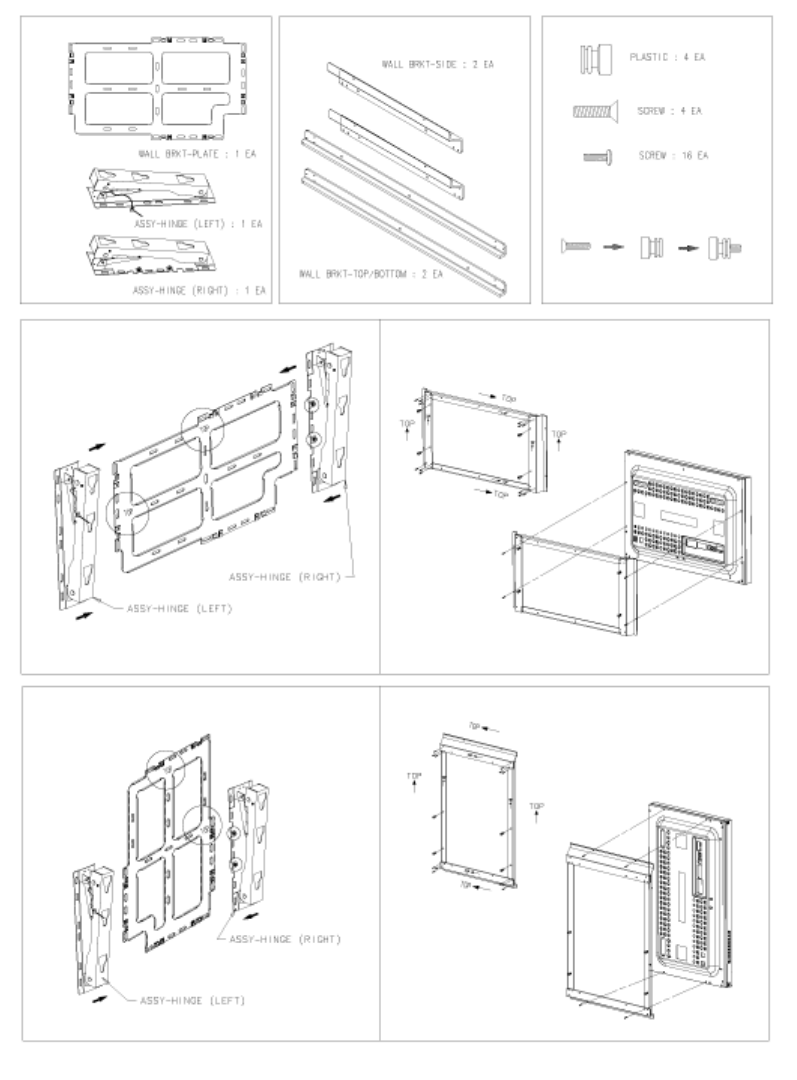

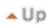

# **6. How To Install VESA Bracket**

- This installation quide is for the 40" LCD Monitor Model.
- Purchasing VESA Bracket and Installation Information : Please contact your nearest Samsung Distributor to place an order. After your order is placed, installation professionals will visit you and install the bracket.
- At least 2 persons are needed in order to move the LCD Monitor.
- Samsung is not responsible for any product damage or any injury caused by installation at customer's discretion.

# **O** Parts

Please use provided components and parts only.

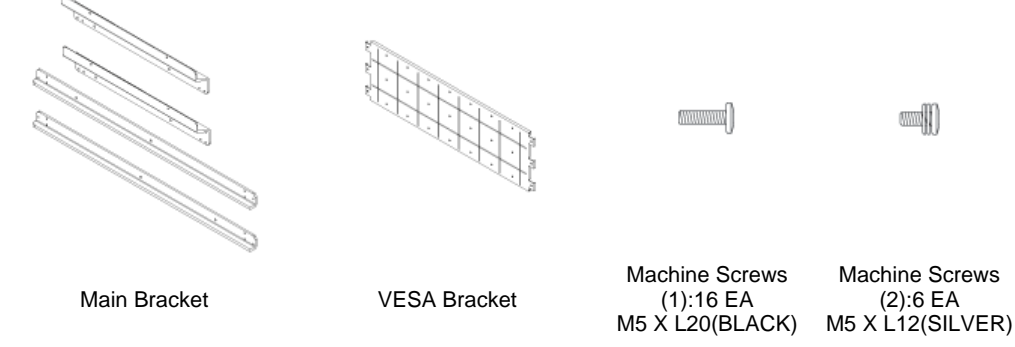

 $\bullet$  **How To Install the LCD Monitor on the Bracket** 

Assemble the Main Bracket and secure it using screws. Each 3 screws securing parts of the left bracket should form a right-angled triangular shape. Each 3 screws securing

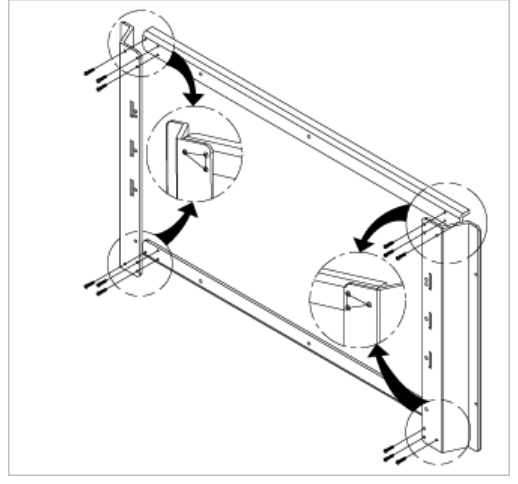

parts of the right bracket should form a regular triangular shape. **Machine Screw(1)**

For the bracket assembly, locate parts properly by distinguishing them using inlayed L(left), R(right), TOP (top), and BOT(bottom) markings.

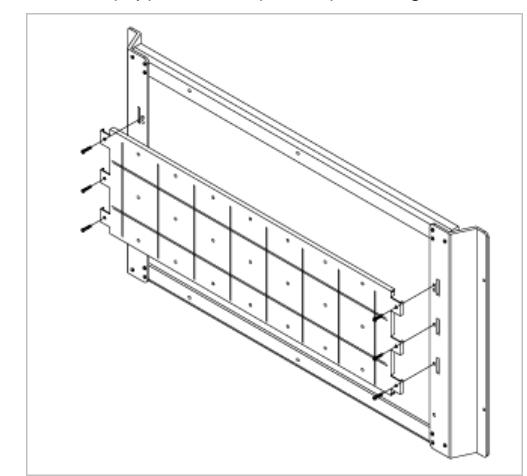

Fix the VESA Bracket onto the assembled Main Bracket. Be sure that the VESA Bracket is placed correctly not to confuse front and back side of the VESA bracket. **Machine Screw(2)**

Secure the bracket onto the backside of the LCD Monitor using screws. **Machine Screw(1)**

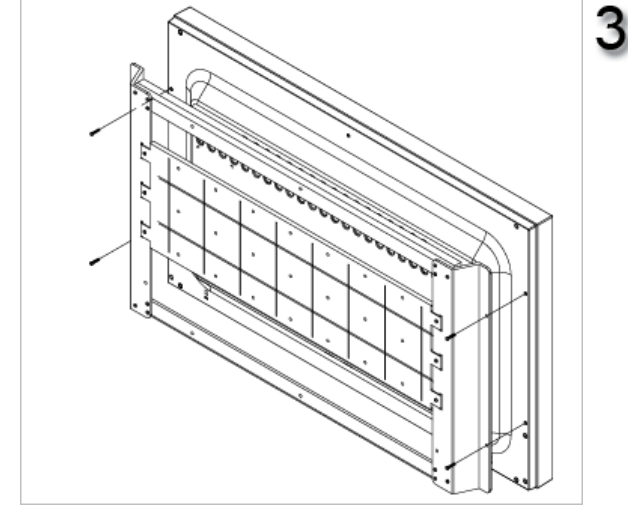

**O** Dimensions

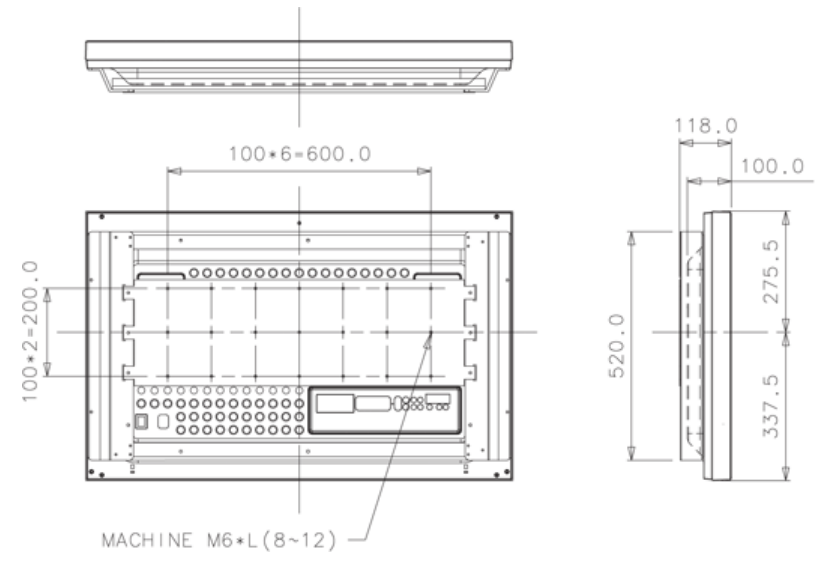

**For securing the bracket on a wall, use only machine screws of 6 mm diameter and 8 to 12 mm length.**

 $\triangle$  Up

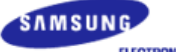

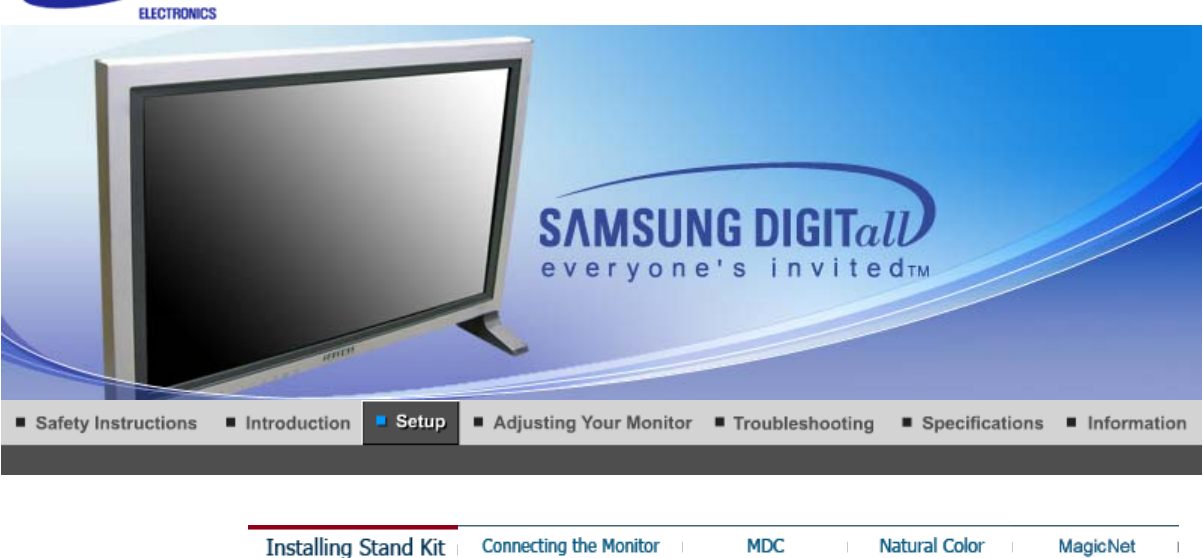

# **Installing Stand Kit**

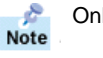

Only the supplied bolts should be used.

Samsung Electronics will not be responsible for damages caused by using a base other than those  $\triangle$ specified.

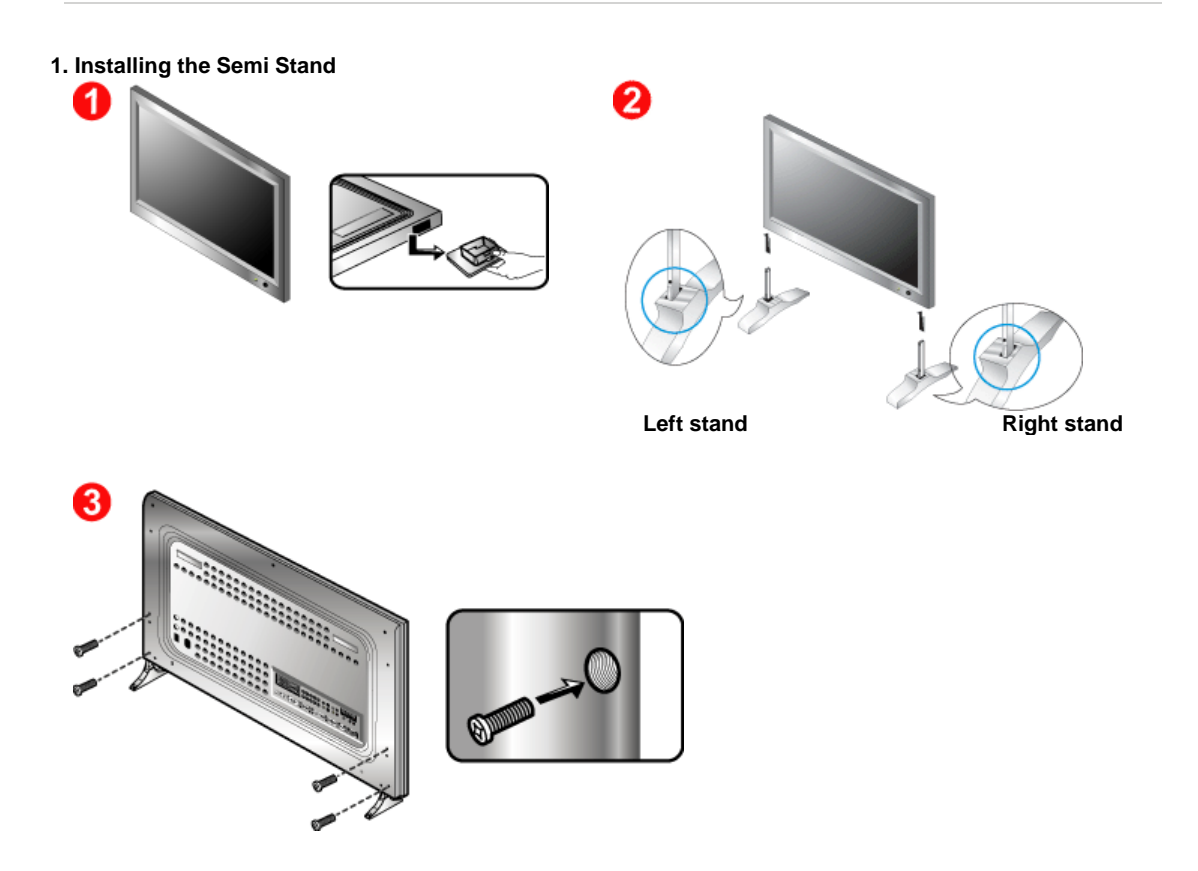

- 1. A 'Cover-Protector' is used to protect the hole at the bottom of the monitor, where the stand is inserted. Be sure to remove the 'Cover-Protector' when attaching the provided Semi Stand or stand kit (sold separately) and cover the hole using the 'Cover-hole' when attaching the wall mount kit.
- 2. Set up the left and right stands respectively.

3. Put the stand into the hole at the bottom of the monitor. Insert screw into the hole indicated and tighten.  $(M4 \times L15)$ 

The Semi Stand is provided only for screen adjustment before the stand kit or wall mount kit (sold separately) is attached. The Semi Stand is not intended for use as a regular stand and Samsung Electronics is not responsible for any problems caused by using it instead of the regular products. Never use the Semi Stand as the regular stand.

#### **2. Installing Stand Kit (sold separately)**

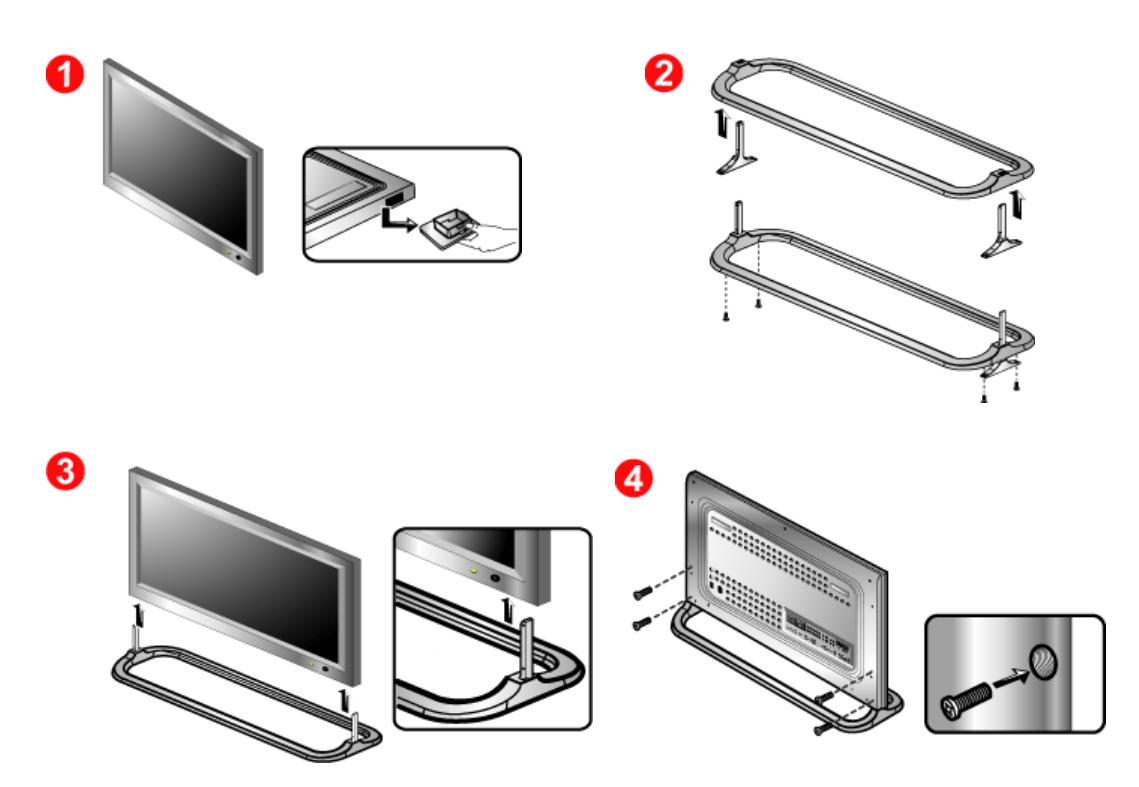

- 1. A 'Cover-Protector' is used to protect the hole at the bottom of the monitor, where the stand is inserted. Be sure to remove the 'Cover-Protector' when attaching the provided Semi Stand or stand kit (sold separately) and cover the hole using the 'Cover-Hole' when attaching the wall mount kit.
- 2. Make sure you put the parts in the right direction and in the right place. (M4  $\times$  L15)
- 3. Put the stand into the hole at the bottom of the monitor.
- 4. Insert screw into the hole indicated and tighten. ( $M4 \times L15$ )

**Installing Stand Kit Connecting the Monitor MDC Natural Color** MagicNet AV input devices like DVDs, VCRs or Camcorders as well as your computer may be connected to the monitor. For detailed information on connecting AV input devices, refer to User Controls under Adjusting Your Monitor. Connecting to a Computer | Connecting to a VCR | Connecting to a DVD Player | Connecting a Camcorder Connecting DTV Set Top Box | Connecting Speakers | Connecting to an Audio System | Connecting Others

**1. Connecting to a Computer**

A **Note** 

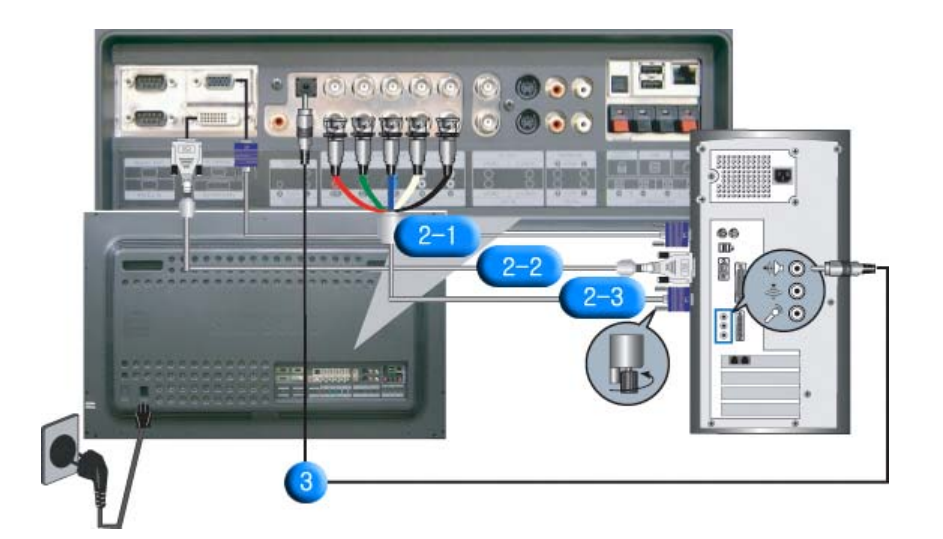

- 1. Connect the power cord for your monitor to the power port on the back of the monitor. Trun on power switch.
- 2. There are 3 ways to connect the signal cable to your monitor. Choose one of the followings :
	- **2-1.** Using the D-sub (Analog) connector on the video card. Connect the signal cable to the **15 pin D-sub Port** on the back of your monitor.

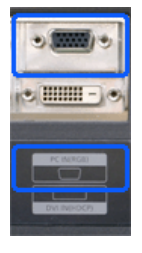

**2-2.** Using the DVI (Digital) connector on the video card. Connect the DVI Cable(DVI-D + DVI-D) to the **DVI Port** on the back of your Monitor.

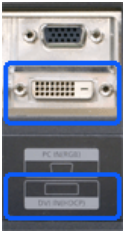

**2-3.** Using the BNC (Analog) connector on the video card. Connect the BNC Cable to the **BNC/COMPONENT IN - R, G, B, H, V port** on the back of your Monitor and the **15 pin D-sub Port** on the computer.

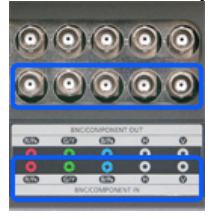

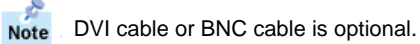

- 3. Connect the audio cable for your monitor to the audio port on the back of your computer.
- 4. Turn on both your computer and the monitor.

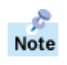

Contact a local Samsung Electronics service center to buy optional items.

**2. Connecting to a VCR**

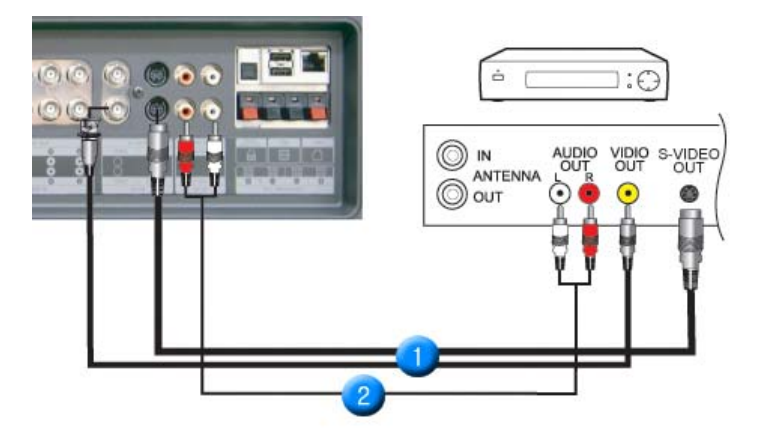

1. AV input devices like VCRs or Camcorders are connected to the **AV IN [VIDEO]** or **AV IN [S-VIDEO]** of the monitor using the S-VHS or BNC cable.

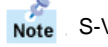

S-VHS or BNC cable is optional.

- 2. Connect the Audio (L) and Audio (R) terminals of a VCR or Camcorders to the monitor's **MONITOR IN [R-AUDIO-L]** using audio cables.
- 3. Select **AV** or **S-Video** that is connected to a VCR or Camcorders using the Source button on the monitor's front or remote control.
- 4. Then, start the VCR or Camcorders with a tape inserted.

#### **3. Connecting to a DVD Player**

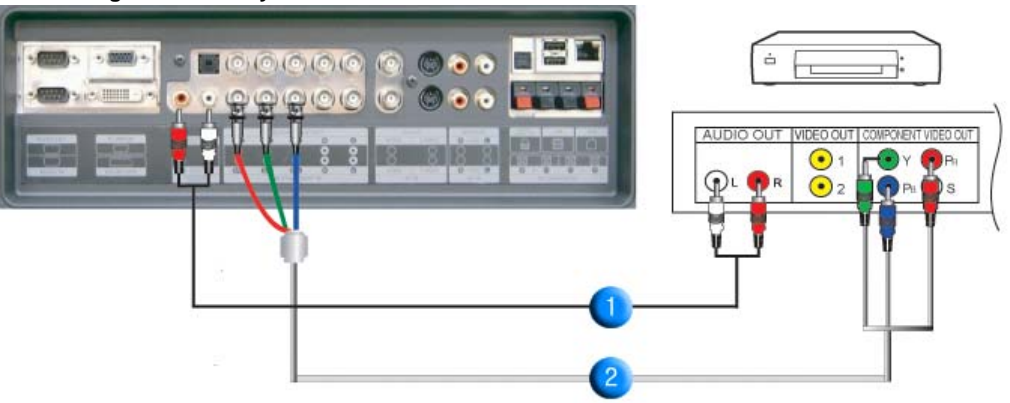

- 1. Connect a set of audio cables between the **COMPONENT AUDIO IN [R-AUDIO-L]** on the Monitor and the AUDIO OUT jacks on the DVD player.
- 2. Connect a Component cable between the **BNC/COMPONENT IN PR, Y, PB port** on the Monitor and the PR, Y, PB jacks on the DVD player.

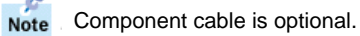

- 3. Select **Component** that is connected to a DVD player using the Source button on the monitor's front or remote control.
- 4. Then, start the DVD Player with a DVD disc inserted.

ė For an explanation of Component video, see your DVD player owner's manual. Note

#### **4. Connecting a Camcorder**

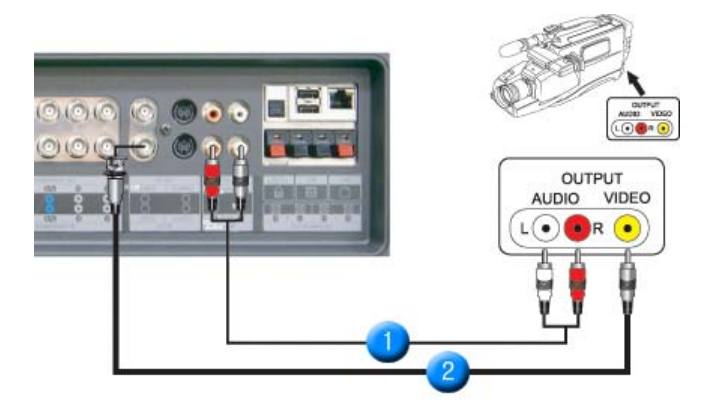

1. Locate the A/V output jacks on the camcorder. They are usually found on the side or back of the camcorder.

Connect a set of audio cables between the AUDIO OUTPUT jacks on the camcorder and the **AV IN [R-AUDIO-L]** on the Monitor.

- 2. Connect a video cable between the VIDEO OUTPUT jack on the camcorder and the **AV IN [VIDEO]** on the Monitor.
- 3. Select **AV** that is connected to a Camcorder using the Source button on the monitor's front or remote control.
- 4. Then, start the Camcorders with a tape inserted.

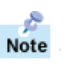

The audio-video cables shown here are usually included with a Camcorder. (If not, check your local electronics store.) If your camcorder is stereo, you need to connect a set of two cables.

#### **5. Connecting DTV Set Top Box**

A The connections for a typical Set Top Box are shown below.

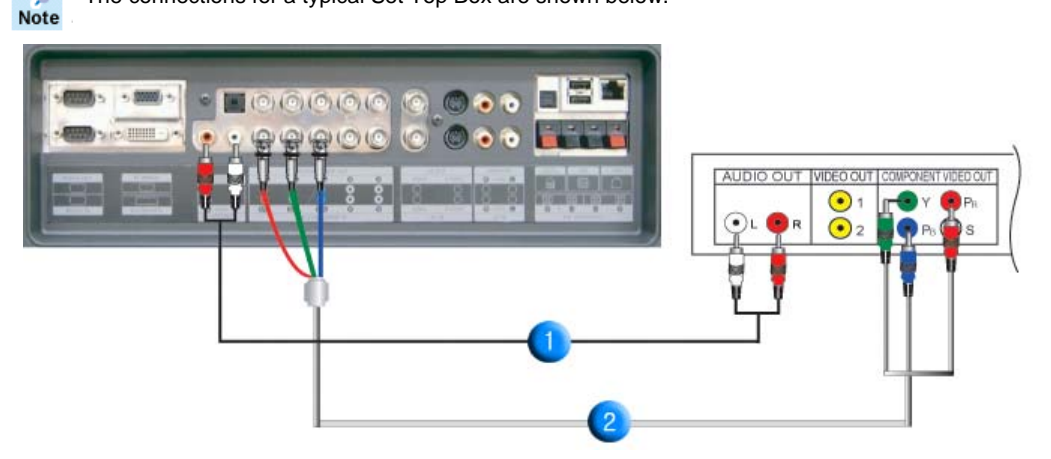

- 1. Connect a set of audio cables between the **COMPONENT AUDIO IN [R-AUDIO-L]** on the Monitor and the AUDIO OUT jacks on the Set Top Box.
- 2. Connect a Component cable between the **BNC/COMPONENT IN PR, Y, PB port** on the Monitor and the PR, Y, PB jacks on the Set Top Box.
- 3. Select **Component** that is connected to a DTV Set Top Box using the Source button on the monitor's front or remote control.

÷ For an explanation of Component video, see your Set Top Box owner's manual. Note

#### **6. Connecting Speakers**

1. Tighten the SET and the speaker using the screws.

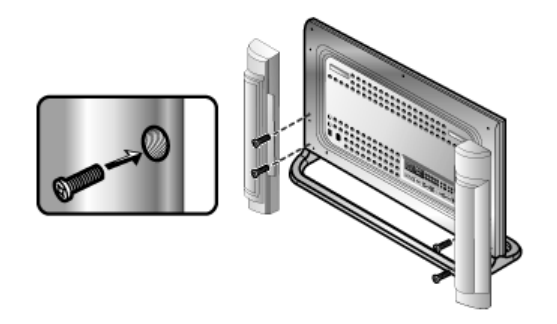

\* Mount the set of the speaker without the speaker stand.

2. Connect the speaker connection cable between the speaker connection jack on the rear of the SET and the speaker connection jack on the rear of the speaker.

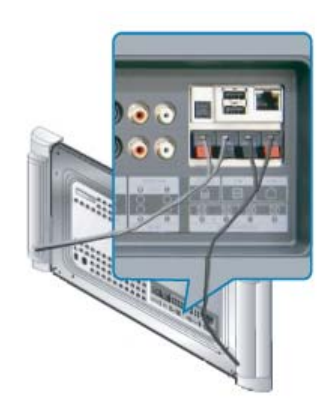

è Do not move the SET holding the speaker when the SET is connected to the speaker. **Note** The speaker-bracket for connecting the SET speaker my be damaged.

# **7. Connecting to an Audio System**

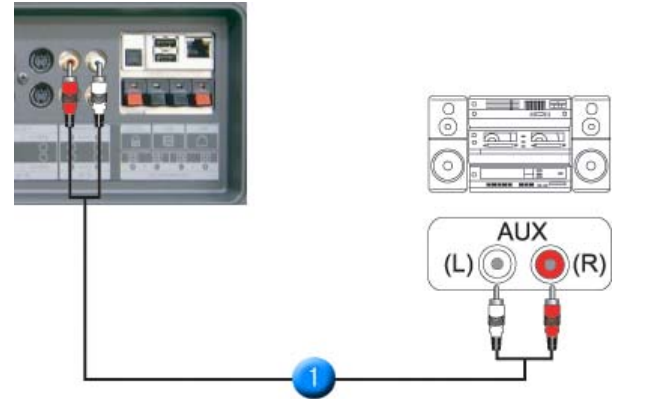

1. Connect a set of audio cables between the AUX L, R jacks on the AUDIO SYSTEM and the **MONITOR [R-AUDIO-L]** on the Monitor.

**8. Connecting Others**

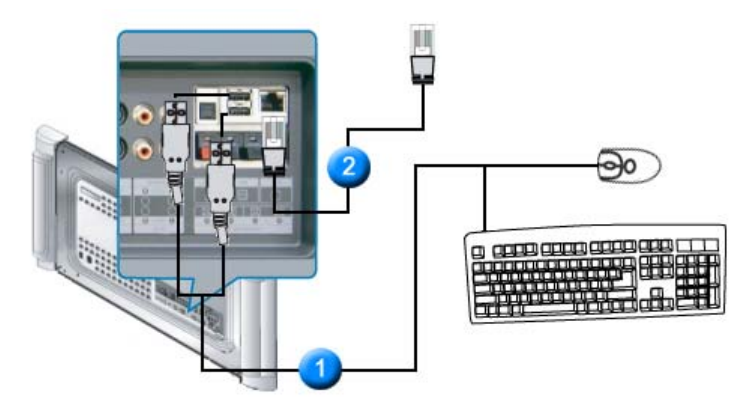

- 1. You can connect to USB devices such as a mouse or keyboard.
- 2. Connect the LAN cable.

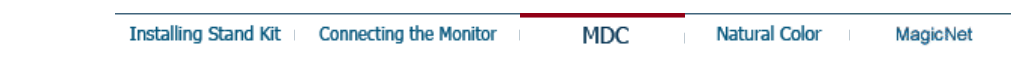

Multiple Display Control **MDC System** 

- 1. Introduction
- 2. Beginning :
- Main Screen | Port Setting | 3. Power Control
- 
- 4. Input Source Control
- 5. Image Size Control : PC, BNC, DVI | AV, S-Video, Component, DVI(HDCP)
- **1. Introduction**
- 6. Time Control
- 7. PIP Control :
- PIP Size | PIP Source
- 8. Settings Control :
- Picture | Picture PC | Audio | Image Lock |
- 9. Maintenance Control Lamp Control
- 10. Maintenance Control Scroll 11. Troubleshooting
- 12. Settings Value Display In Multiple Display Mode

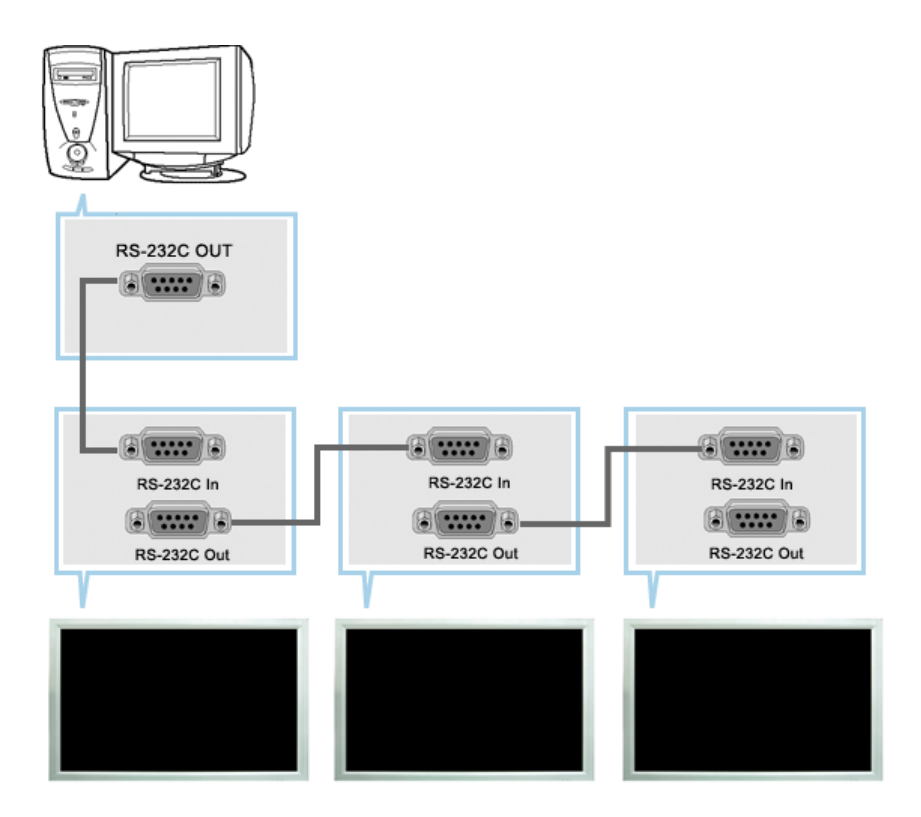

A Multiple Display Control (MDC) is an application allowing various displays to be easily and simultaneously operated on a PC. RS-232C, a standard of serial communication, is used for the communication between a PC and a display. Therefore, a serial cable should be connected between the serial port on a PC and the serial port on a display.

#### **2. Beginning - Main Screen**

- Click Start > Program > Multiple Display Control to start the program.
- Select a set to see the volume of the selected set within the slider.

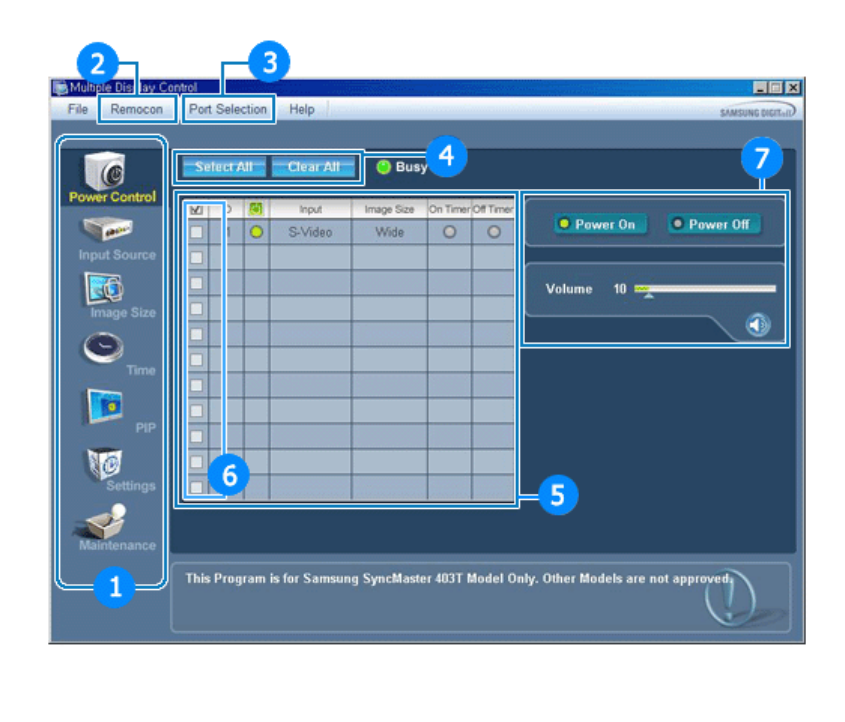

**1** Main Icons **1** Main Icons 2 3 **Select Button** 70

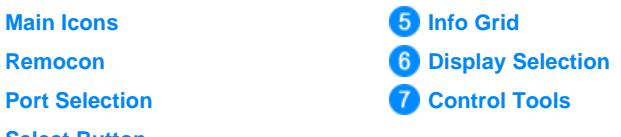

- 1. Use the main icons to switch into each screen.
- 2. Allows you to enable or disable the remote control signal receiving function of the display unit.
- 3. The setting for PC Serial Port can change. The original value is COM1.
- 4. Click Select all or Clear to select or clear all displays.
- 5. Use Grid to view brief information on selected display.
- 6. Select one of adjustable menu in display selection menu.
- 7. Use Control Tools to control displays.
	- **<Note>** The remote control Enable/Disable function operates whether or not the power is On/Off, and this applies to all displays connected to the displays connected to the MDC However, regardless of the status at the time the MDC is shut down, the remote control signal receiving function of all displays is initialized to Enable when the MDC is closed.

#### **2. Beginning - Port Setting**

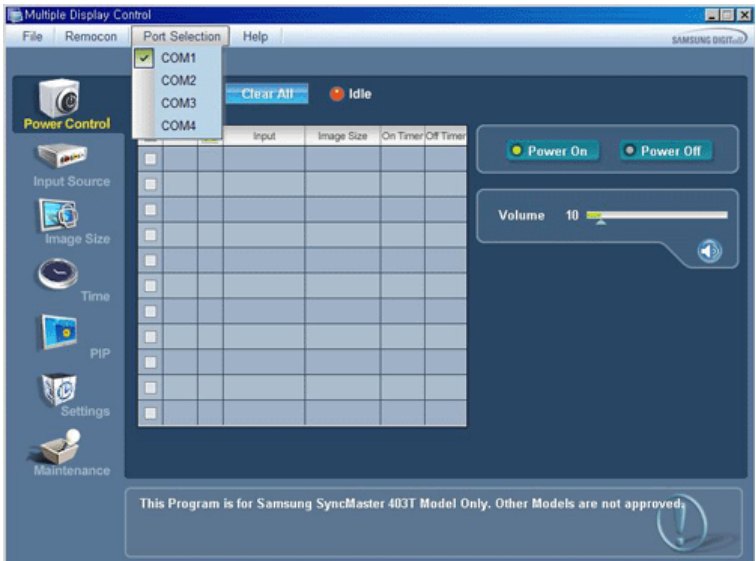

- 1. Multiple Display Control is originally set to COM1.
- 2. If any port other than COM1 is used, COM1 to COM4 can be selected in Port Selection Menu.
- 3. If the exact port name which is connected to the monitor using a serial cable is not selected, communication will not be unavailable.
- 4. The selected port is stored in the program and used for the next program as well.

# **3. Power Control**

1. Click Power Control of the main icons and the Power Control screen appears.

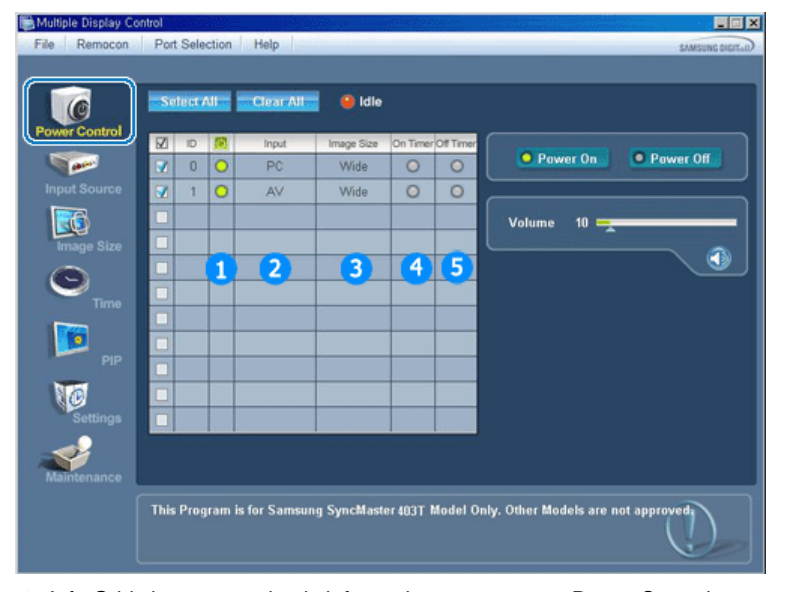

- Info Grid shows some basic information necessary to Power Control.
	- 1) Power Status
	- 2) Input Source
	- 3) Image Size
	- 4) On Timer Status
	- 5) Off Timer Status
- 2. Use the Select All button or Check Box to choose a display to control.
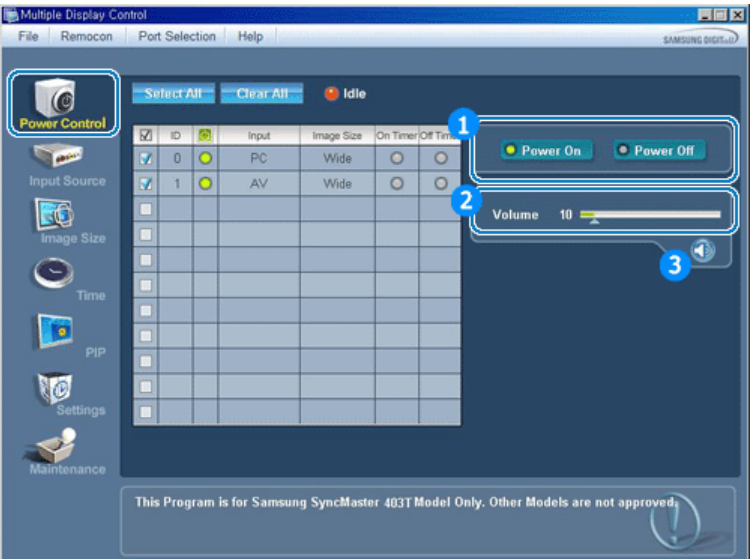

- $\blacktriangleright$  Y Power Control allows controlling some of the functions of the selected display.
- 1) Power On/Off
	- Turns the power of the selected display On/Off.
- 2) Volume Control
	- Controls the volume level of the selected display. It receives the volume value of the selected display from the sets and displays it in the slider. (When you cancel the selection or choose Select All, the value returns to the default value 10)
- 3) Mute On/Off
	- Enables/disables the Mute function of the selected display. When selecting one set at a time, enable Mute when the Mute function is enabled for the selected set. The Mute function is disabled automatically when you adjust the volume level. (The values return to the default settings when you undo the selections or choose "Select All.")
- **The Power Control feature is available for all displays.**
- **The Volume Control and Mute features are available only for the displays whose power status is ON.**

#### **4. Input Source Control**

1. Click Input Source of the main icons and the Input Source control screen appears. Click Select All or use Check Box to select a display to control.

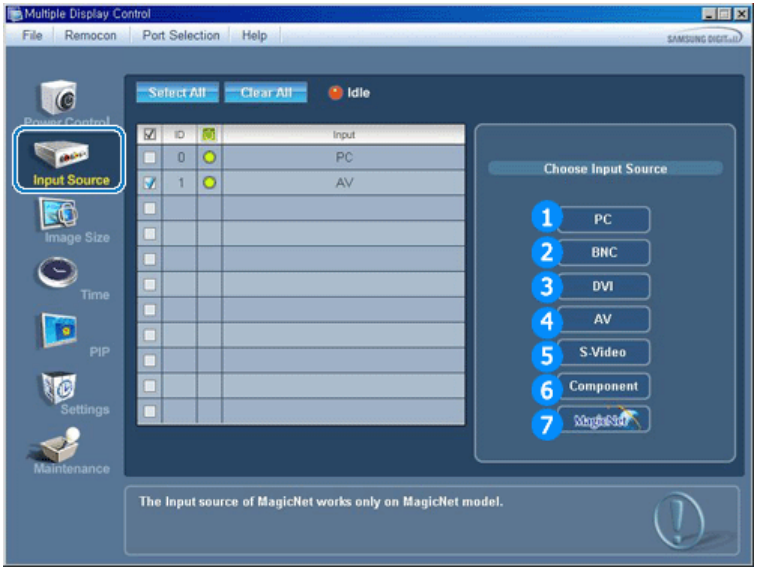

- ▶ Info Grid shows some basic information necessary to Input Source Control. 1) PC
	- Changes the Input Source of the selected display to PC.
- 2) BNC
	- Changes the Input Source of the selected display to BNC.
- 3) DVI
	- Changes the Input Source of the selected display to DVI.
- 4) AV
	- Changes the Input Source of the selected display to AV.
- 5) S-Video
	- Changes the Input Source of the selected display to S-Video.
- 6) Component
	- Changes the Input Source of the selected display to Component.
- 7) MagicNet
	- The Input source of MagicNet works only on MagicNet model.
- **The Input Source Control feature is available only for the displays whose power status is ON.**

## **5. Image Size Control - PC, BNC, DVI**

1. Click Image Size of the main icons and the Image Size control screen appears.

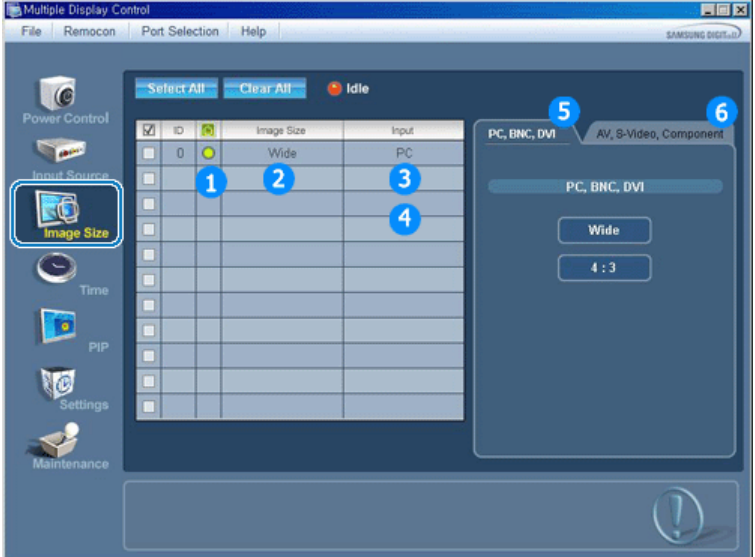

- ▶ Info Grid shows some basic information necessary to Image Size Control.
- 1) Power
	- Shows the power status of the current display.
- 2) Image Size
	- Shows the current Image Size of the display in use.
- 3) Input Source
	- Shows the current Input Source of the display in use.
- 4) Info Grid displays only the displays whose Input Source is PC,BNC,DVI .
- 5) When you click Image Size, the PC, BNC, DVI tabs first appear.
	- The Image Size Control button controls Image Size available for PC,BNC,DVI.
- 6) Click the AV, S-Video, Component tab to control Image Size for respective Input Source.
- **Image Size Control is available only for the displays for which power status is ON.**

## **5. Image Size Control - AV, S-Video, Component, DVI(HDCP)**

1. Click Image Size of the main icons and the Image Size control screen appears.

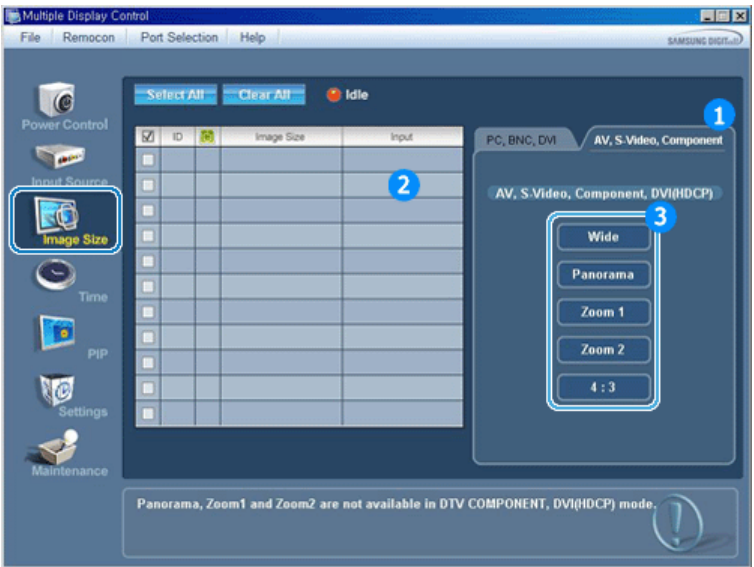

- ▶ Info Grid shows some basic information necessary to Image Size Control.
- 1) Click the AV, S-Video, Component tab to adjust Image Size for AV, S-Video, Component. Click Select All or use Check Box to select a display to control.
- 2) Info Grid displays only the display having AV, S-Video, Component or DVI(HDCP) as input source.
- 3) Switch Image Size of the selected display randomly.

**Note : Panorama, Zoom1 and Zoom2 are not available for selection when the input signal type for Component and DVI (HDCP) is 720p or 1080i.**

**The Image Size Control feature is available only for the displays whose power status is ON.**

## **6. Time Control**

1. Click Time of the main icons and the Time Control screen appears.

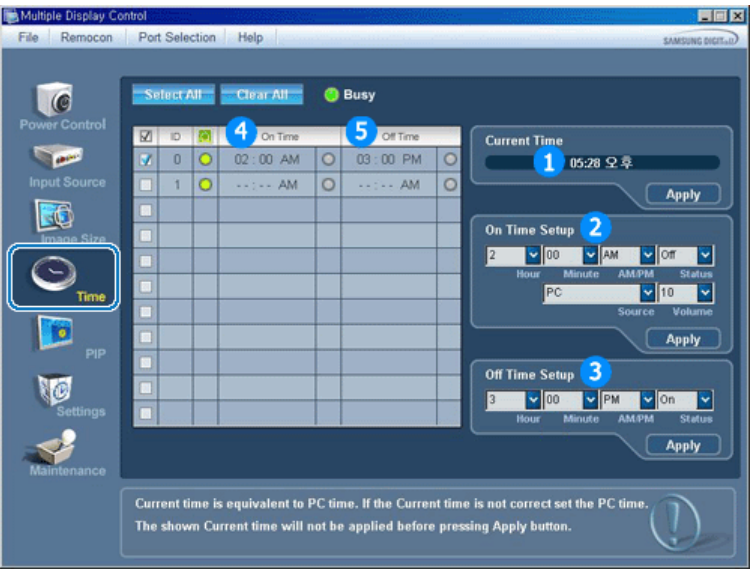

- ▶ Info Grid shows some basic information necessary to Time Control.
- 1) Current Time
	- Set the current time for the selected display (PC Time).
	- To change the current time, first change the PC Time.
- 2) On Time Setup
	- Set the hour, minute, AM/PM of On Time, Status, Source, volume of the selected display.
- 3) Off Time Setup
	- Set the hour, minute, and AM/PM, Status for Off Timer of the selected display.
- 4) Shows the On Timer settings.
- 5) Shows the Off Timer settings.
- **Time Control is available only for the displays for which the power status is ON.**

#### **7. PIP Control - PIP Size**

1. Click PIP of the main icons and the PIP control screen appears. Click Select All or use Check Box to select a display to control.

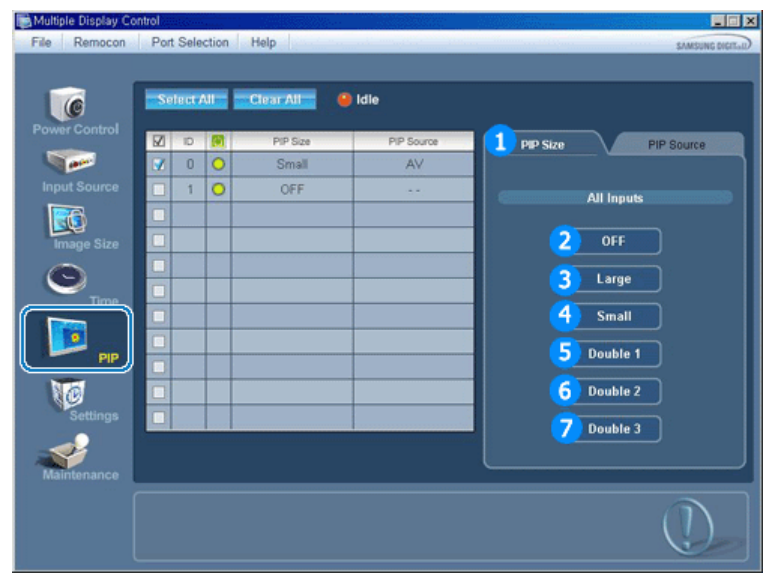

- ▶ Info Grid shows some basic information necessary to PIP Size Control.
- 1) PIP Size
	- Shows the current PIP Size of the display in use.
- 2) OFF
	- Turns off the PIP of the selected display.
- 3) Large
	- Turns on the PIP of the selected display and changes the size to Large.
- 4) Small
	- Turns on the PIP of the selected display and changes the size to Small.
- 5) Double1
- Turns on the PIP of the selected display and changes the size to Double 1. 6) Double2
- Turns on the PIP of the selected display and changes the size to Double 2. 7) Double3 (Picture By Picture)
	- Turns on the PIP of the selected display and changes the size to Double 3.
- **PIP Size can be controlled with turning on the monitor power.**

## **7. PIP Control - PIP Source**

1. Click PIP of the main icons and the PIP control screen appears.

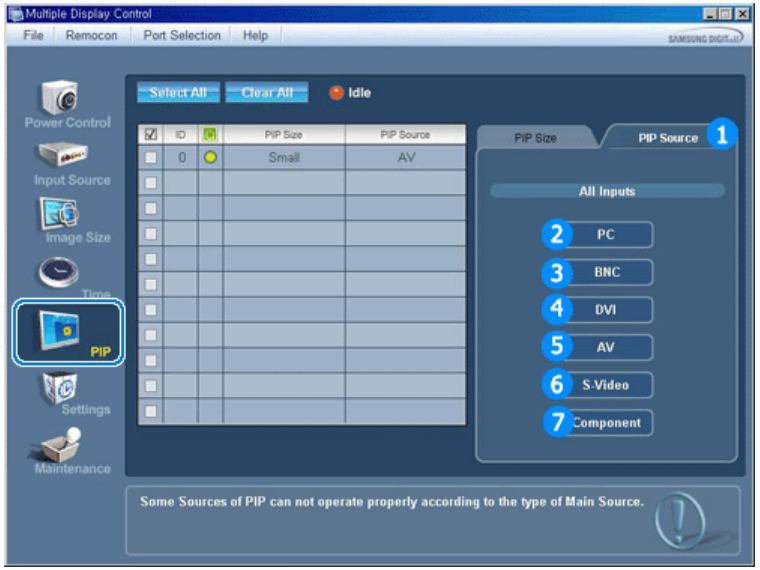

- ▶ Info Grid shows some basic information necessary to PIP Source Control.
- 1) PIP Source
	- PIP Source can be controlled with turning on the monitor power.
- 2) PC
	- Changes the source of the PIP of the selected display to PC.
- 3) BNC
- Changes the source of the PIP of the selected display to BNC.
- 4) DVI
	- Changes the source of the PIP of the selected display to DVI.
- 5) AV
	- Changes the source of the PIP of the selected display to AV.
- 6) S-Video
	- Changes the source of the PIP of the selected display to S-Video.
- 7) Component

- Changes the source of the PIP of the selected display to Component. **Note : Some of the PIP Sources may not be available for selection depending on the input source type of the Main Screen.**

**The PIP Control feature is available only for the displays whose power status is ON and the PIP function is set to ON.**

## **8. Settings Control - Picture**

1. Click Settings of the main icons and the Settings Control screen appears.

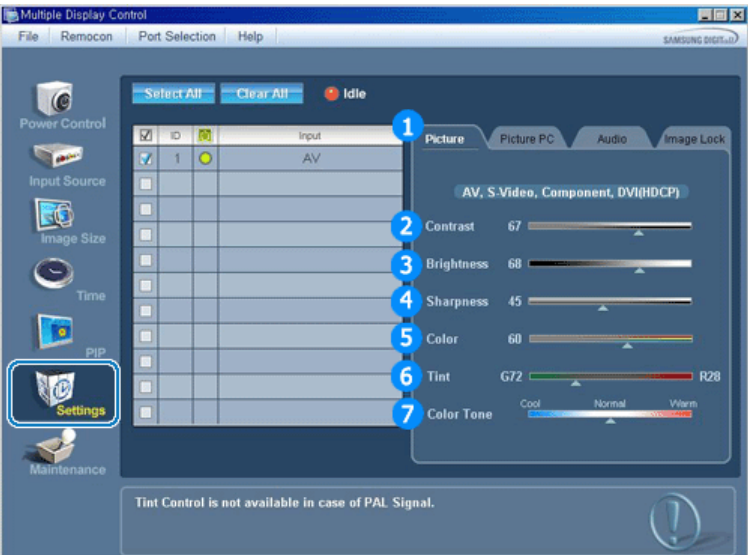

- ▶ Info Grid shows some basic information necessary to Settings Control. When each function is selected, the set value of the selected function is displayed in the slide. When Select All is selected, the default value (50) returns. Changing a value in this screen will automatically change the mode to "CUSTOM."
	-
- 1) Picture
	- Available only for AV, S-Video, Component, DVI(HDCP).
- 2) Contrast
	- Adjusts Contrast of the selected display.
- 3) Brightness
	- Adjusts Brightness of the selected display.
- 4) Sharpness
	- Adjusts Sharpness of the selected display.
- 5) Color
	- Adjusts Color of the selected display.
- 6) Tint
	- Adjusts Tint of the selected display.
- 7) Color Tone
	- Adjusts Color Tone of the selected display.
- **This feature is available only for the displays whose power status is ON and if no selection is**

## **8. Settings Control - Picture PC**

1. Click Settings of the main icons and the Settings Control screen appears.

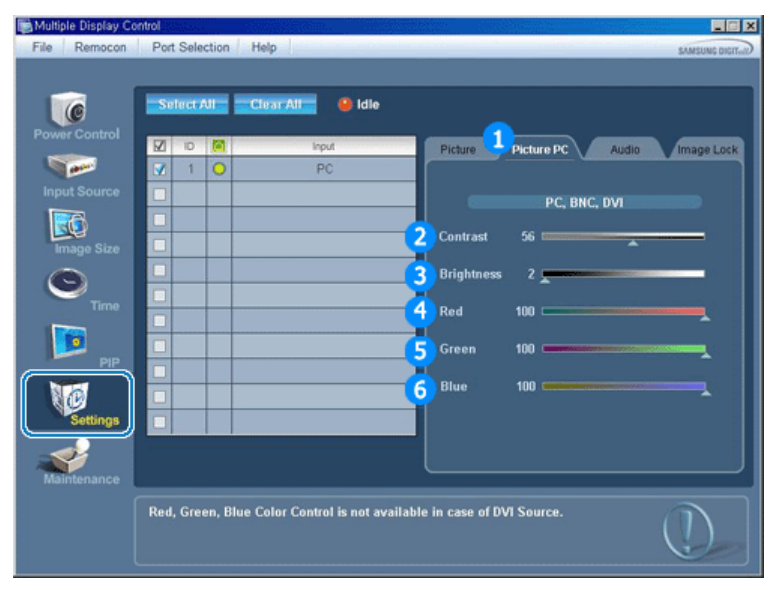

▶ Info Grid shows some basic information necessary to Settings Control. When each function is selected, the set value of the selected function is displayed in the slide. When Select All is selected, the default value (50) returns.

Changing a value in this screen will automatically change the mode to "CUSTOM."

- 1) Picture PC
	- Available only for PC, BNC, DVI.
- 2) Contrast
	- Adjusts Contrast of the selected display.
- 3) Brightness
	- Adjusts Brightness for the selected display.
- 4) Red
	- Adjusts red Color of the selected display.
- 5) Green
	- Adjusts green Color of the selected display.
- 6) Blue
	- Adjusts blue Color of the selected display.
- **This feature is available only for the displays whose power status is ON and if no selection is made, the factory default is displayed.**

#### **8. Settings Control - Audio**

1. Click Settings of the main icons and the Settings Control screen appears.

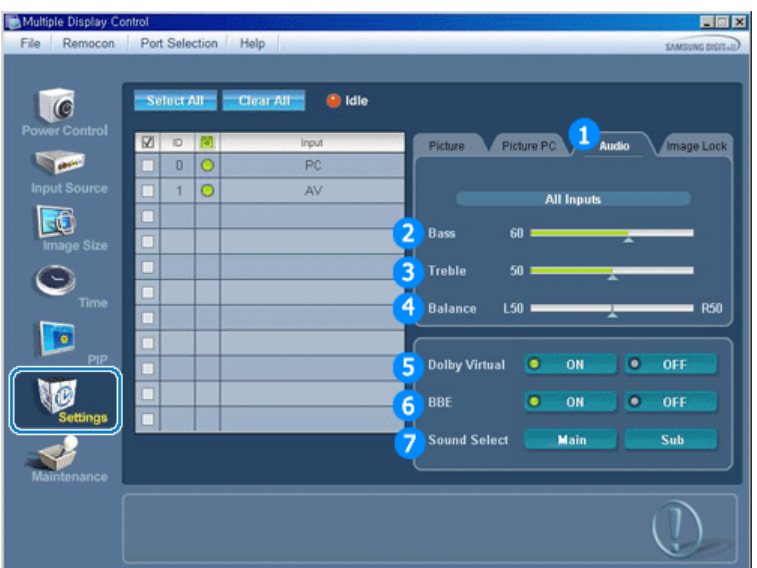

- Info Grid shows some basic information necessary to Settings Control. When each function is selected, the set value of the selected function is displayed in the slide. When Select All is selected, the default value (50) returns.
	- Changing a value in this screen will automatically change the mode to "CUSTOM."
- 1) Audio
	- Controls audio settings for all input sources.
- 2) Bass
	- Adjusts Bass of the selected display.
- 3) Treble
	- Adjusts Treble of the selected display.
- 4) Balance
	- Adjusts Balance of the selected display.
- 5) Dolby Virtual
	- Dolby Virtual Sound On/Off of the selected display.
- 6) BBE
	- BBE Sound On/Off of the selected display.
- 7) Sound Select
	- Select either Main or Sub when PIP is On.
- **This feature is available only for the displays whose power status is ON and if no selection is made, the factory default is displayed.**

## **8. Settings Control - Image Lock**

1. Click Settings of the main icons and the Settings Control screen appears.

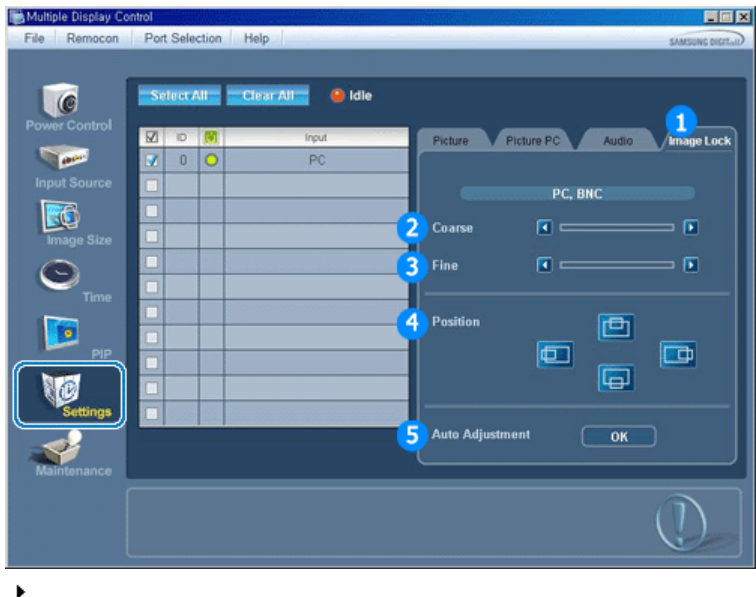

Info Grid shows some basic information necessary to Settings Control.

1) Image Lock

- Available only for PC, BNC.
- 2) Coarse
	- Adjusts Coarse of the selected display.
- 3) Fine
	- Adjusts Fine of the selected display.
- 4) Position
	- Adjusts Position of the selected display.
- 5) Auto Adjustment
	- Self-Adjust to the incoming PC signal.
- **Settings Control is available only for the displays for which the power status is ON.**

### **9. Maintenance Control - Lamp Control**

1. Click on the "Maintenance" icon in the Main Icon column to display the Maintenance screen.

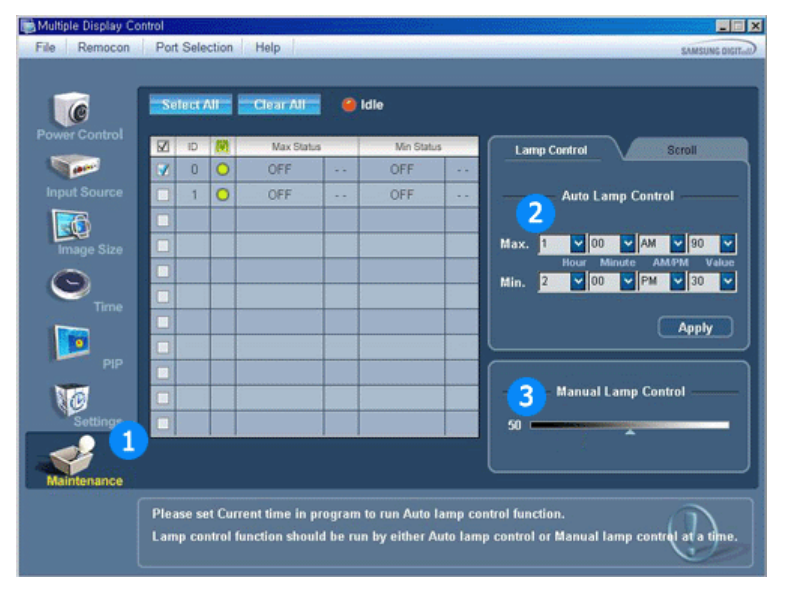

- An "Info Grid" showing several basic data items appears.
- 1) Maintenance
	- Allows Maintenance Control for all input sources.
- 2) Auto Lamp Control
	- Automatically adjusts the backlight of the selected display at a specified time.
	- The Auto Lamp Control automatically turns off if you adjust using the Manual Lamp Control.
- 3) Manual Lamp Control
	- Allows you to adjust the backlight of the selected display regardless of the time. The Auto Lamp Control automatically turns off if you adjust using the Manual Lamp Control function.
- **The Maintenance Control feature is available only for the displays whose power status is ON.**

### **10. Maintenance Control - Scroll**

1. Click on the "Maintenance" icon in the Main Icon column to display the Maintenance screen.

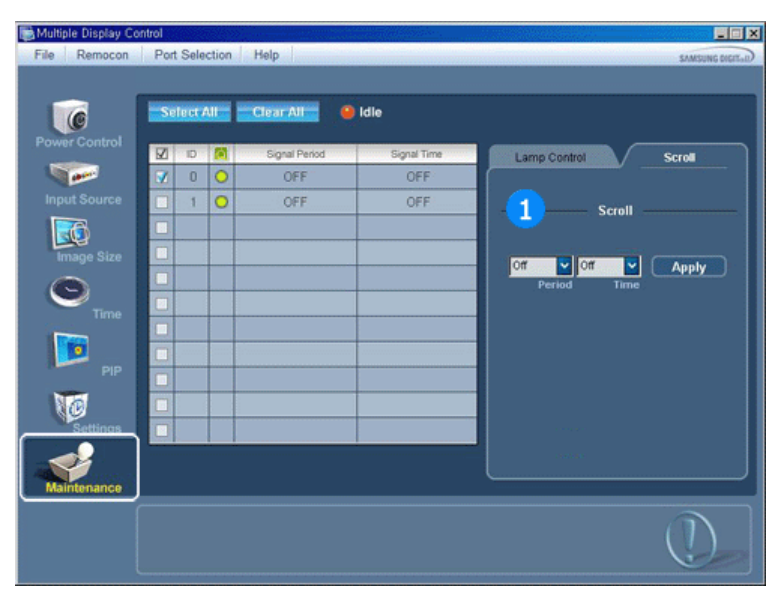

- 1) Scroll
	- extended period of time. You can set the repeat cycle timer by selecting the "Period" by hour and "Time" Eliminates the afterimages that can result when the selected display stays in Pause mode for an by second.
- **The Maintenance Control feature is available only for the displays whose power status is ON.**

#### **11. Troubleshooting**

- 1. The display you wish to control does not appear on the Power Control Info Grid
	- Check the connection of RS232C. (Check if it is properly connected to the Com1 port)
	- Check the displays to see if any of the other displays connected have the same ID. If more than one displays have the same ID, those displays are not properly detected by the program due to data conflict.
	- Check if the Display Set ID is a number between 1 and 10. (Adjust using the Display menu)
	- **Note :** A Display Set ID must be a value between 1 and 10. If the value is out of the range, the MDC system cannot control the display.
- 2. The display you wish to control does not appear on the other Control Info Grids
	- Check to see if the display power is ON. (You can check this in Power Control Info Grid)
	- Check if you can change the input source of the display.
- 3. The dialogue box appears repeatedly.
	- Check to see if the display you wish to control is selected.  $\blacksquare$
- 4. Both On Timer and Off Timer have been set but different time is showing.
	- Apply current time to synchronize the display clocks.
- 5. The remote may not function properly when you turn off the remote Function, disconnect the RS-232C cable, or exit the program in an Irregular manner. Rerun the program and turn the remote function again to Restore normal functions.
- 6. **<Note>** This program may malfunction due to problems in communication circuits or interference from electronic appliances nearby.

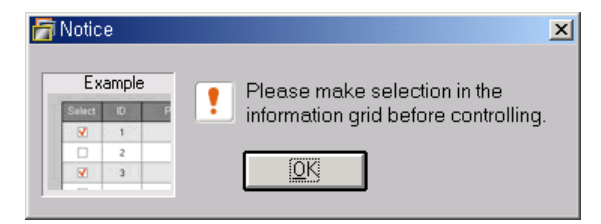

## **12. Settings Value Display In Multiple Display Mode**

- When there are more than one displays connected, the settings values are displayed as follows.
- 1. No selection: Displays the Factory Default Value.
- 2. Selected one display: Fetches and displays the settings value for the selected display.
- 3. Selected one display (ID1) and add another display (ID3): The program, which was displaying the settings value of ID 1, fetches and displays the value of ID3.
- 4. Selected all sets using Select All: Returns to the Factory Default Value.

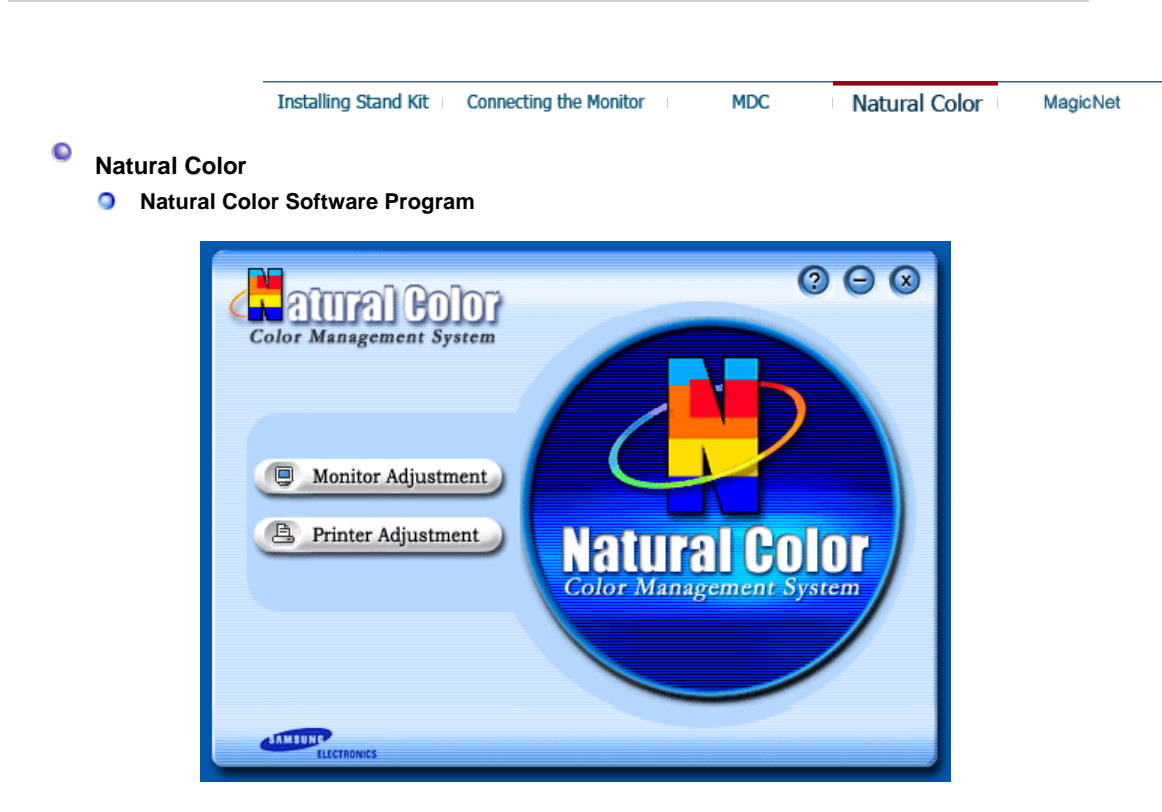

One of the recent problems in using a computer is that the color of the images printed out by a printer or other images scanned by a scanner or a digital camera are not the same as those shown on the monitor.

The Natural Color S/W is the very solution for this problem. It is a color administration system developed by Samsung Electronics in association with Korea Electronics & Telecommunications Research Institute (ETRI).

This system is available only for Samsung monitors and makes the color of the images on the monitor the same as the printed or scanned images.

For more information, refer to Help (F1) in the software program.

#### **How to install the Natural Color software**

Insert the CD included with the Samsung monitor into the CD-ROM Drive. Then, the initial screen of the program Natural Color will be executed. Click Natural Color on the initial screen to install the Natural Color software.

To install the program manually, insert the CD included with the Samsung monitor into the CD-ROM Drive, click the [Start] button of Windows and then select [Execute].

Enter D:\color\eng\setup.exe and then press the <Enter> key.

(If the drive where the CD is inserted is not D:\, enter the applicable drive.)

#### **How to delete the Natural Color software program**

Select **"Setting" / 'Control Panel"** on the **"Start"** menu and then double-click **"Add/Delete a program"**.

Select Natural Color from the list and then click the [Add/Delete] button.

## **Installation**

- 1. Insert the installation CD into the CD-ROM drive.
- 2. Click the MagicNet installation file.
- 3. When the InstallShield Wizard window appears, click "Next."

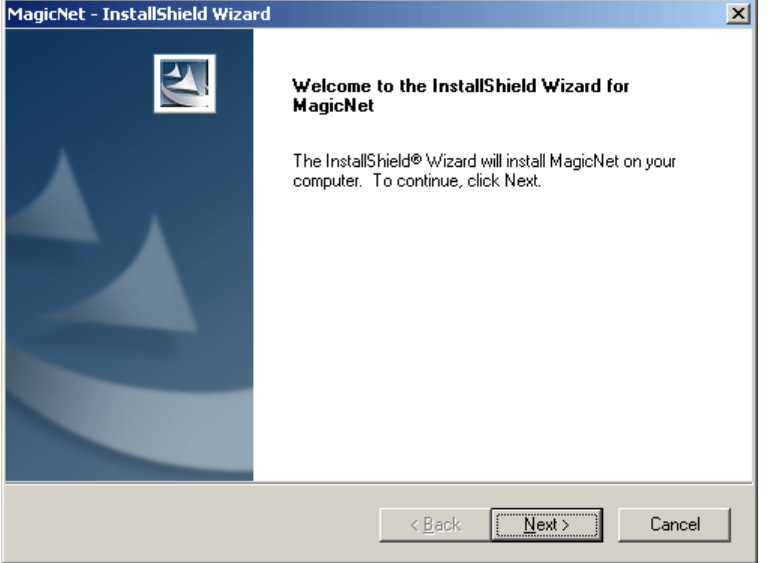

4. Select "I agree to the terms of the license agreement" to accept the terms of use.

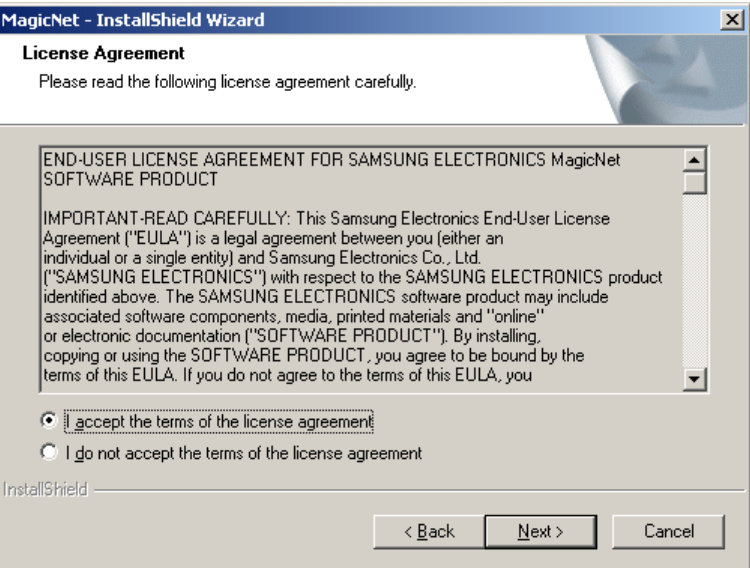

5. You are required to log in to the MagicNet Server program. Please enter the password to login. The

password cannot be changed when you are logged in.

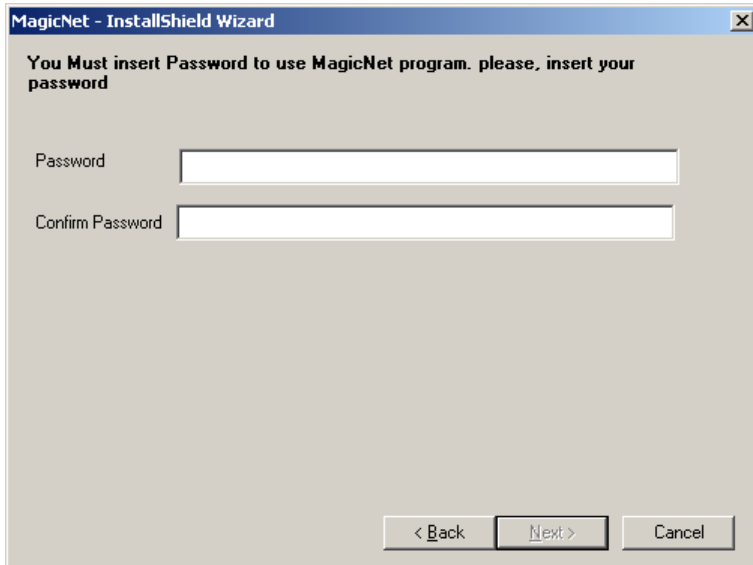

6. Choose a folder to install the MagicNet program.

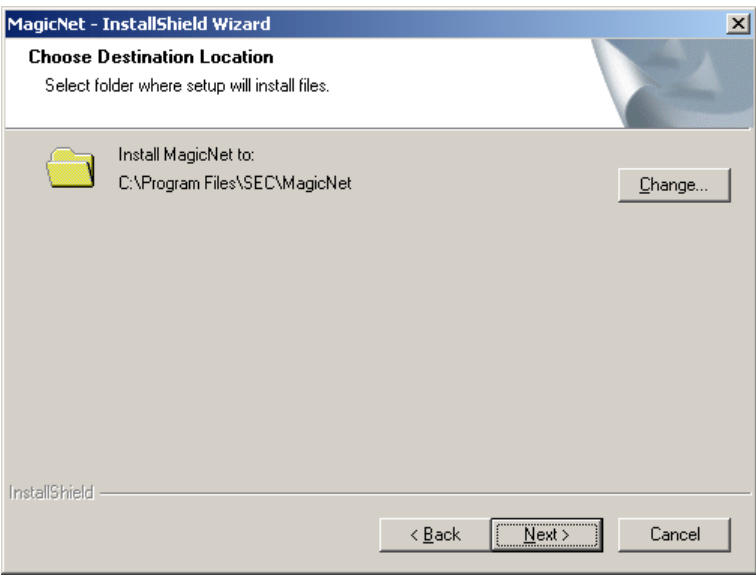

7. Click "Install."

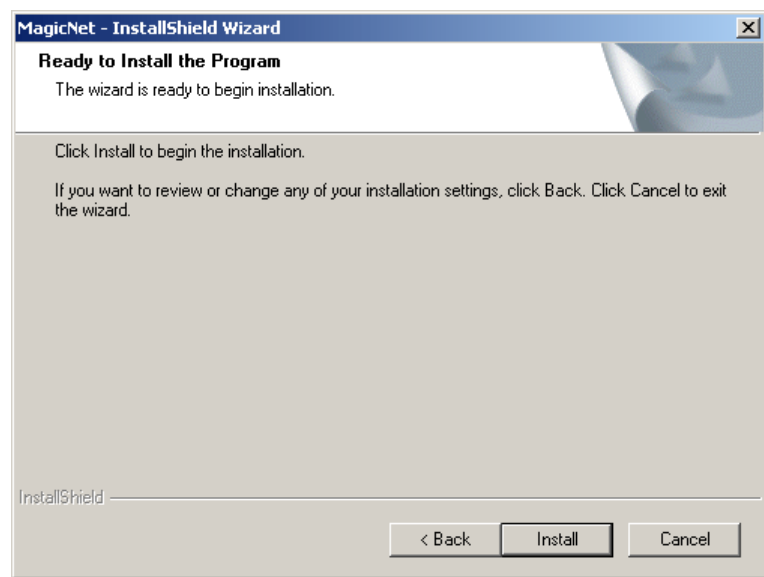

8. The "Installation Status" window appears.

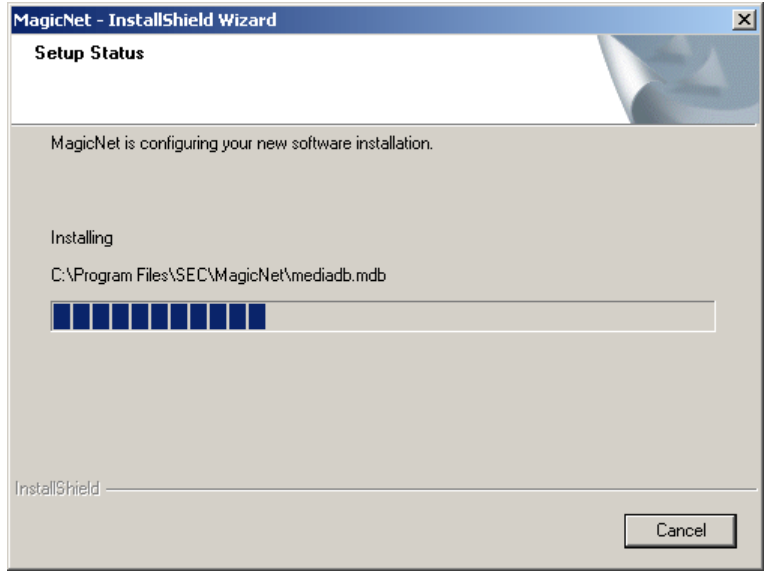

9. It is recommended restarting the system for the normal operation of the MagicNet Server program.

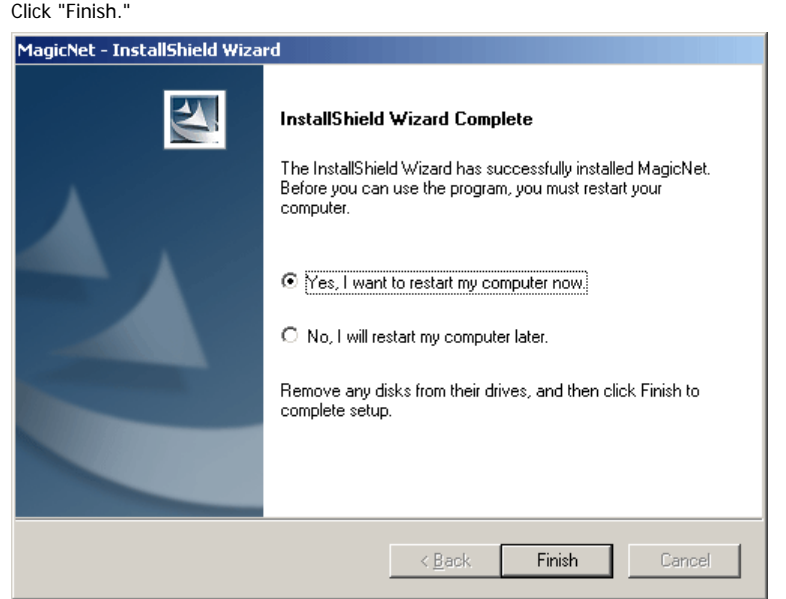

10. When the installation is complete, the MagicNet executable icon appears on your desktop.

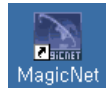

11. Double-click the icon to start the program.

## **System Requirements**

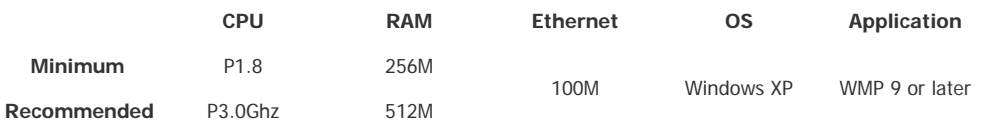

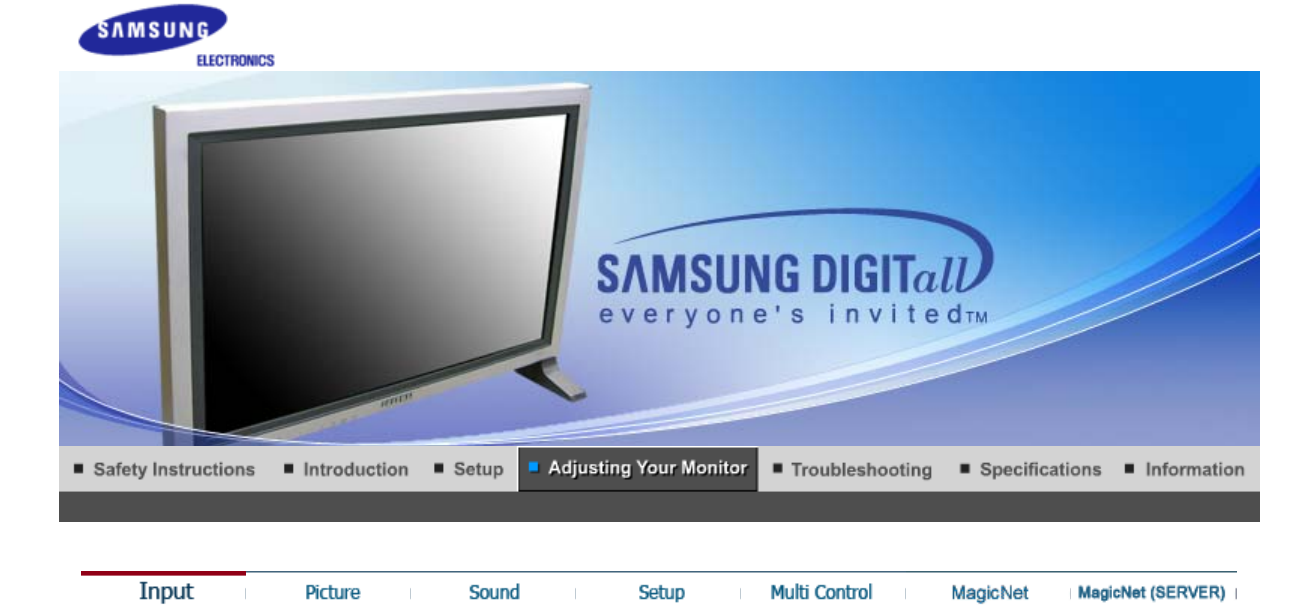

**Input**

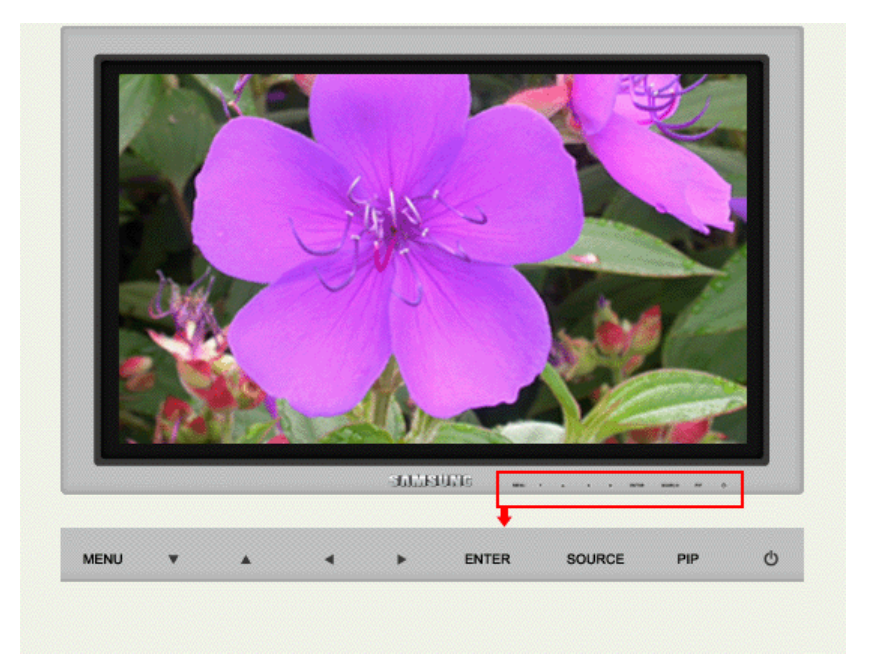

Available Mode **:** PC / BNC / DVI **A**: AV **S**: S-Video **C**: Component **M**: MagicNet

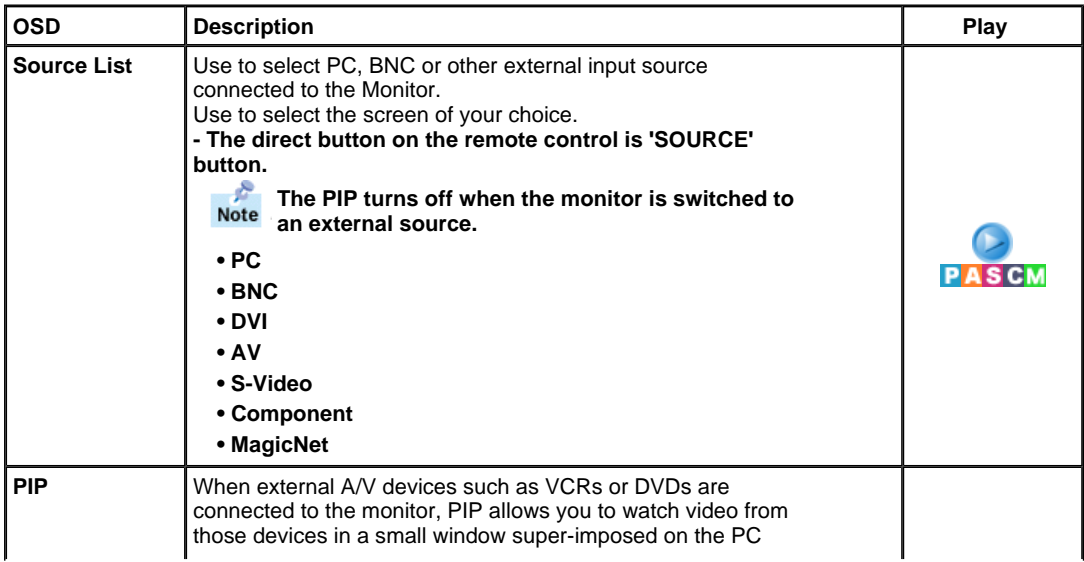

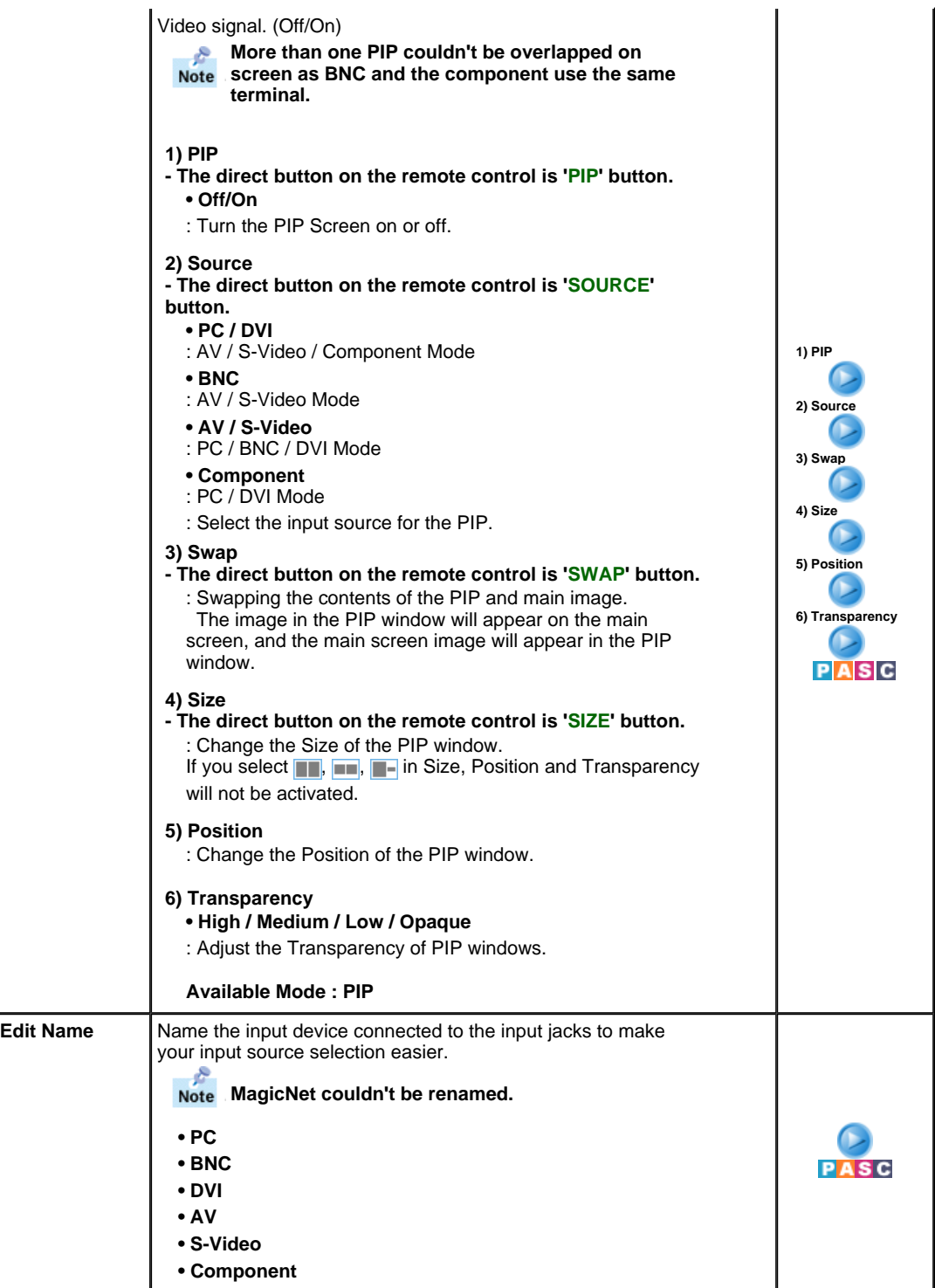

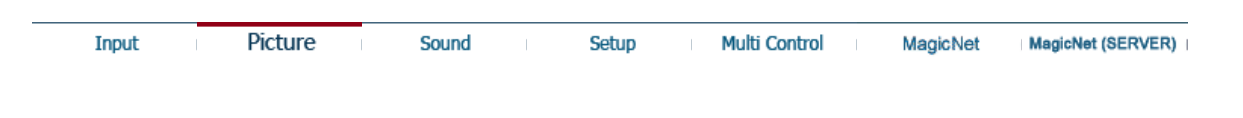

## **Picture**

**PC / BNC /DVI Mode**

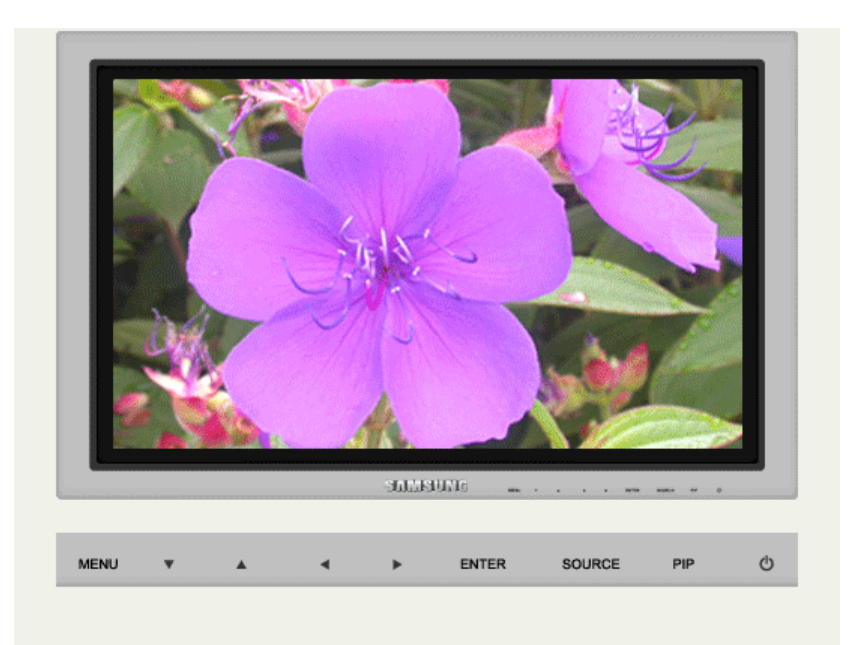

Available Mode **:** PC / BNC / DVI **A**: AV **S**: S-Video **C**: Component **M**: MagicNet

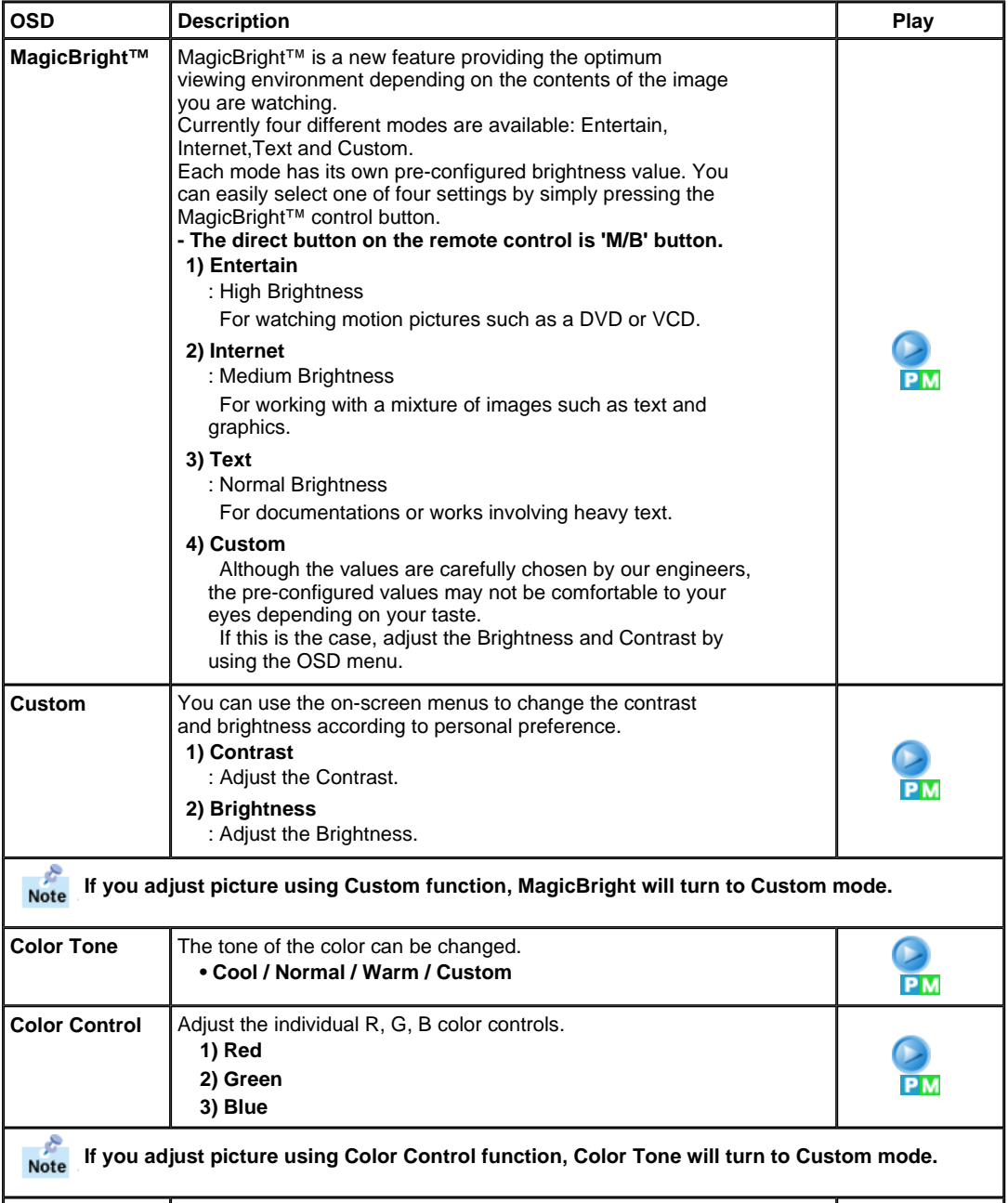

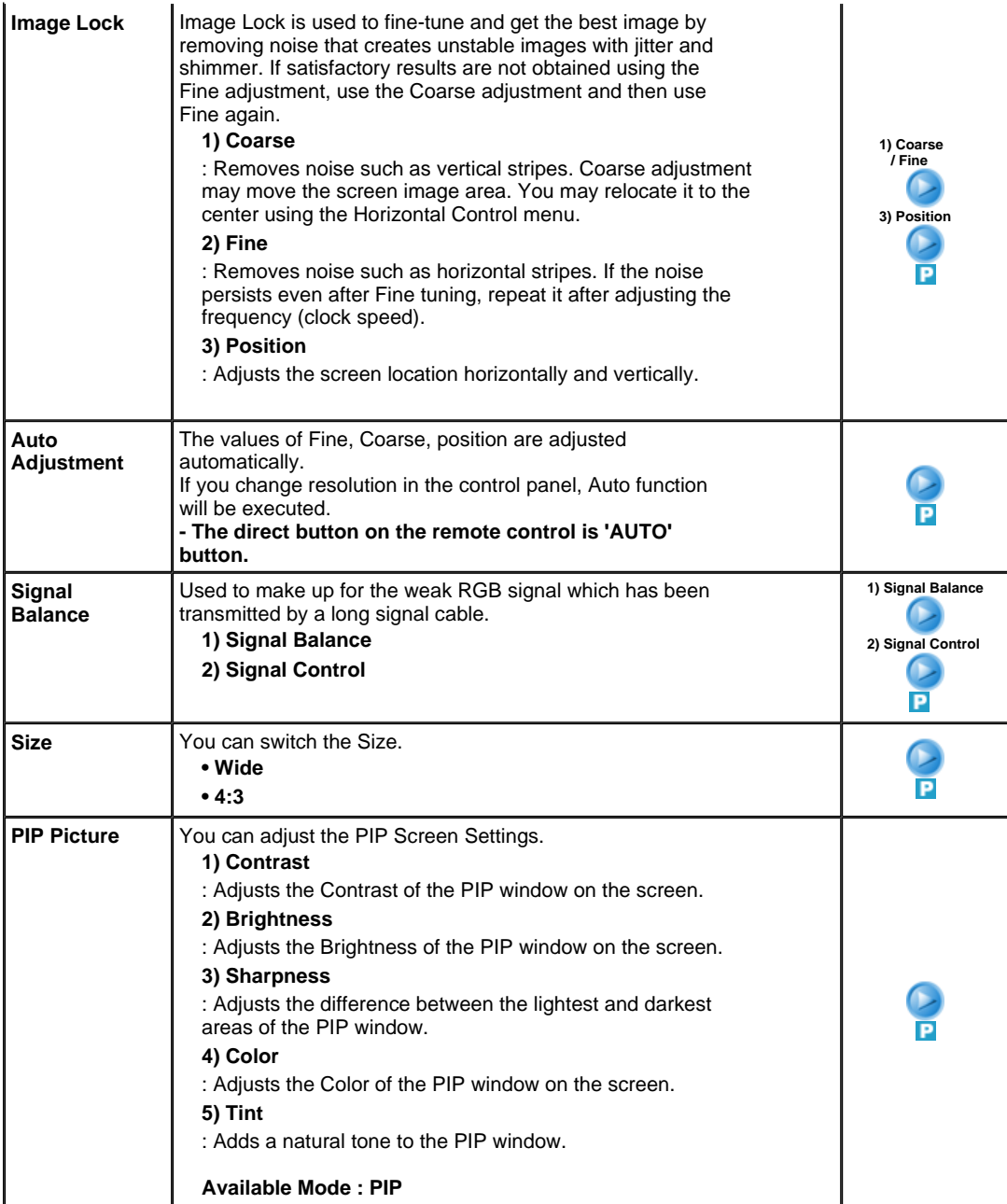

**AV / S-Video / Component Mode**

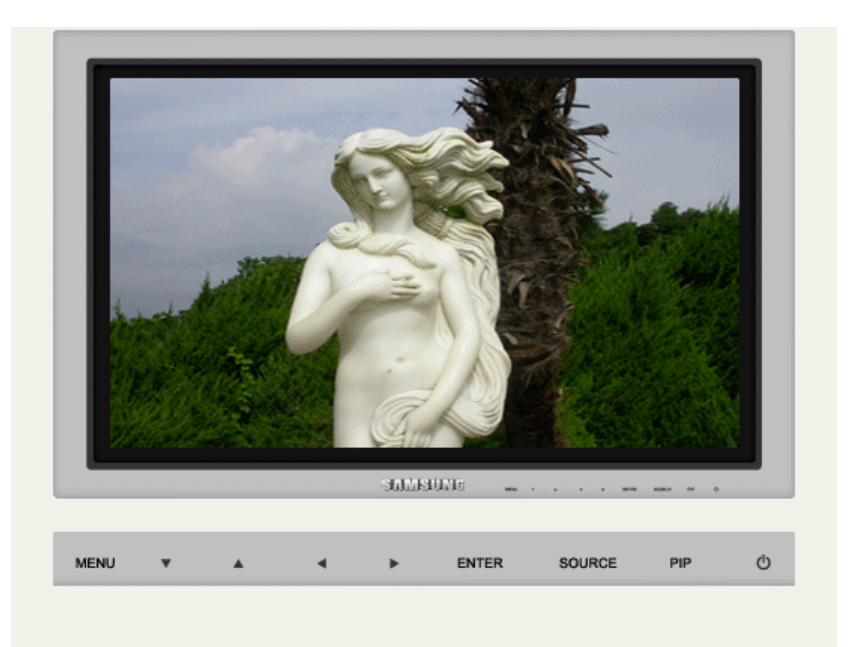

Available Mode **D**: PC / BNC / DVI **A**: AV **S**: S-Video **C**: Component **M**: MagicNet

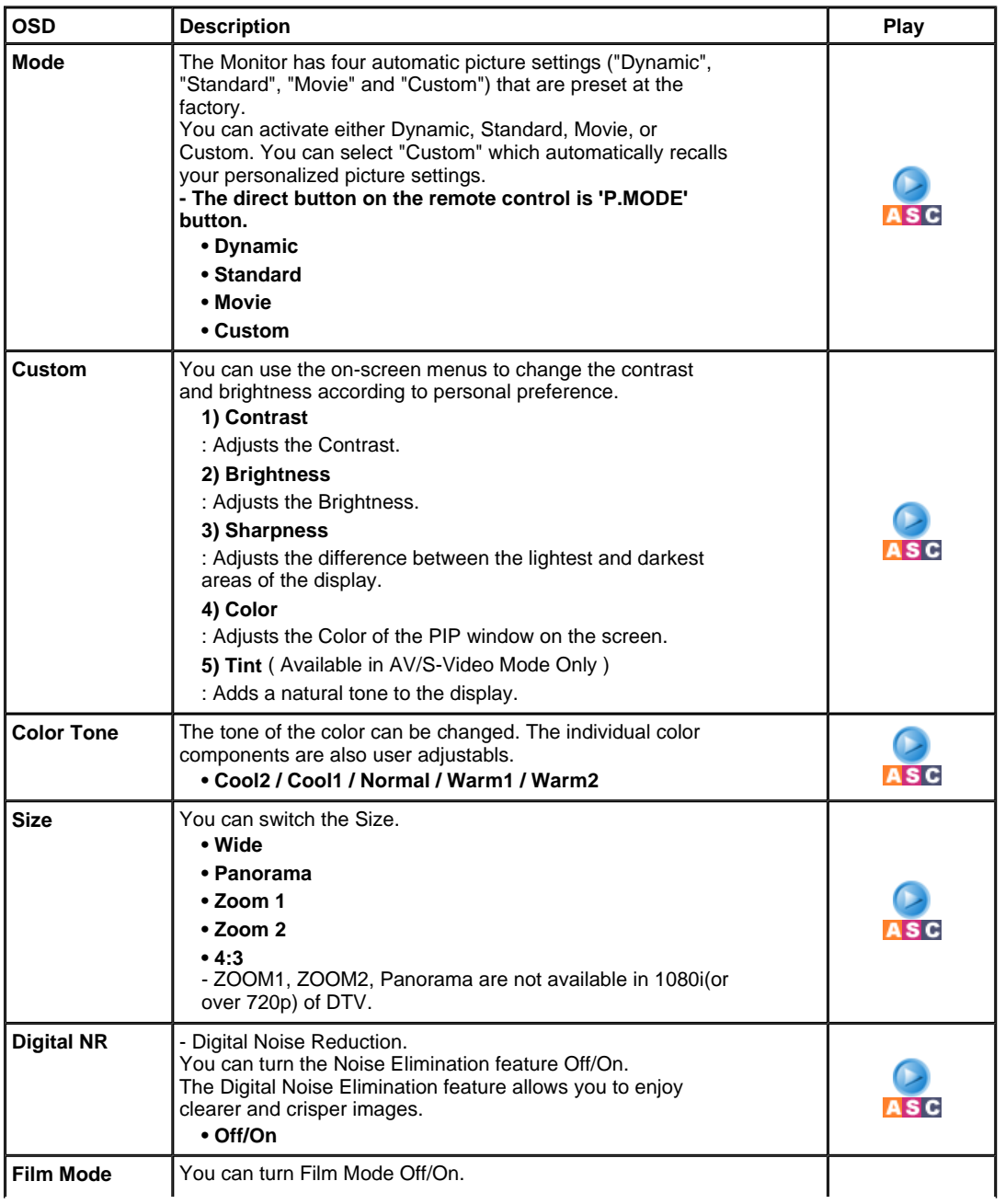

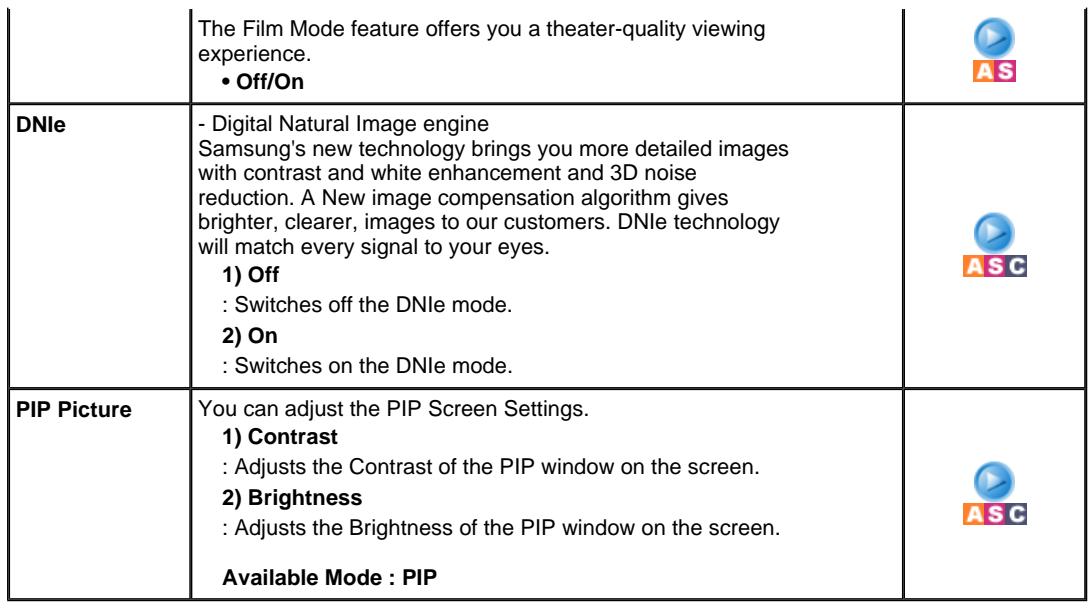

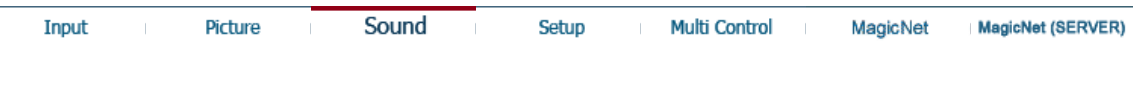

## **Sound**

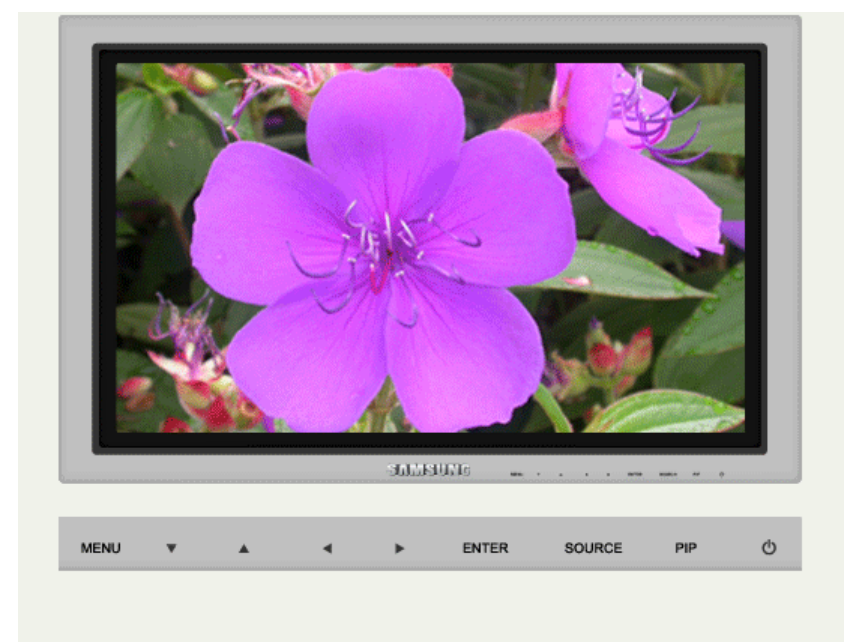

Available Mode **:** PC / BNC / DVI **A**: AV **S**: S-Video **C**: Component **M**: MagicNet

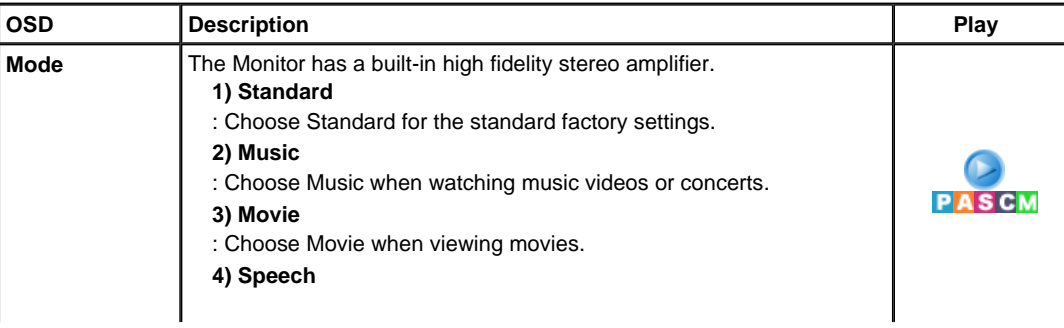

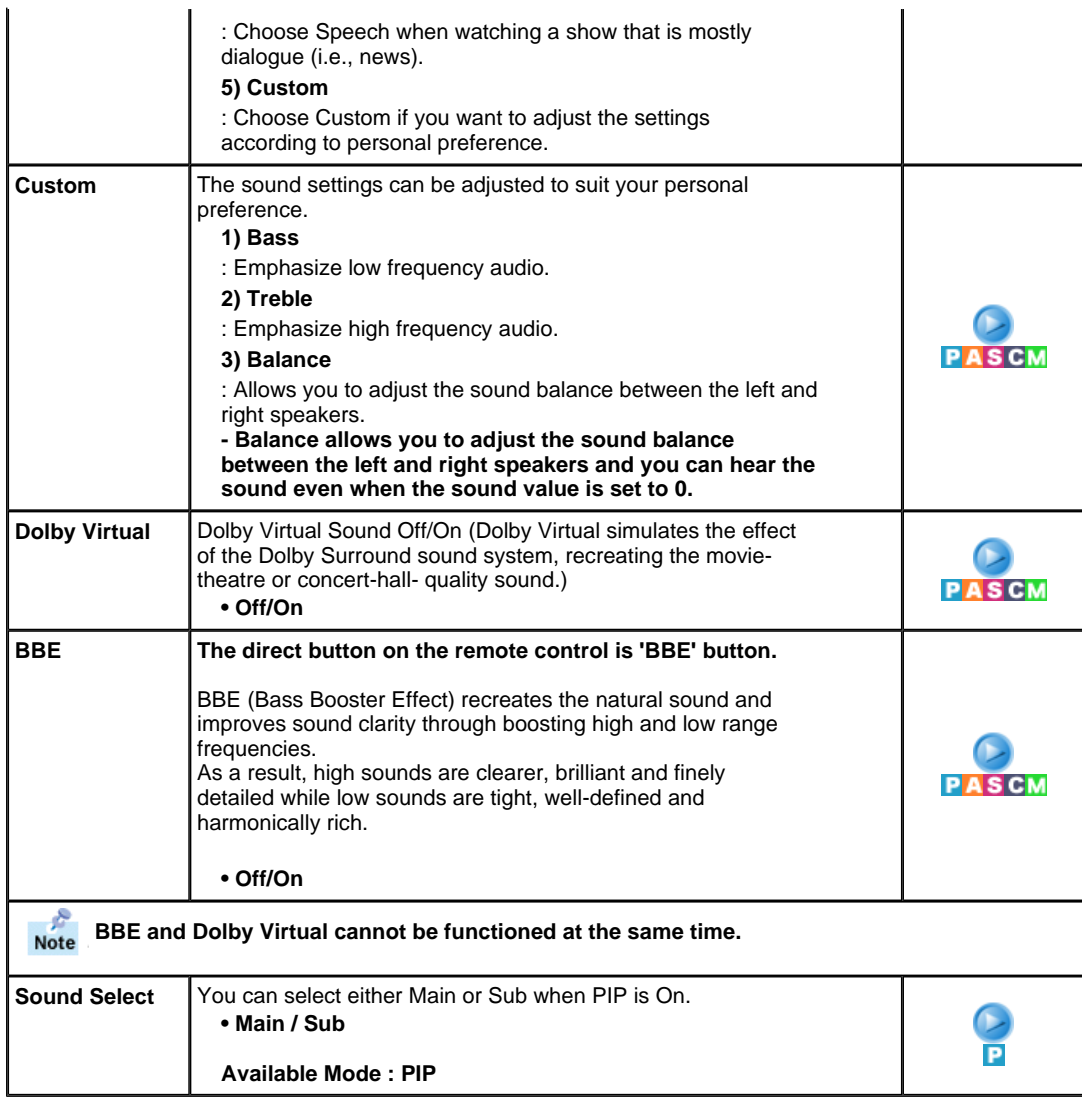

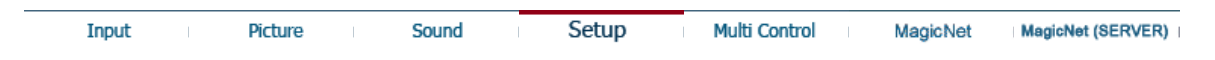

# **Setup**

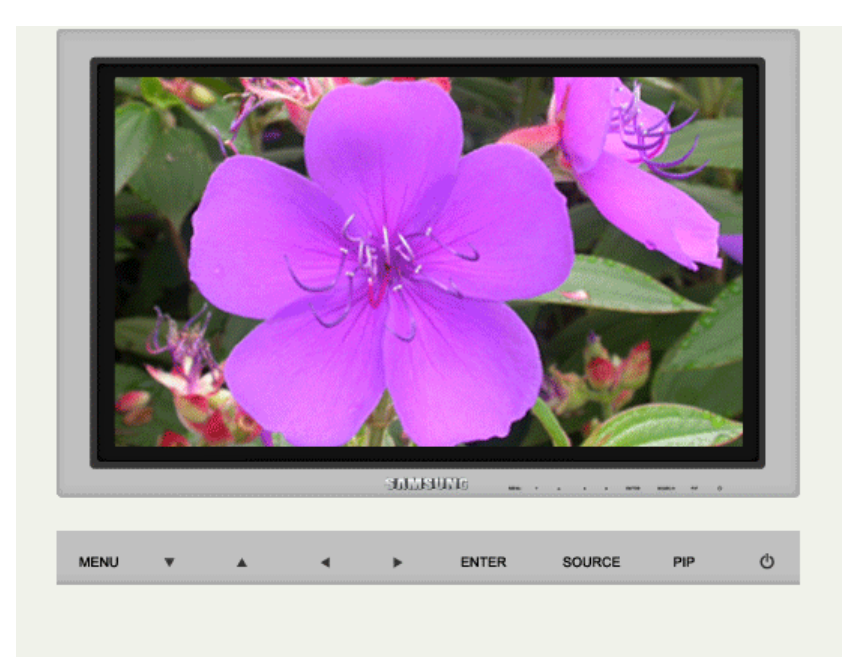

Available Mode **P**: PC / BNC / DVI **A**: AV **S**: S-Video **C**: Component **M**: MagicNet

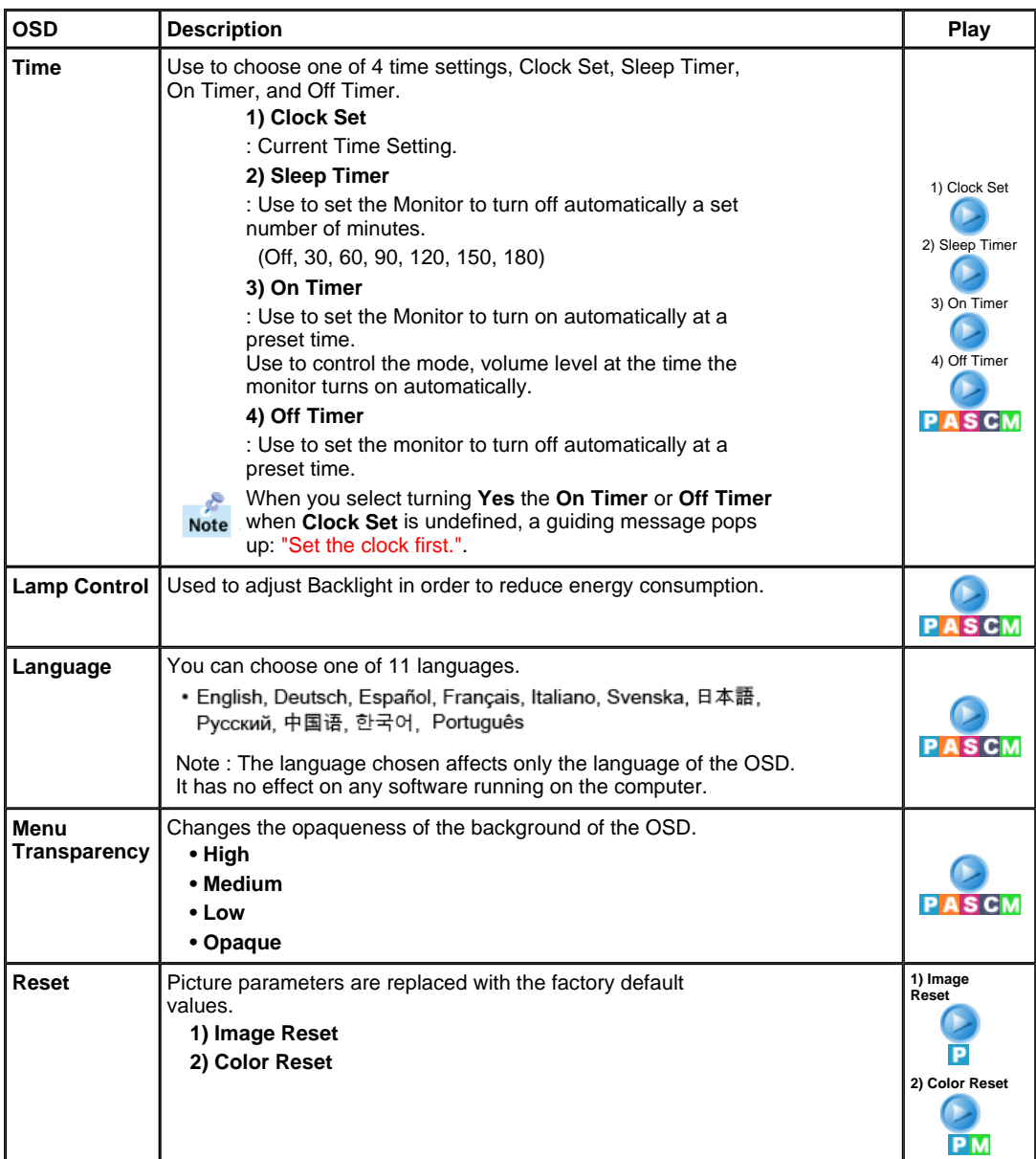

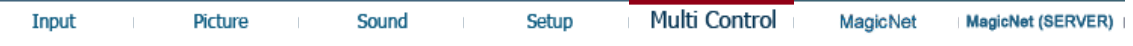

# **Multi Control**

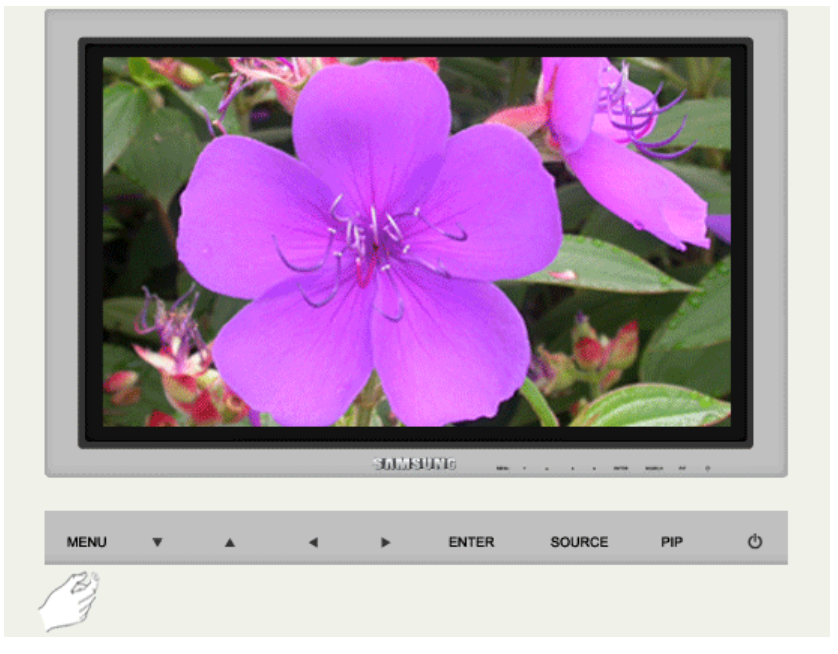

Available Mode **:** PC / BNC / DVI **A**: AV **S**: S-Video **C**: Component **M**: MagicNet

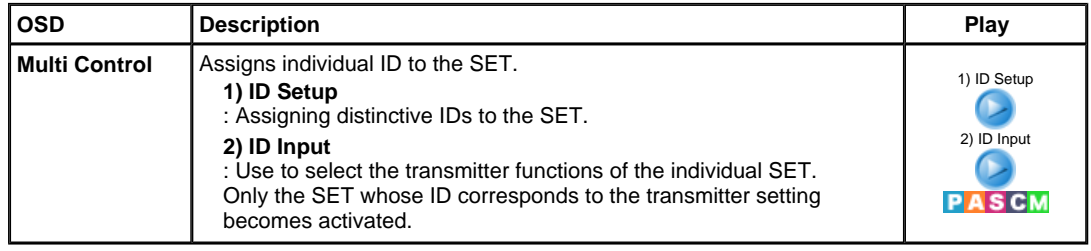

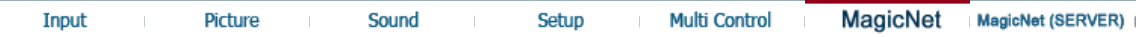

# **MagicNet**

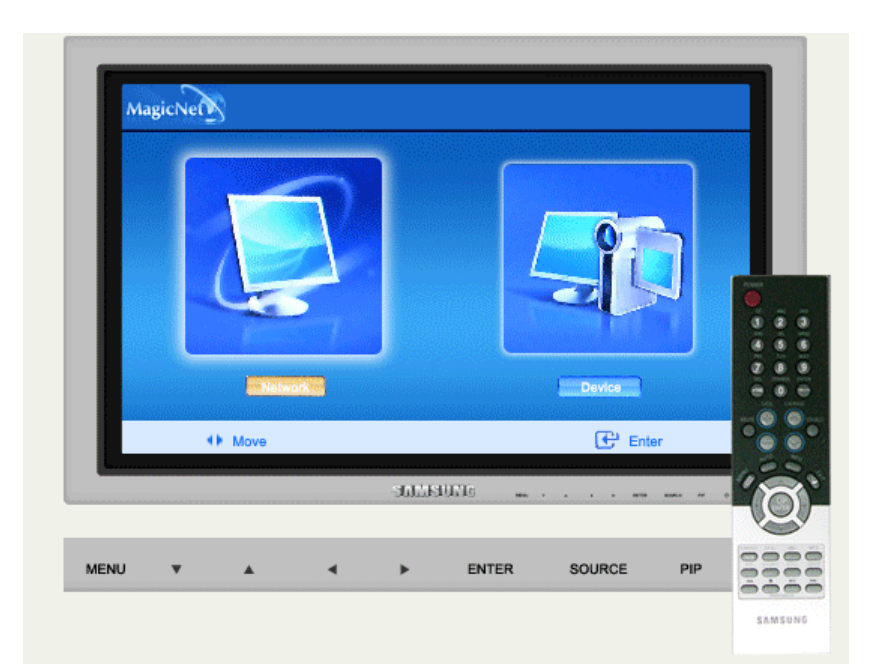

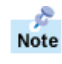

- The operating system for this set supports English only so the other languages might be corrupt on screen.
- For MagicNet, the remote control is available for its operation. However, you are recommended to use a separate USB keyboard.
- For MagicNet with the Device mode, moving device surrounding while booting may cause errors. Set up device surrounding only if monitor turns on or doing well.

In the OSD image of MagicNet, Network mode is the same as Device.

- When using MagicNet with MagicNet Server Programme : execute Network mode.<br>• When using MagicNet with the device directly connected to monitor : execute Devic
	- When using MagicNet with the device directly connected to monitor : execute Device mode.

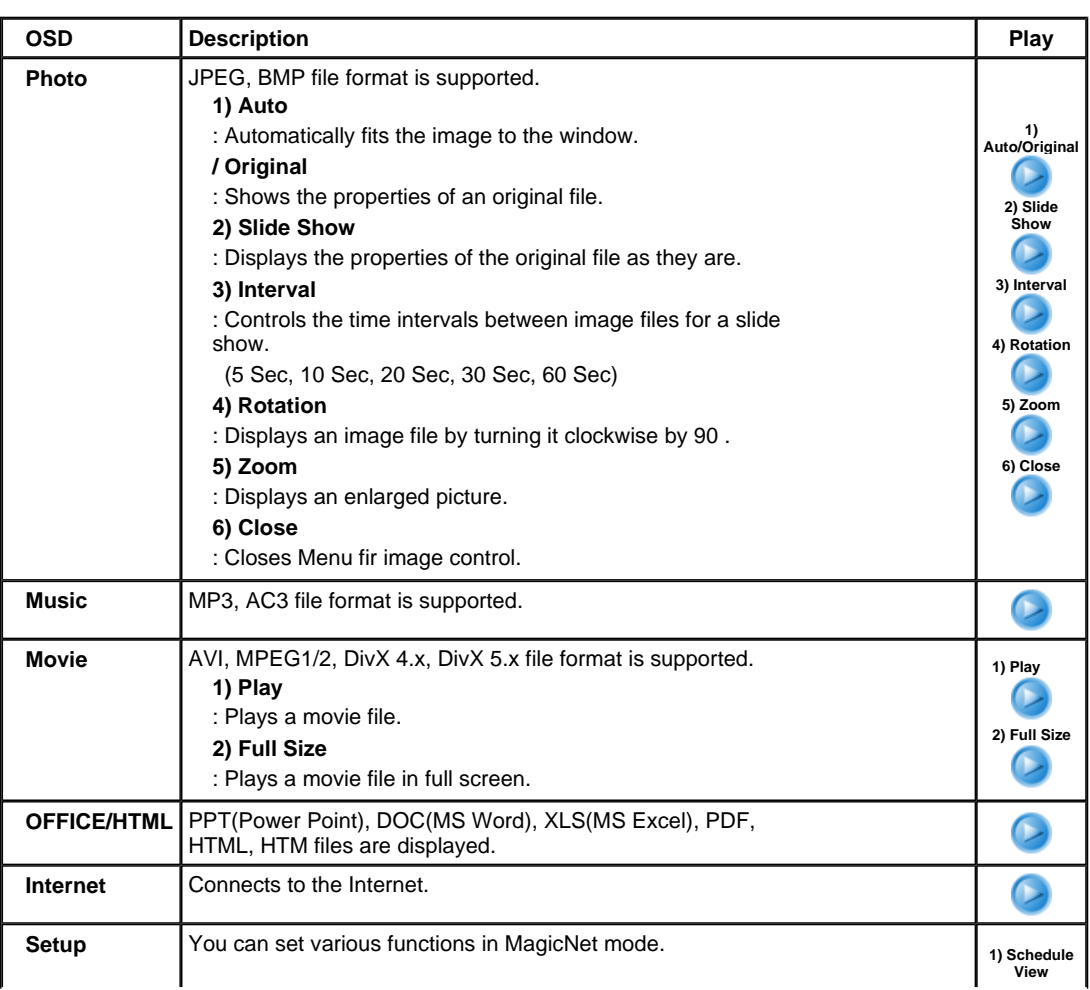

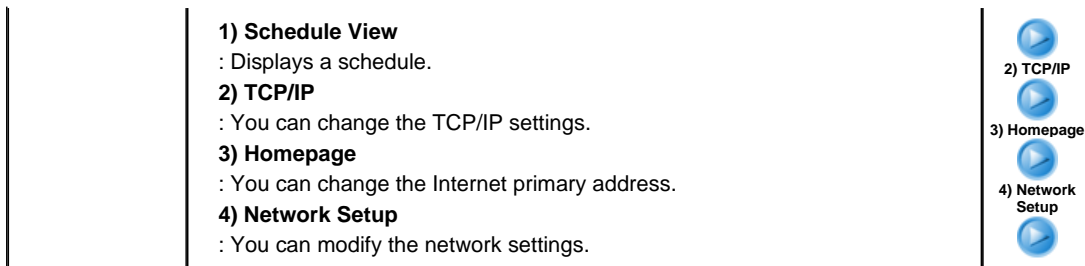

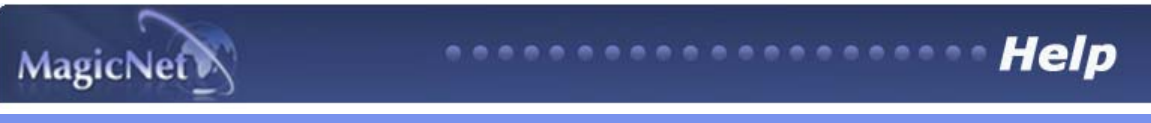

**IO Introduction ID** OSD **ID** PHOTO **ID** MUSIC **ID** MOVIE **CO** OFFICE **ID** Removing Program **ID** Troubleshooting **N** Specifications

## **E** Introduction to MagicNet

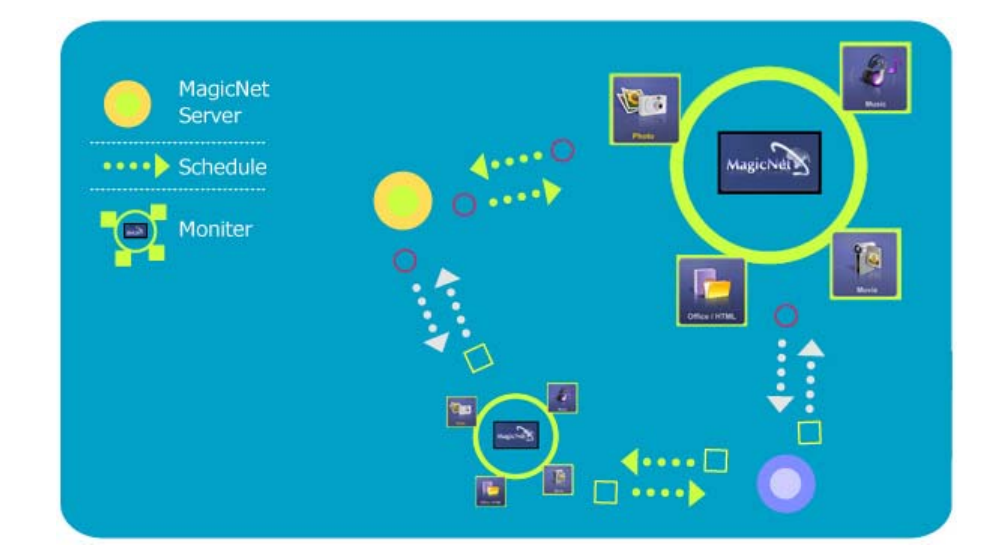

**MagicNet** transmits media files (photo, audio and movie files) and office files (PowerPoint, Excel, Word, HTML and PDF files) existing on a server, to clients using the Ethernet network using the server/client architecture. Several clients can be connected to a server and any file can be transmitted to any client over the network. There are two transmission methods. The first is where the server sends files to the clients after registering to the schedule. In the other the client searches for the files registered in the library of the server, selects the files to be received, and plays them after receiving them via the network. Each client, by itself, has the capability to access the Internet.

**SAMSUNG DIGITALL** 

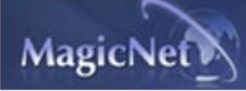

## **D** Introduction **OSD C** PHOTO **C** MUSIC **C** MOVIE **C** OFFICE **C** Removing Program **C** Troubleshooting **El** Specifications

**Help** 

## **图 OSD**

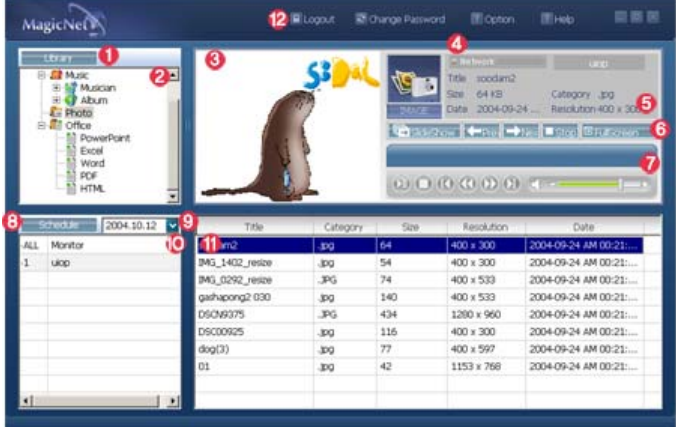

- **O** Registering to the Library
- **Q** Library List
- **Monitor Preview Window**
- **O** Network
- **O** File Information
- **C** Power/Network On/Off Status or Image Selection Menu
- **Play Control Tool**
- **B** Registering / the Schedule
- **O** Date
- **Monitors connected via the Network**
- *<u>D* Fields Window</u>
- **B** Login/out, Change Password, Options and Help

**SAMSUNG DIGITALL** 

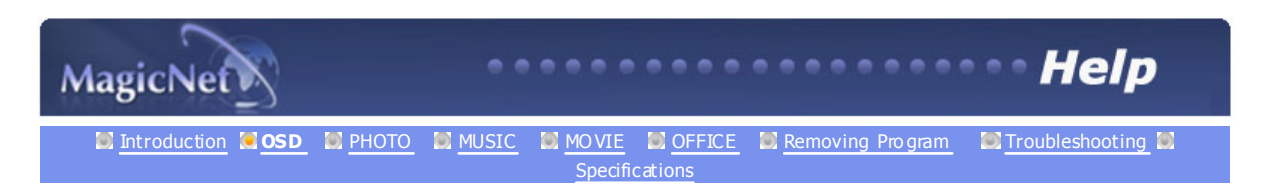

## **OSD**

## **C** Registering to the Library OSD Window

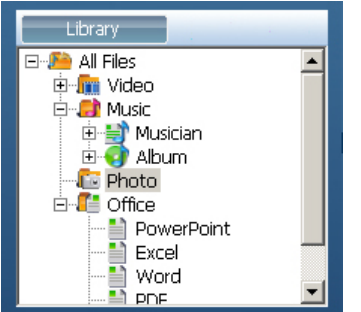

## **What is the Library?**

The library consists of a collection of files which can be played from a monitor co nnected to the MagicNet program.The m onitor can only play files with the sup ported formats registered in the library. The library only accepts files of the supp orted form ats.

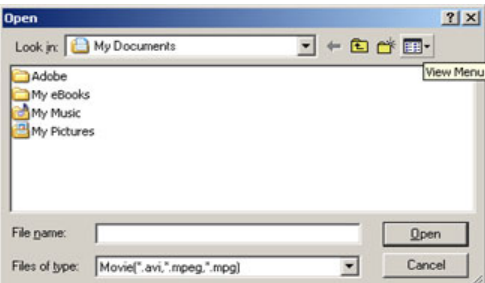

Press the "Add to Library" button to select files that can be registered to the library.

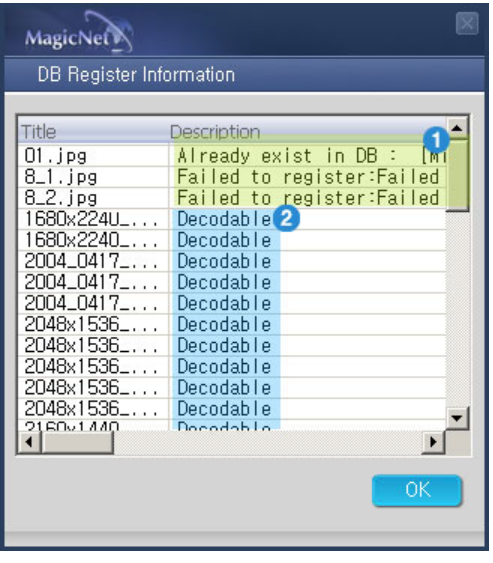

It has been designed in such a way that only files playab le by a mo nitor can be registered . The selected files are an alyzed and the resu lt is displayed.

Displays the files which cannot be added to the **l** library. The reason for the failure is also displayed.

Displays the names of files which have been **2** Displays are named to the library.

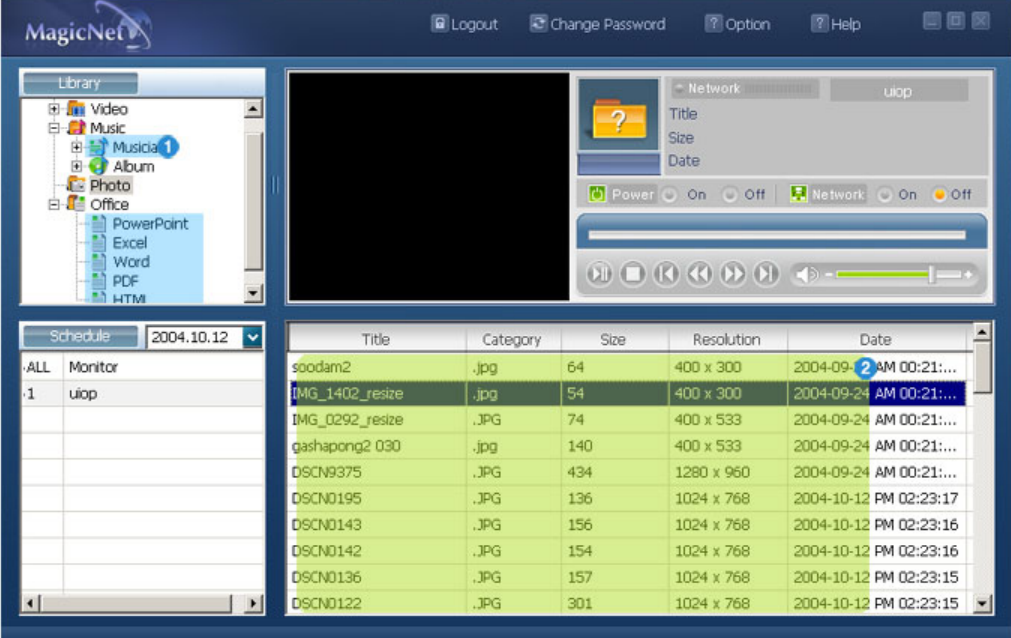

**T** Files added to the library are first, autom atically classified in the list (**2**) as movie, audio, photo and office files, and then they are further classified according to the file type.

**2** The Fields windo w (**1)** displays the registered files and their information.

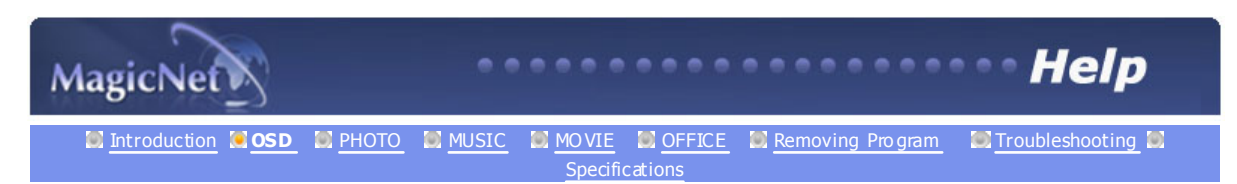

## **DE OSD**

#### *Q* Library List OSD Window

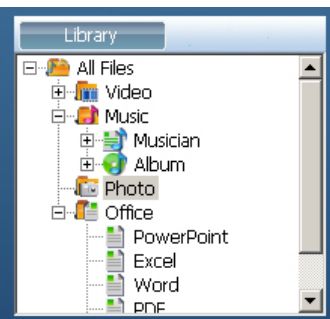

: Files ad ded to the library are first, automatically classified in the list  $(Q)$  as movie, audio, photo and office files, and then they are further classified according to their properties.

All files: Displays all files which are registered in the library.

- **In Movie files : Classified by actor (actress)**
- **C** Music files : Classified by musician and album
- **Photo files**
- C■ Office files : Classified by file type (PowerPoint, Excel, Word, PDF, HTML)

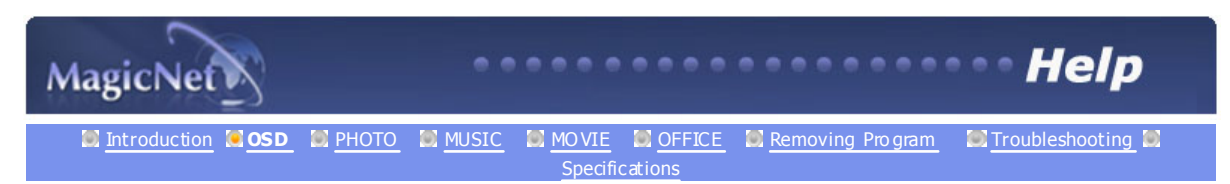

## **D**B</del> OSD

#### **Monitor Preview Window** OSD Window

: This window is used either to preview a file (a movie or photo file) registered in the library list  $(2)$  and selected in the fields window  $(\mathbf{0})$ , or to monitor a monitor.

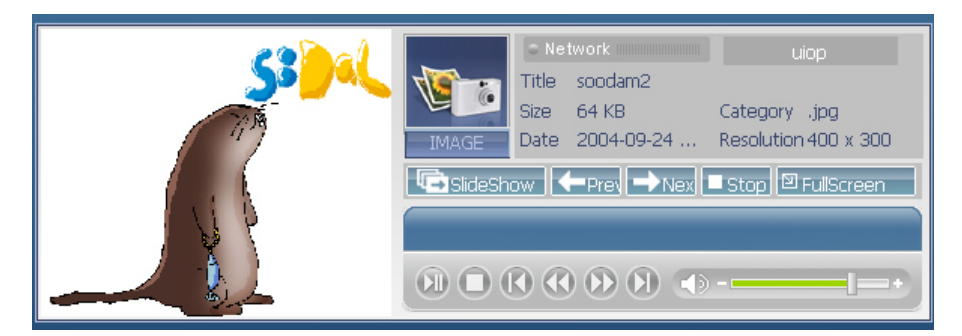

#### **1. Playing a file registered in the library**

Click on a classification in the library list  $\left( \bullet \right)$ , and the files under the selected classification are displayed in the fields window ( $\bigcirc$ ). Then, do uble-click on a file in the fields window to play it. While playing, the file information is displayed in  $\Theta$ . Only audio, movie, and image files can be played. For office files, only file information is displayed in  $\Theta$ . However, if monitoring for a monitor is proceeding, the information being monitored is displayed instead.

#### **2. Monit oring t he selected m onitor (Preview)**

When a m onitor is selected in  $\odot$  (the selected monitor name is displayed in field  $\odot$ ), the screen of the selected monitor curren tly playing, is displayed in the Monitor Preview window. Audio, movie and image files can be played but file information is only displayed for office files.

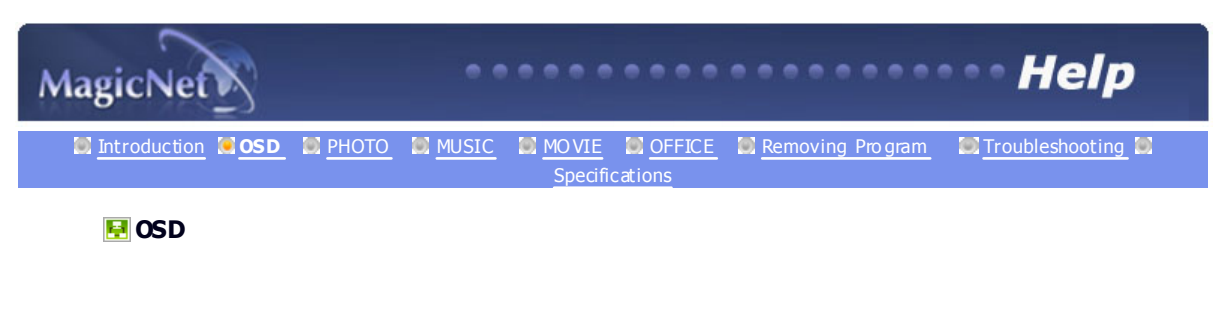

**Network** OSD Window

Displays the name of the m onitor currently connected and selected for you to monitor its status.

 $\sqrt{2}$  Network

The p rogress bar next to "Network" displays the network traffic of the server computer.

For example, assume that the network system capability is 100Mbs and a 100Mbs network card is installed in the server. If there is no network traffic used for other p urp oses, th ree monitors are conn ected, and each monitor uses 10Mbs of traffic, the progression will be indicated as about 30%.

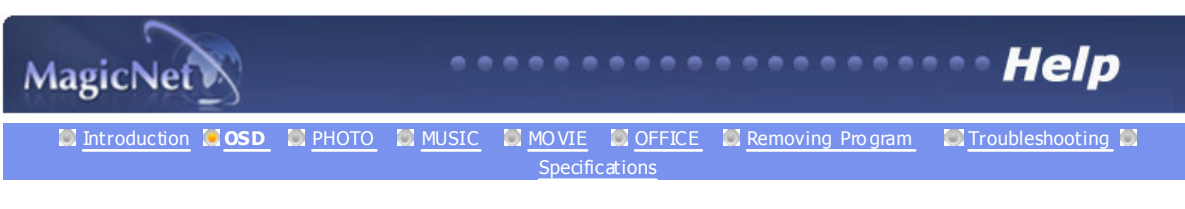

## **图**OSD

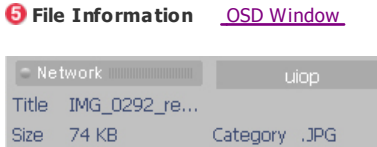

Date 2004-09-24 ... Resolution 400 x 533

: Displays the name, size and date of the file which is being played. According to the file type, additional information such as the actor (actress), resolution, musician, album, and p laytime can be also displayed.

 $\overline{a}$ 

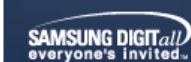

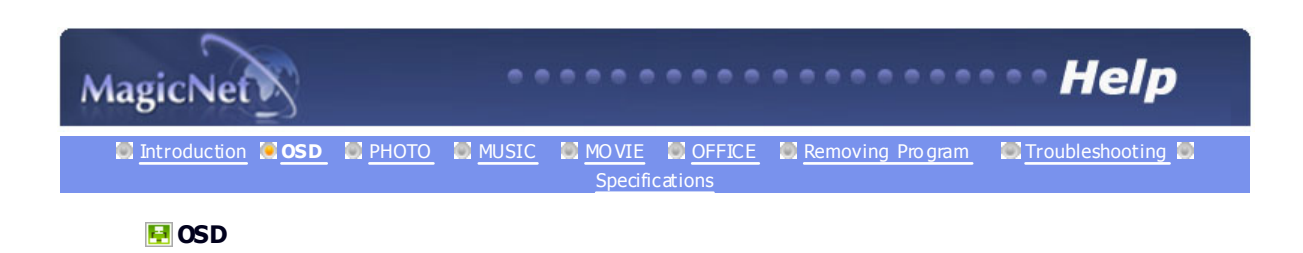

**C** Power/Network On/Off Status or Image Selection Menu OSD Window

MagicNet On O Off | Metwork O On O Off

: D isplays th e On and Off status for the p ower and the network.

| GislideShow | ← Prev → Nex | ■ Stop | El FullScreen

When an im age file is selected, the status bar changes to the Image Selection Menu which contains the Slide Show, Previous, Next, Stop, and Full Screen buttons.

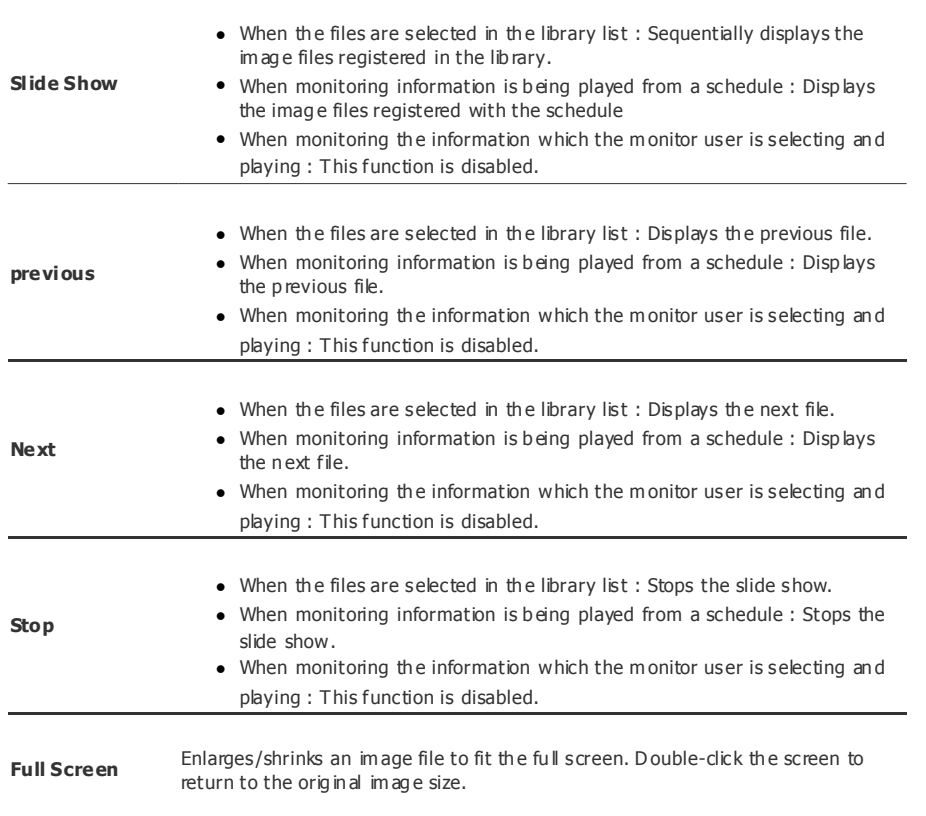

SAMSUNG DIGITALL

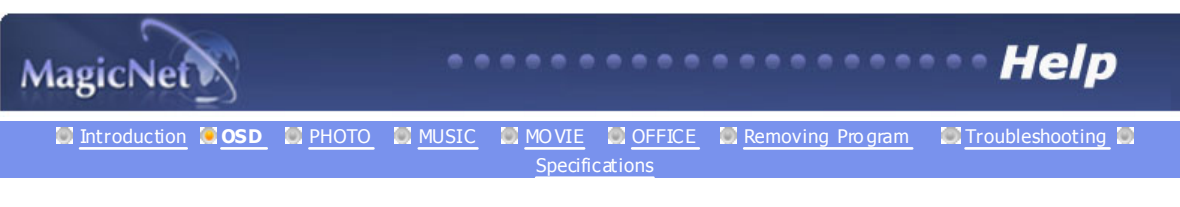

## **图**OSD

**Play Control Tool** OSD Window

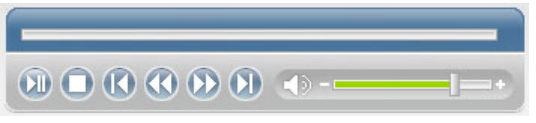

: Contro ls for p lay, sto p, next file, p revious file, and volume when playing a movie or audio file.

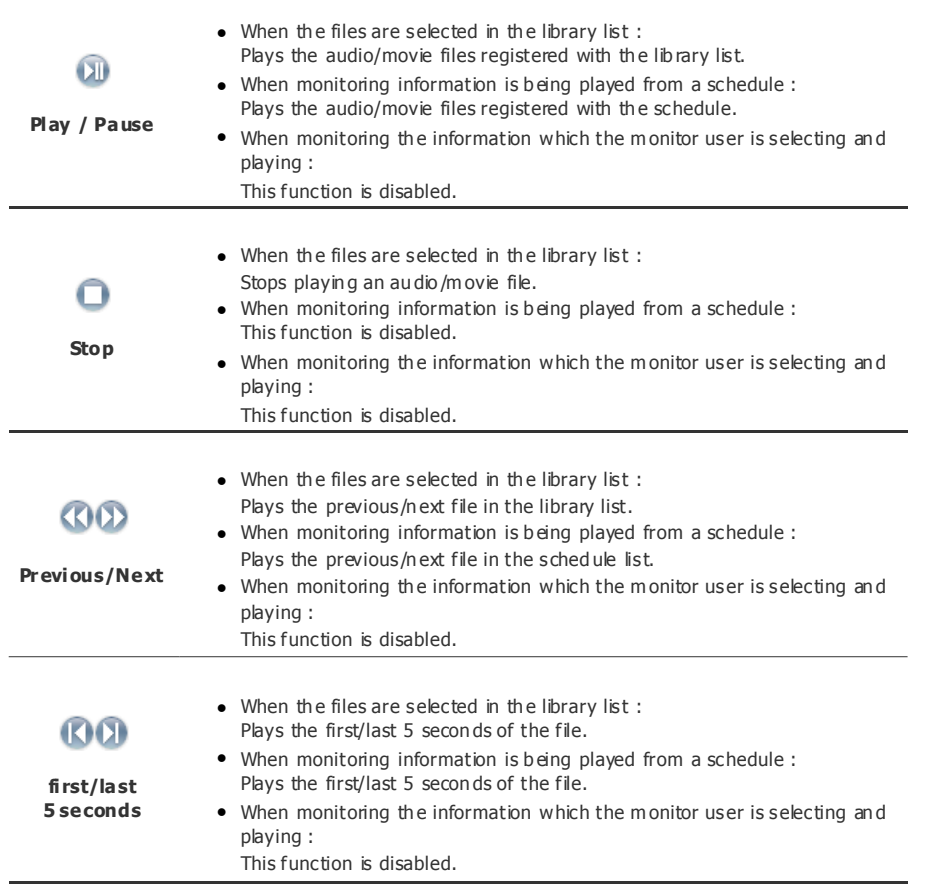

**SAMSUNG DIGITALL** 

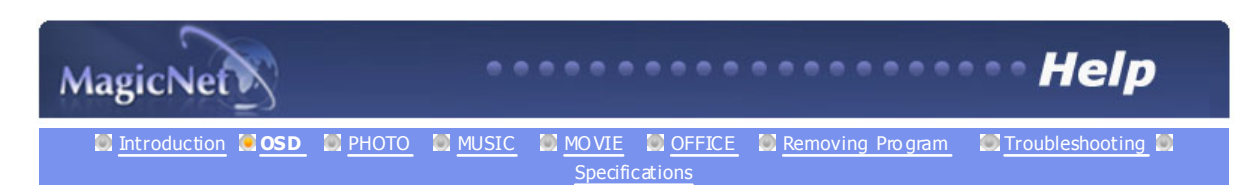

## **H** OSD

d

## *Registering/Editing the Schedule* OSD Window

: Allows yo u to register the files you wish to play in the m onitor later.

### **Schedule File A dd/Remove**

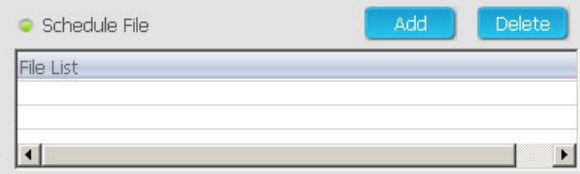

Allo ws yo u to add/remove files to/from the schedule.

#### **Background Music Add/Remove**

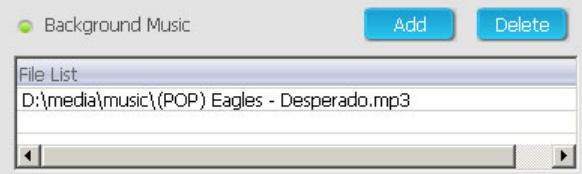

Available only when using image files.

Selects an audio file to use as backgro und music when playing an image file registered with the sched ule.

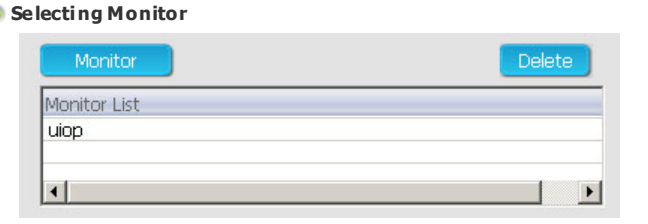

Selects all monito rs or a specific monitor to be added to the schedule from among the monito rs connected to the network.

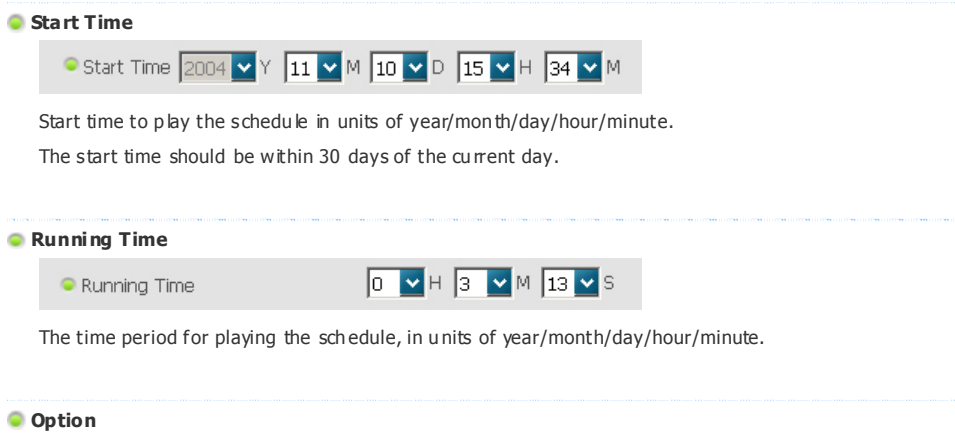

|        | Option Now Schedule |                          |              |  |
|--------|---------------------|--------------------------|--------------|--|
| $\Box$ |                     | $+$                      |              |  |
|        |                     | $\overline{\phantom{a}}$ | <b>TO</b>    |  |
| $\Box$ |                     | $+1$                     | $\leftarrow$ |  |

Specifies the position at which the schedule is placed.

## **Insert between existing schedules**

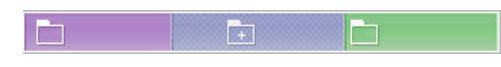

This m eans that the new schedule is in serted with out affecting the total playtim e of existing schedu les. If the new schedule to be inserted intrud es on the end time of the existing schedule, the start time selected by the user is igno red and the start time is chan ged to after the end time of the existin g schedule. If the end time of the n ew sched ule to be inserted intrudes on the start time of an existing schedule, the start tim e of the existin g schedule is chan ged to after th e end time of the new schedule.

 **Ignore & overwrite existing schedules** h

Existing schedu les are ignored and the new schedule is inserted at the required time. If the new schedule overlaps with an existing schedule, their time can be changed and can even be removed because it is overwritten by the new schedule.

IET.

 $\Box$ 

## **L** Overwrite the present schedule

 $\Box$ E  $\left| \mathbf{H} \right|$ 

If an existing schedule overlaps with the new schedule, it is ignored and overwritten by the new schedule. But if the end time of the new schedule overlaps with an existing schedule, the start time of that existing sched ule is ch an ged to after the end time of the new schedu le.

## SAMSUNG DIGITall
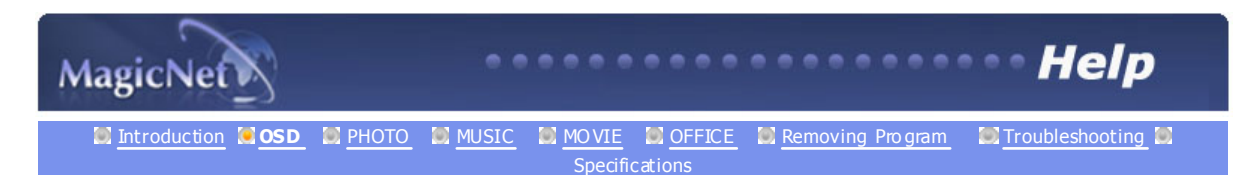

# **DSD**

## **Date** OSD Window

: Displays the registered schedules in the Fields window ( $\Box$ ), whose date are later than today ( $\Box$ ).

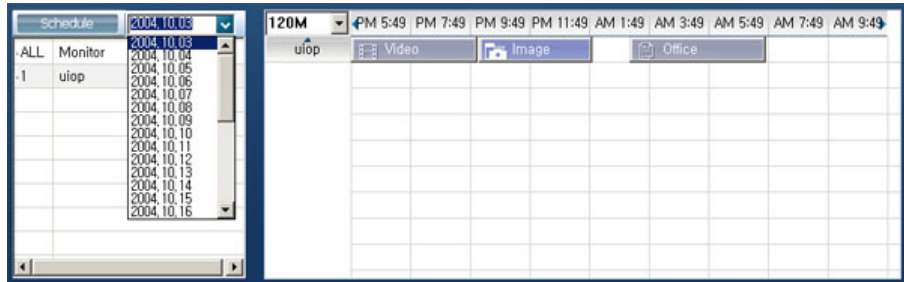

SAMSUNG DIGITall

The specifications are subject to change without notice.<br>MagicNet is a trademark of SAMSUNG ELECTRONICS CO., Inc.<br>All other product trademarks mentioned in this document may be registered trademarks of their respective com

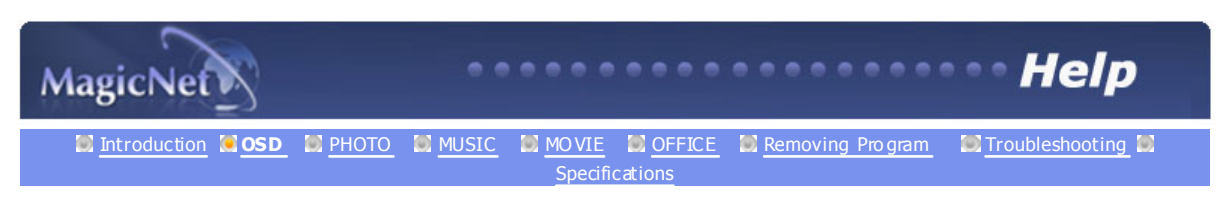

# **H**OSD

# **Monitors connected via the Network** OSD Window

: Lists the n ame of th e mon itors registered to the network.

If a monito r is con nected to the network, its b ackground color turns yellow-green.

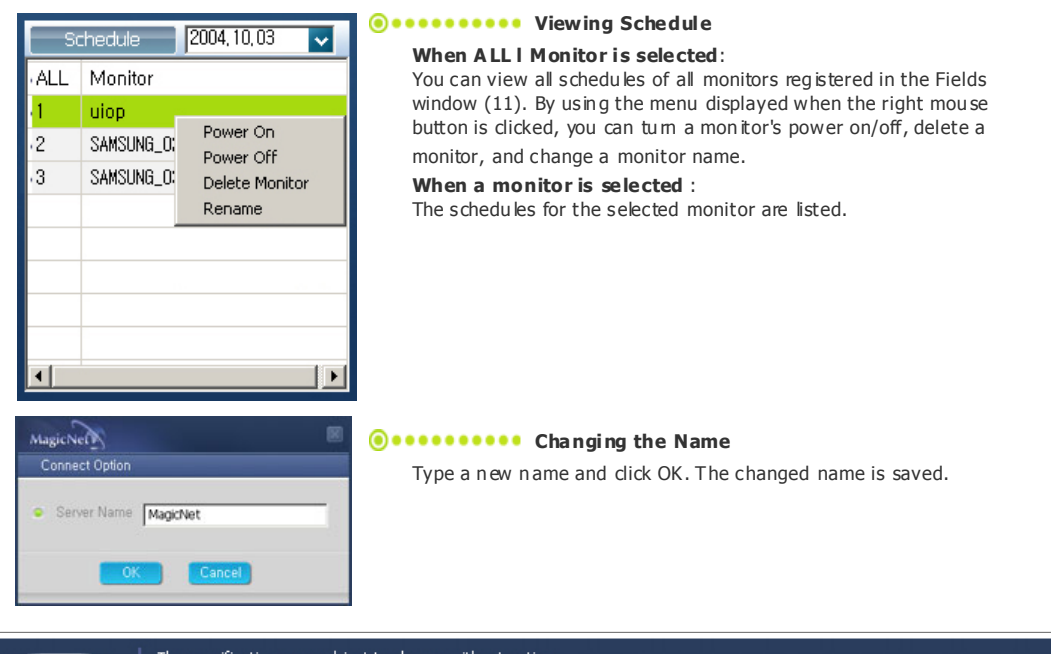

SAMSUNG DIGITall

The specifications are subject to change without notice.<br>MagicNet is a trademark of SAMSUNG ELECTRONICS CO., Inc.<br>All other product trademarks mentioned in this document may be registered trademarks of their respective com

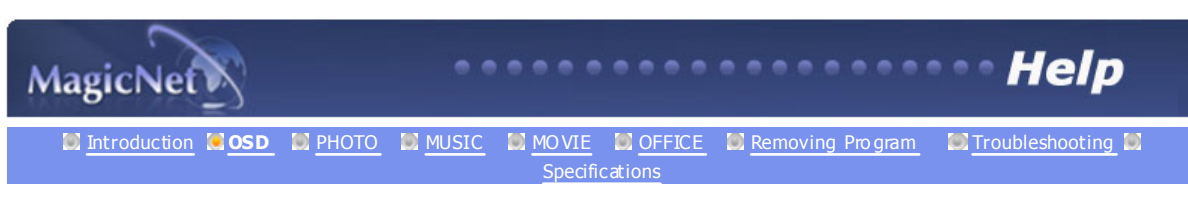

# **图**OSD

*<u>OSD Window</u>* 

: D isplays th e status of a file.

- Displays the status of a file.

1. When the All | Monitor entry is clicked in the monitor list  $(Q)$ , schedules are not displayed in a list, but with im ages of a box type. The sched ules for all monitors in the monitor list are disp layed here. You can control the time by double clicking on a b ox type schedule, dragging and dropping a schedule to move it to a different position, and cut, delete and p aste a schedule by u sing the m enus displayed wh en the rig ht mouse button is clicked.

**O SPANSIFY OF SEALL AND ALLY MONOKED IN A SCHEDULE CONSERVATION** When selecting ALL I Monitor in the Schedule, you can view all schedules registered for each monitor.

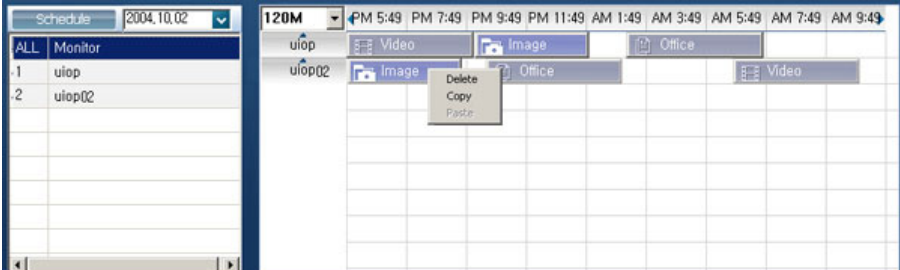

**Contract time** by double-clicking on a schedule.

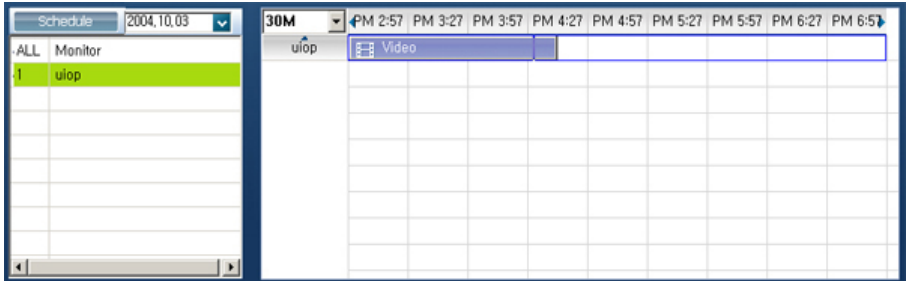

2. When you click on a monitor in the monitor list  $( \cdot )$ , the schedules for that monitor are displayed in the list. Right-clicking on a schedule list displays a context menu, allowing you to copy, delete, or edit it. By using the Edit menu, you can change the selected file and time. By using the Copy menu, you can select a monitor to copy.

**Q ...........** When a monitor is selected in the monitor list

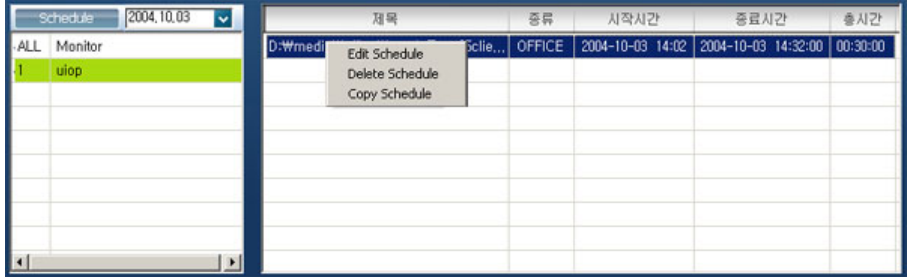

Displays the file name in cluding the path, category, start time, end time and p laytime.

3. The files registered to the library are displayed in a list.

Right-clicking a file in the list displays a menu, allowing you to view properties for a sched ule and d deting a sched ule, depend ing on the kind of menu. You can also directly insert the selected file into a sched ule.

**O•••••••••** When a file is selected in the library :

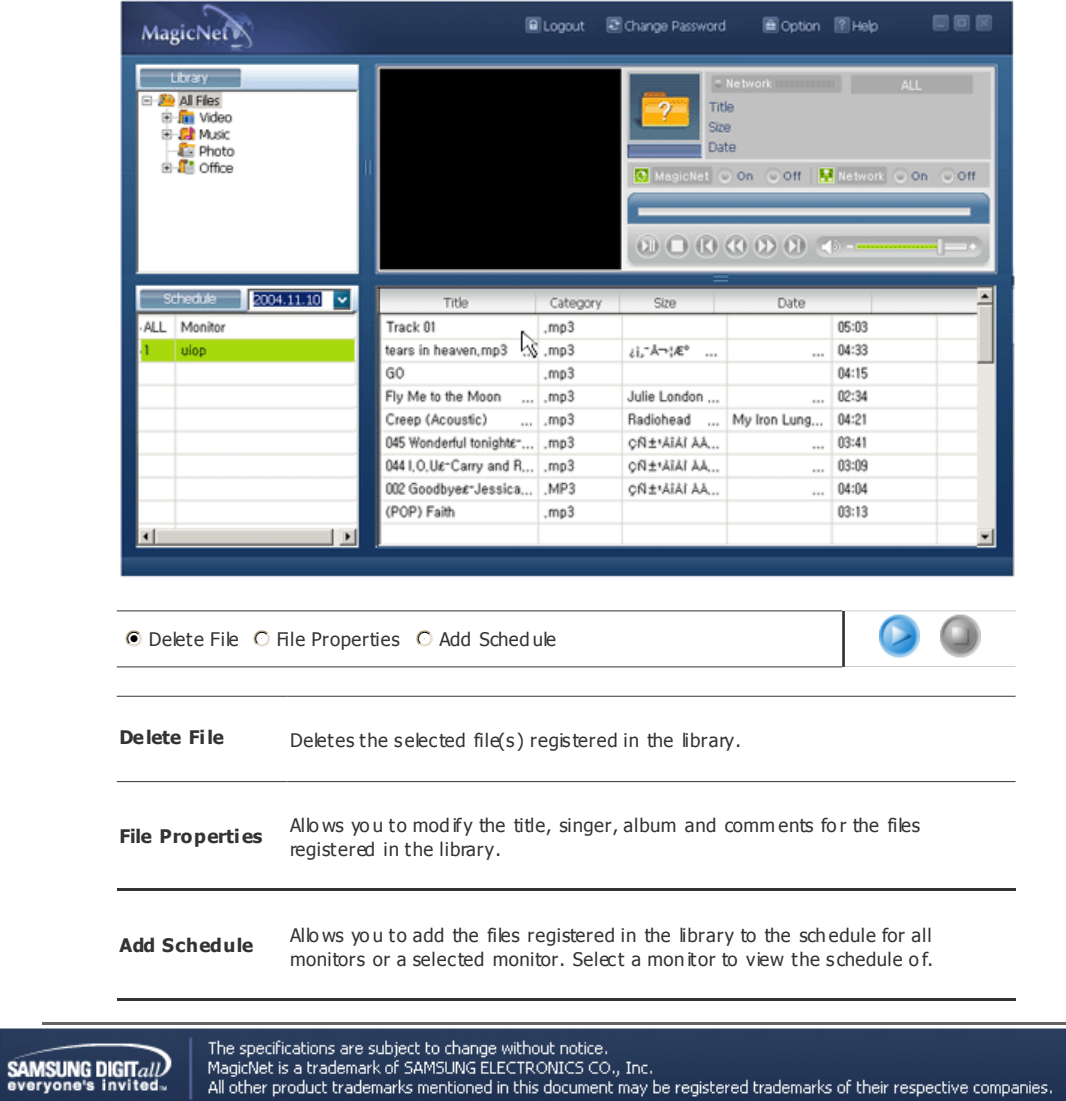

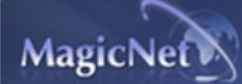

**Introduction COSD N PHOTO MUSIC MOVIE N OFFICE M**Removing Program C Troubleshooting M Specifications

# **H**OSD

# **Login/out, Change Password, Options and Help** OSD Window

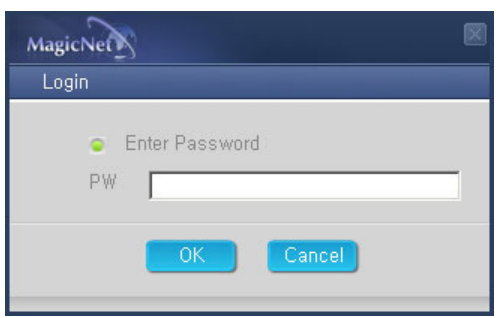

The characters entered in the Login wind ow when first run after the in stallation, are your password. Once entered, it needs to be entered each time to access to the system. If your login is successful, the Login button changes to the Logout button. A login must be successfully performed to use most functions.

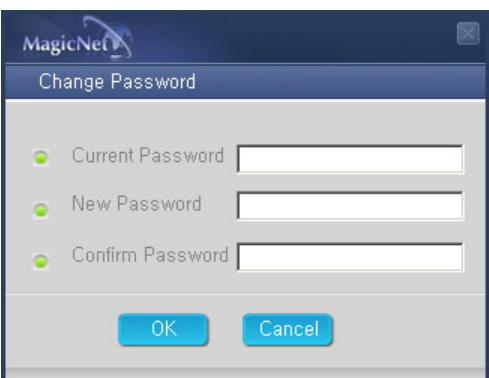

You can change your password when logged in.

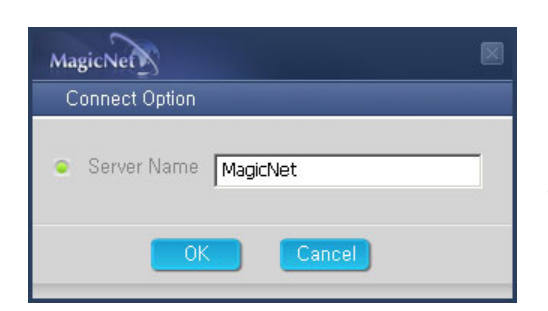

With the Options button, you can specify the server name for the conn ection information . The server and monitors are conn ected via a network and have their own unique names to identify each other. For a normal connection, the two server names assigned to the server and a monitor need to match. That is, if a server's name is "MagicNet", only monitors who seserver nam es are set to "MagicNet" are connected to that server.

# **SAMSUNG DIGITALL**

The specifications are subject to change without notice.<br>MagicNet is a trademark of SAMSUNG ELECTRONICS CO., Inc.<br>All other product trademarks mentioned in this document may be registered trademarks of their respective com

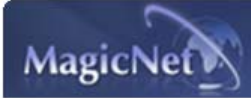

# **E** PHOTO

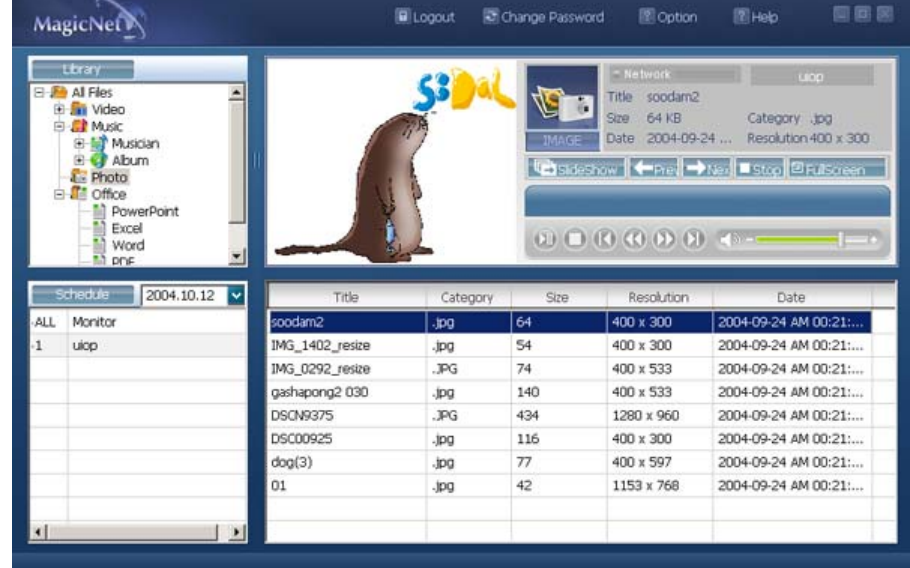

**Supported File Formats**  PHOTO : JPG, BMP

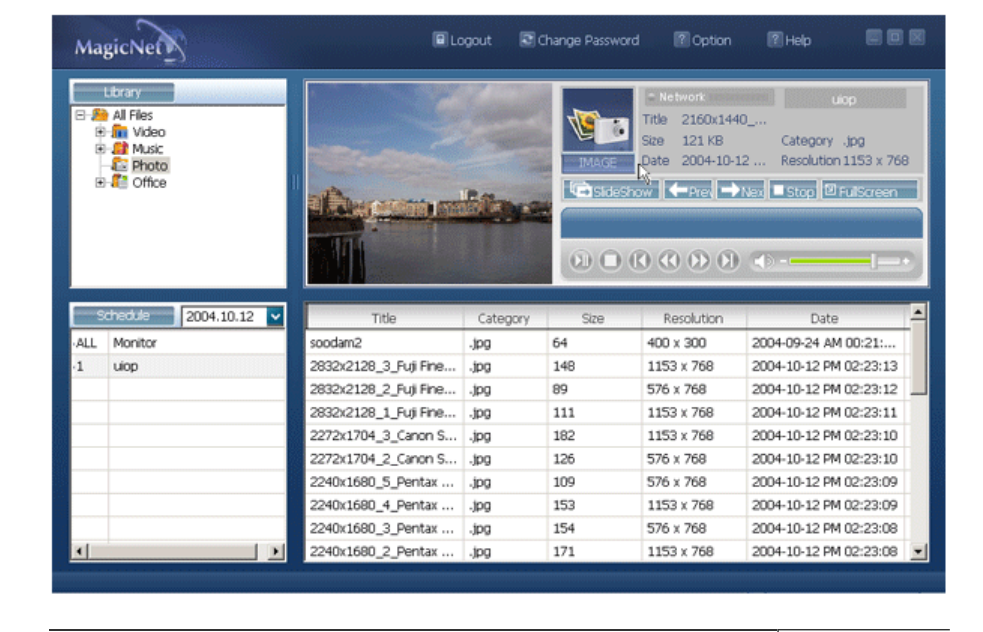

**■ Slide Show © Previous © Next © Stop © Full Screen** 

- **Slide Show** When the files are selected in the library list : Sequentially displays the image files registered to the library.
	- When monitoring information is being played from a

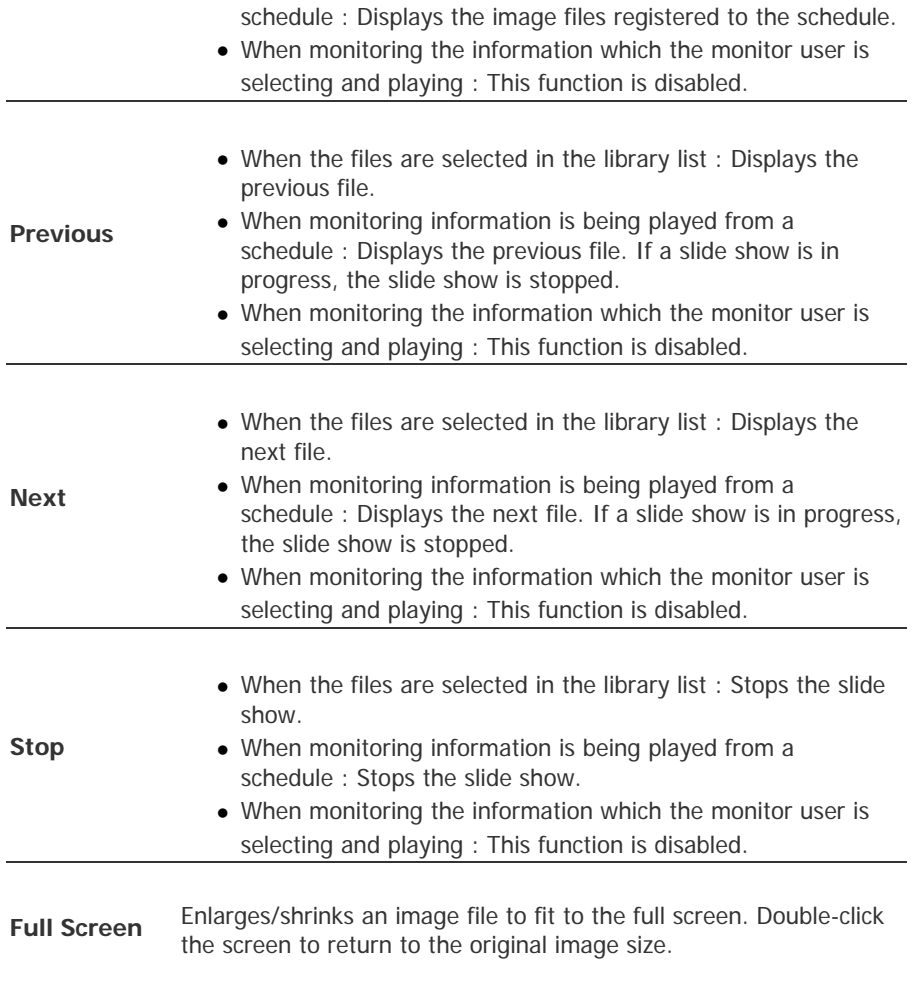

# **<del>F</del>** Remote Control

 $\sim$ 

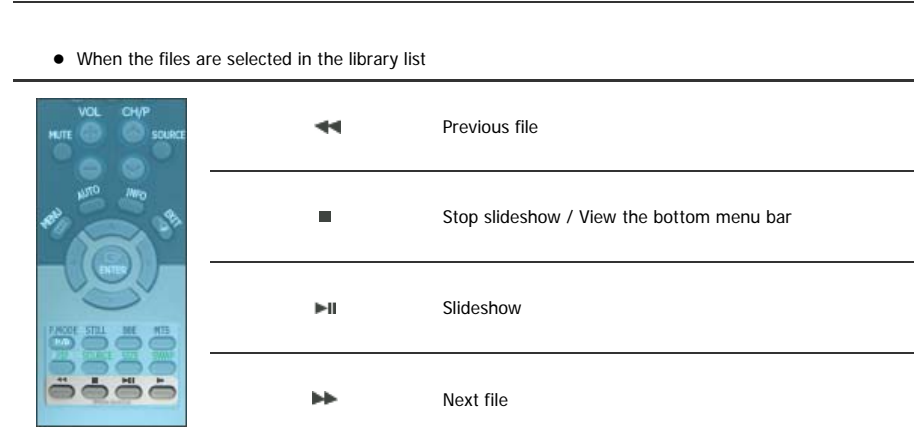

 $\overline{\phantom{0}}$ 

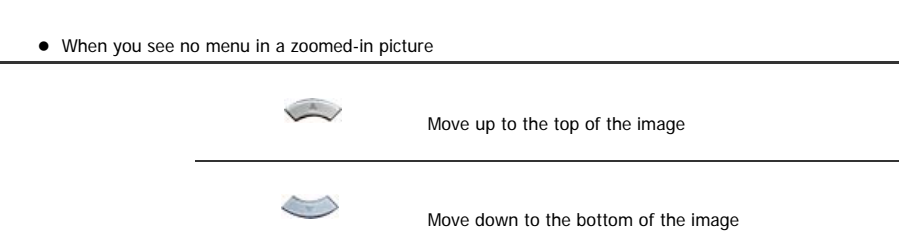

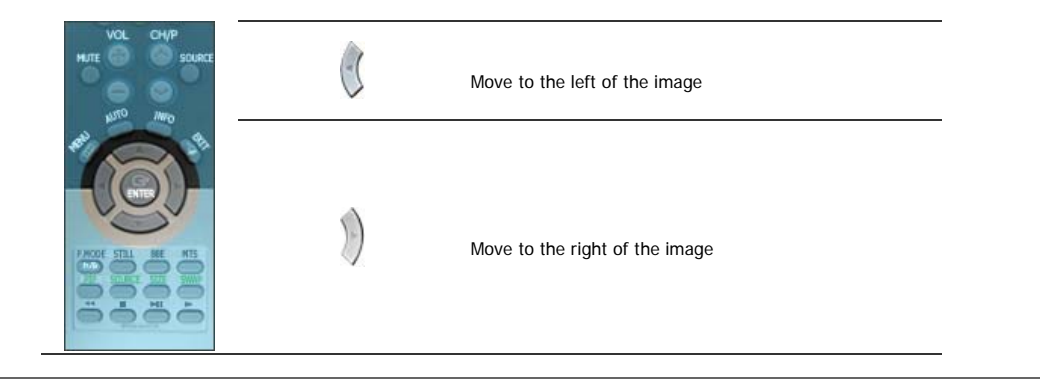

# **Monitor**

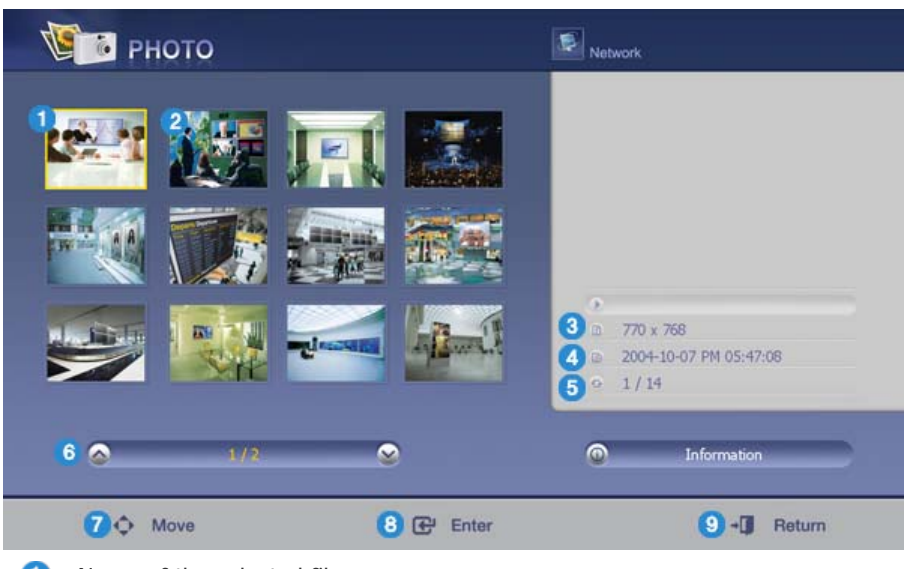

- Name of the selected file  $\mathbf{I}$
- **2** Playable files registered to the library.
- $\bullet$ Size of the selected file (width x hiegh)
- $\bullet$ Displays the playing time registered to the library.
- Displays the sequence number of the selected file from all files registered in 6 the library.
- Displays the current page and the total number of pages for the file list which is being played.
- Move : Moves the selection bar upward or downward. Ø
- Play/Pause : Plays or pauses the selected file (where the selection bar is 3 positioned).
- Return : Exits MagicNet which is being performed and returns to the standby screen.

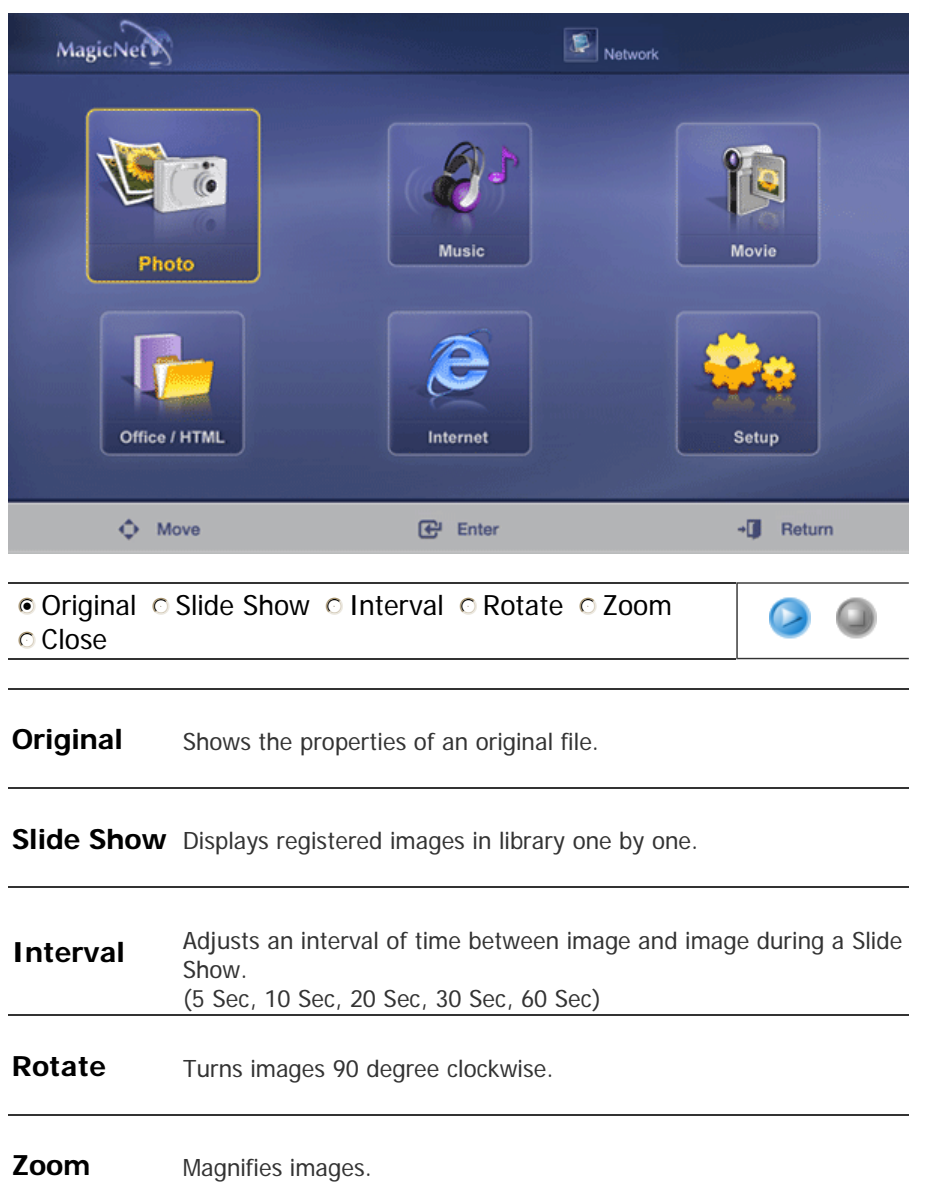

SAMSUNG DIGITall

The specifications are subject to change without notice.<br>MagicNet is a trademark of SAMSUNG ELECTRONICS CO., Inc.<br>All other product trademarks mentioned in this document may be registered trademarks of their respective com

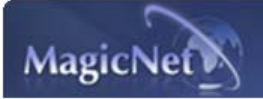

Introduction **C** OSD **C** PHOTO **MUSIC MOVIE C** OFFICE **C** Removing Program **C** Troubleshooting **Specifications** 

**Help** 

# **MUSIC**

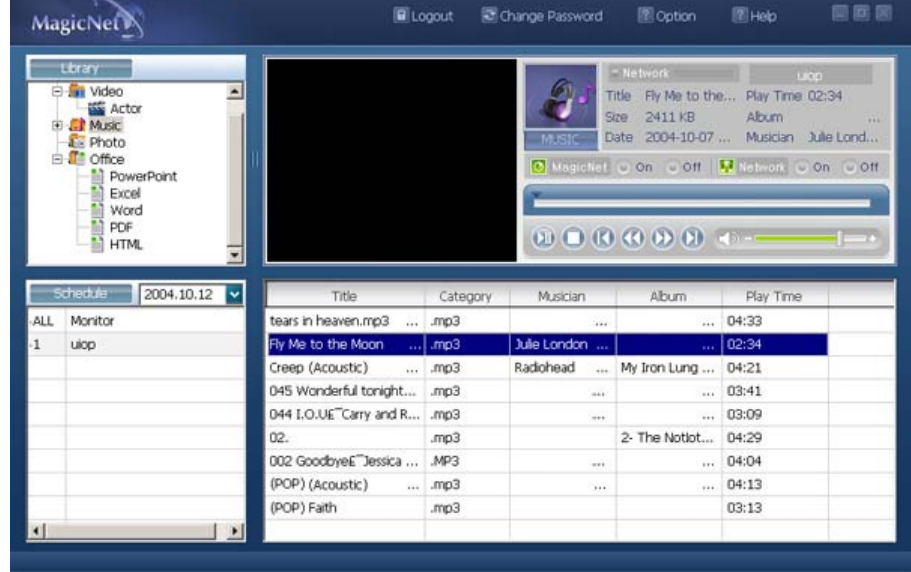

**Supported File Formats MUSIC : MP3, AC3** 

# **<del>F</del>** Remote Control

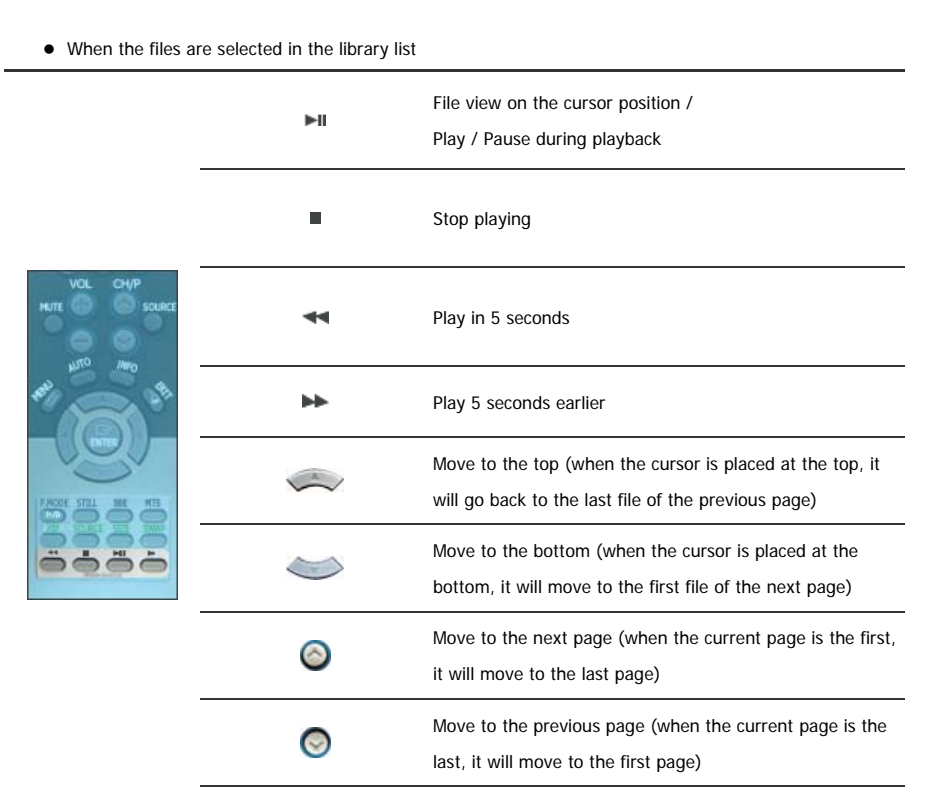

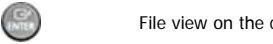

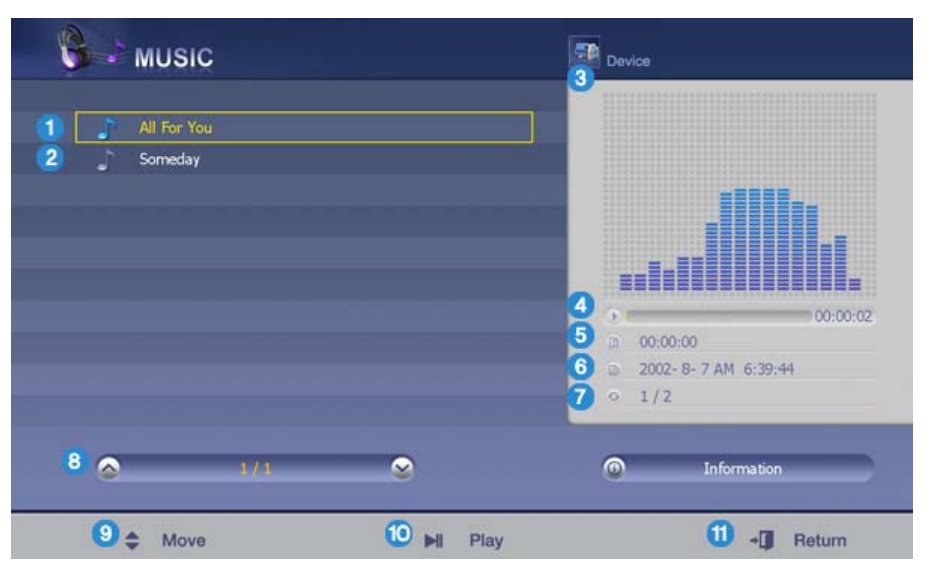

- $\bullet$ Name of the file the monitor is playing.
- **P** Playable files registered to the library.
- 3 Equalizer
- $\bullet$ Progress bar/Progress time
- Displays the total playing time of the file on which the selection bar is G positioned.
- Displays the playtime of the file registered to the library on which the selection bar is positioned.
- Displays the sequence number of the file on which the selection bar is ⋒ positioned, to all files registered in the library.
- Displays the current page and the total number of pages for the file list which 8 is being played.
- **9** Move : Moves the selection bar upward or downward.
- Play/Pause : Plays or pauses the selected file (where the selection bar is 10 positioned).
- Return : Exits MagicNet which is being performed and returns to the standby screen.

# **SAMSUNG DIGITALLY**

The specifications are subject to change without notice.<br>MagicNet is a trademark of SAMSUNG ELECTRONICS CO., Inc.<br>All other product trademarks mentioned in this document may be registered trademarks of their respective com

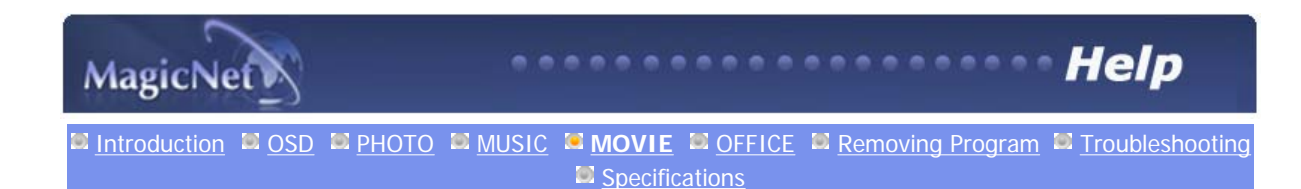

# **MOVIE**

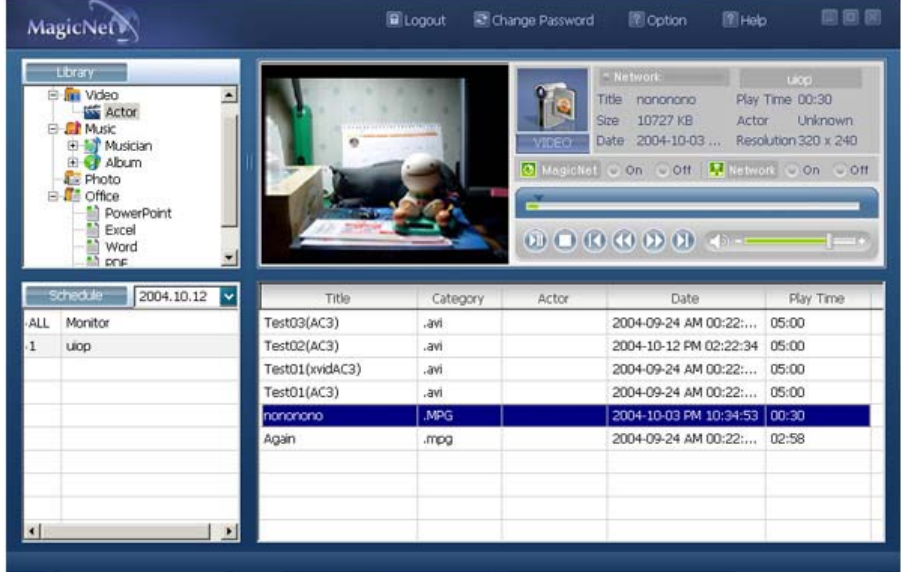

# **Supported File Formats**  MMOVIE : MPEG1, MPEG2-PS, DIVX4, DIVX5

# **Remote Control**

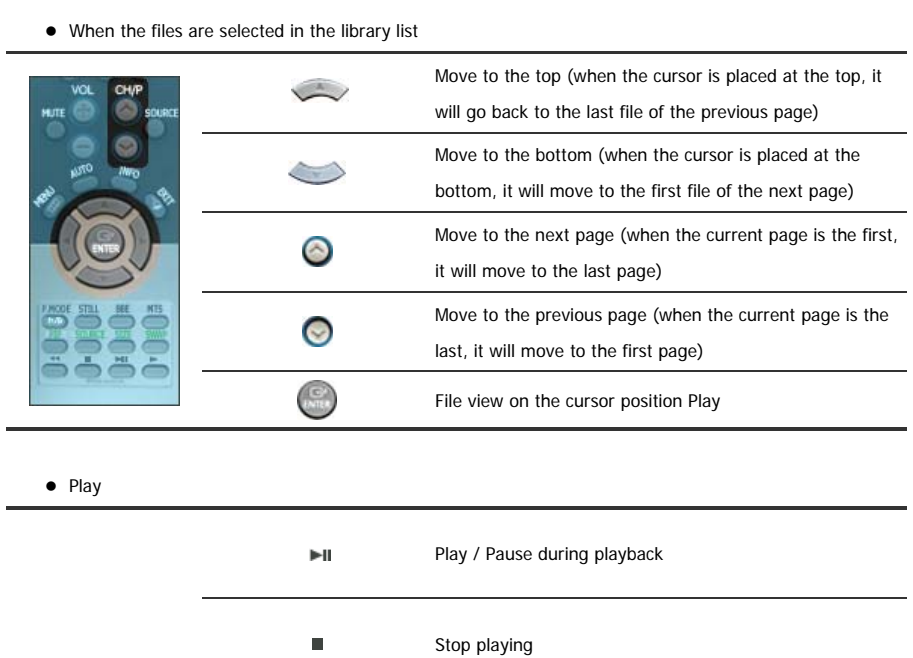

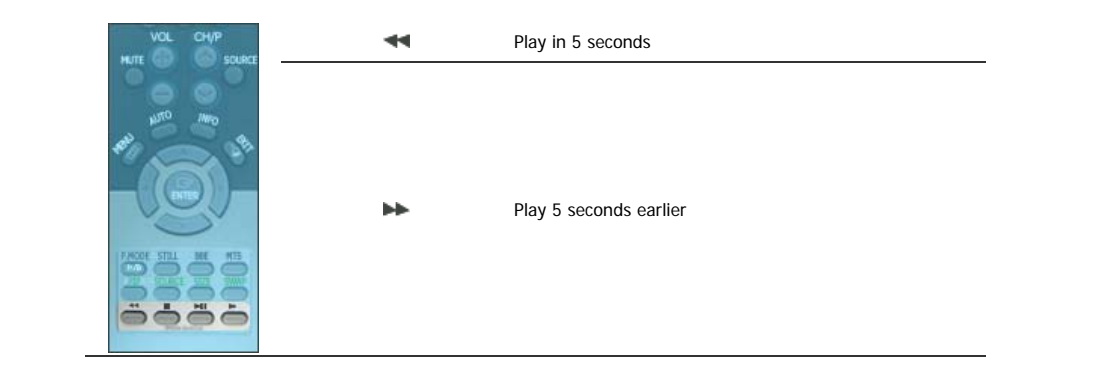

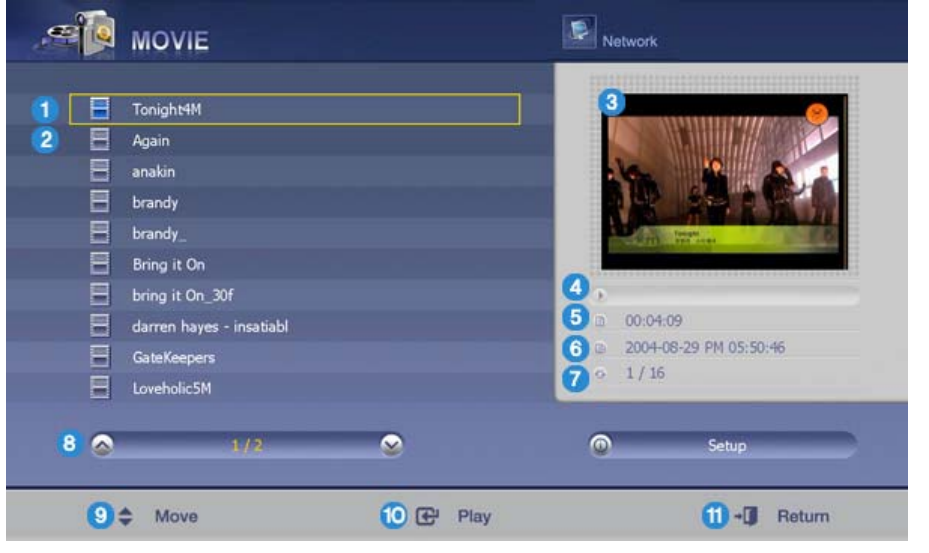

- **O** Name of the selected file
- **2** Playable files registered to the library.
- Preview window Displays the first screen of the selected movie.
- **Progress bar / Progress time**
- **D** Displays the total playing time.
- **6** Displays the playing time registered to the library.
- Displays the sequence number of the selected file from all files registered in 6 the library.
- Displays the current page and the total number of pages for the file list which 8 is being played.
- **9** Move : Moves the selection bar upward or downward.
- Play/Pause : Plays or pauses the selected file (where the selection bar is fo positioned).
- Return : Exits MagicNet which is being performed and returns to the standby screen.

# SAMSUNG DIGITall

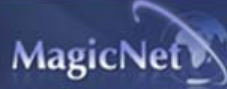

**Annenne Help** 

# **E** OFFICE

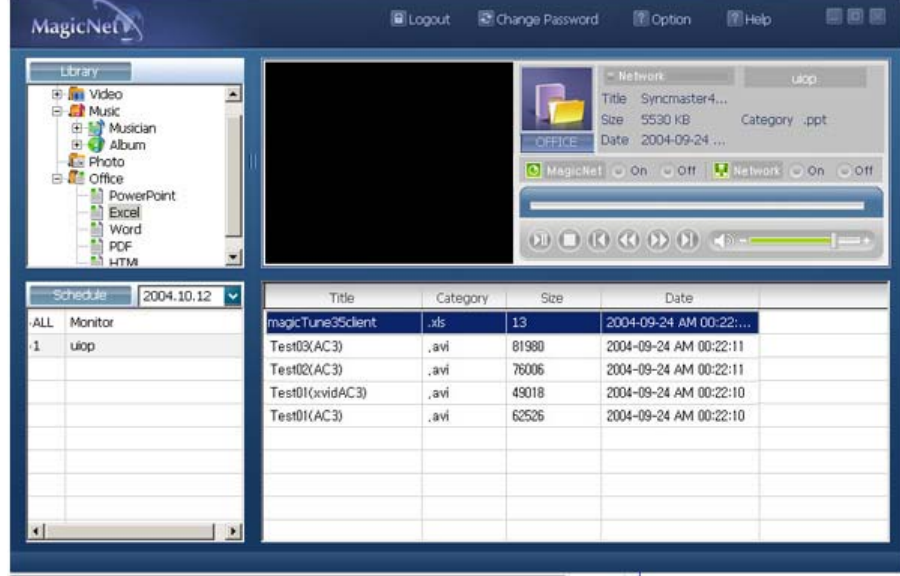

# **Supported File Formats**

Office : Power MS Office(Word, Excel, Power Point), HTML, PDF

# **Remote Control**

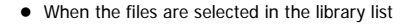

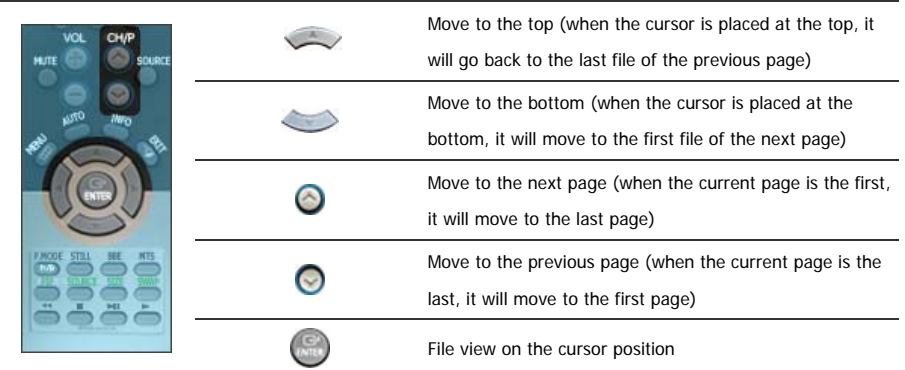

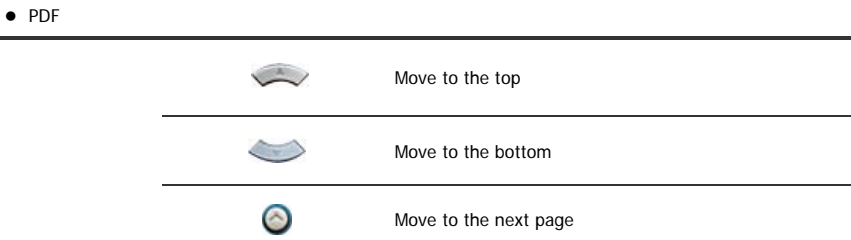

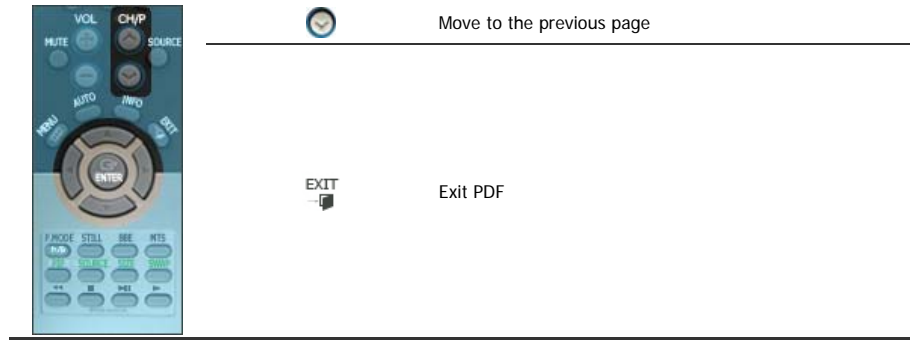

 $\bullet$  Excel

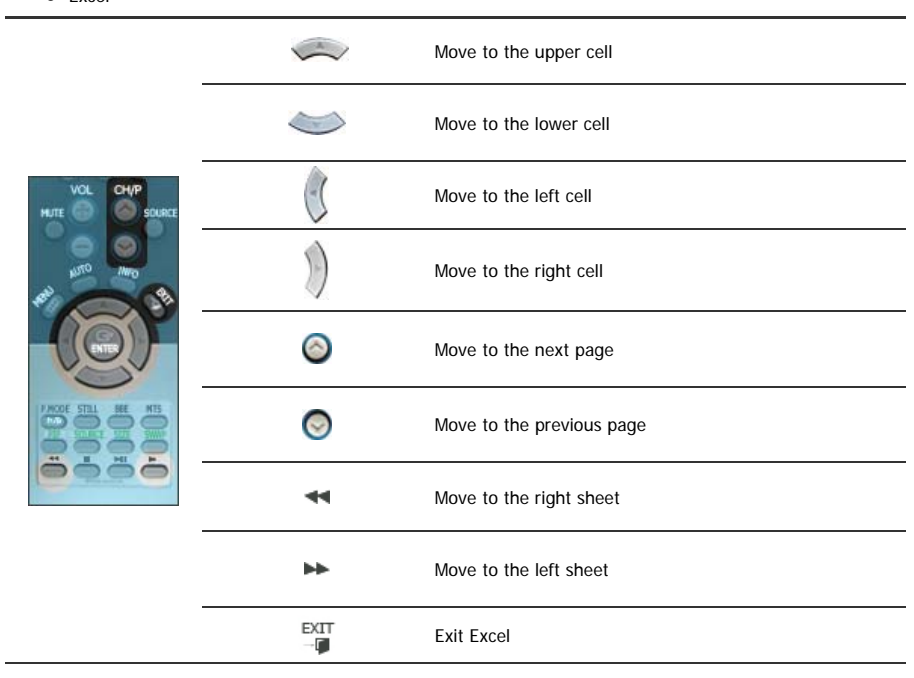

• Power point Normal

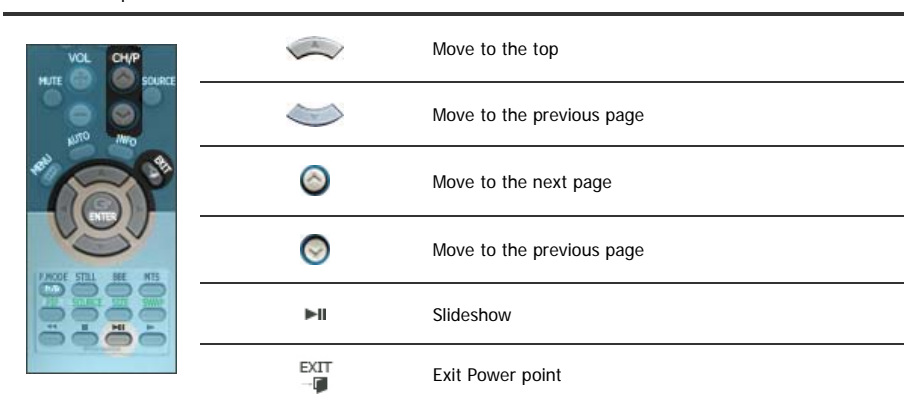

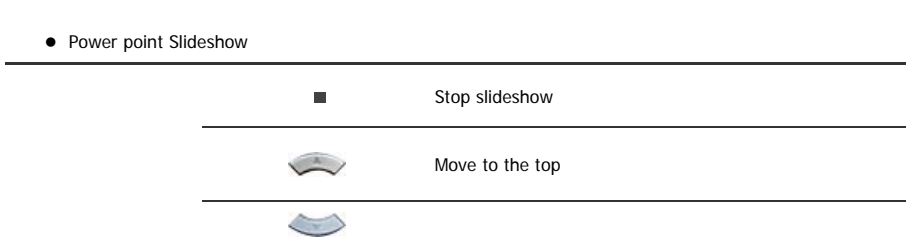

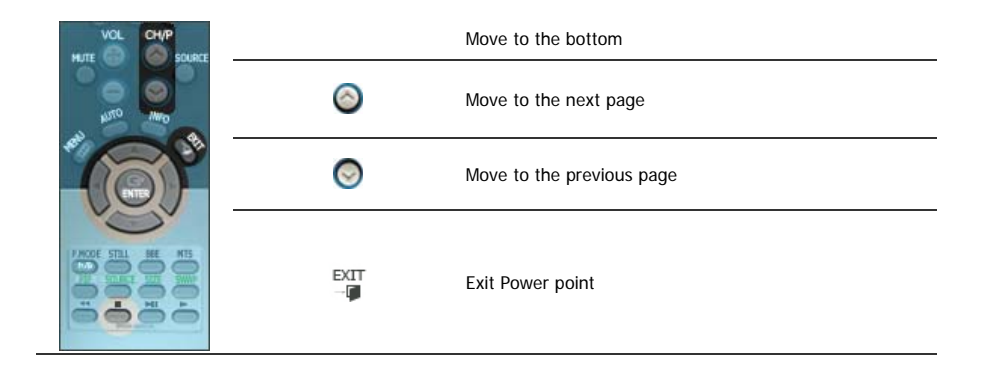

- $\bullet$  Word Move to the top  $\iff$ Move to the bottom  $\odot$ Move to the next page  $\bullet$ Move to the previous page  $\stackrel{\text{EXT}}{\neg \blacksquare}$ Exit Word
	- HTML / Ineternet

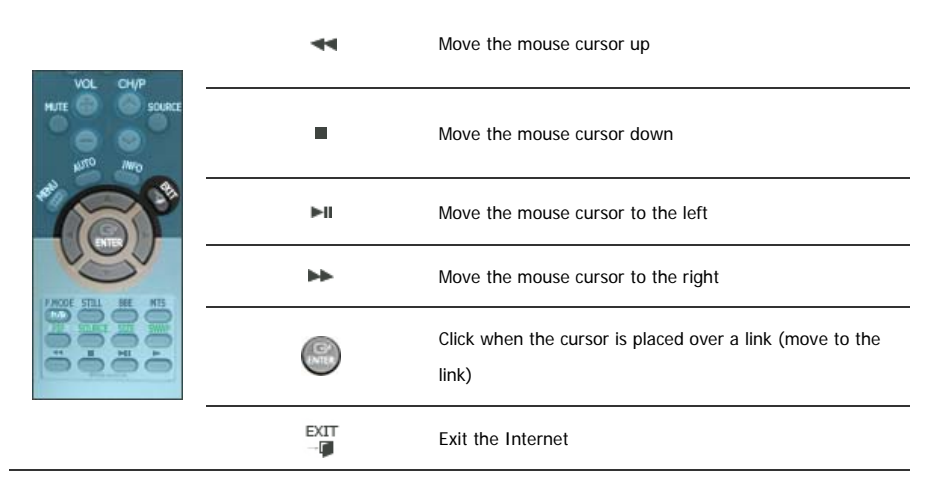

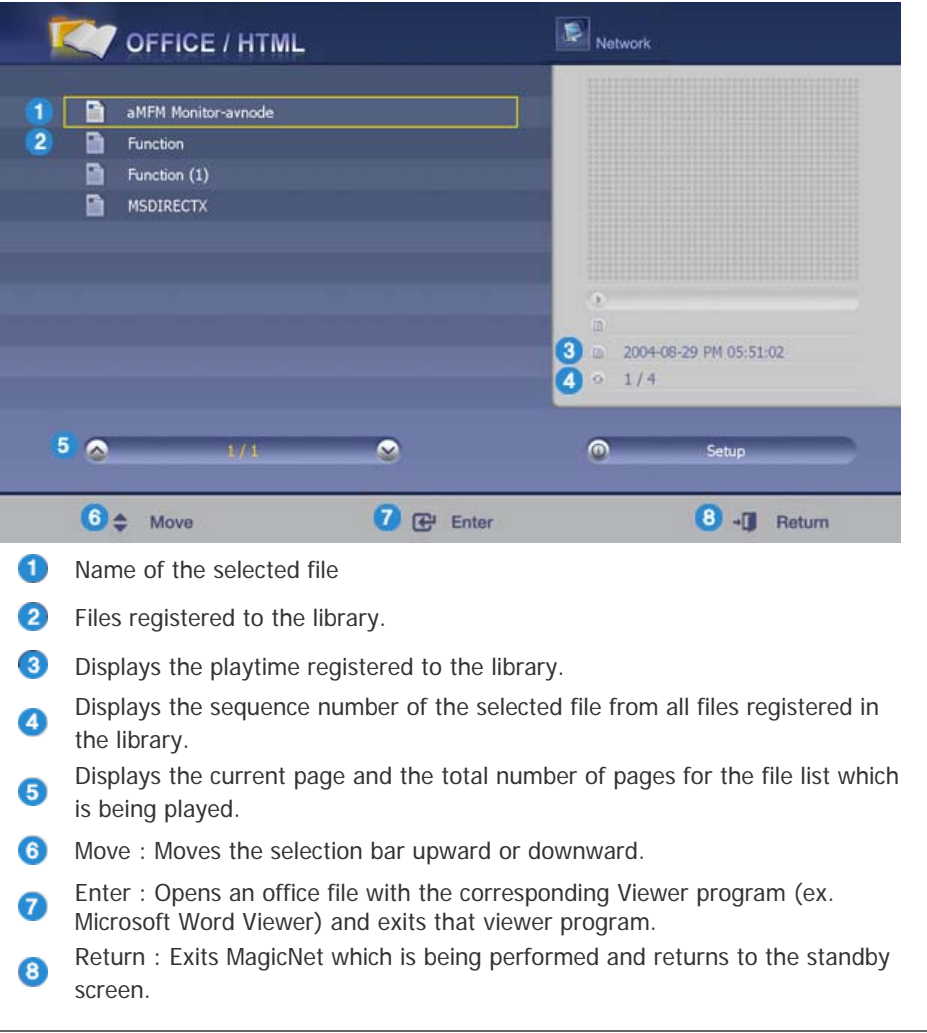

The specifications are subject to change without notice.<br>MagicNet is a trademark of SAMSUNG ELECTRONICS CO., Inc.<br>All other product trademarks mentioned in this document may be registered trademarks of their respective com SAMSUNG DIGITall

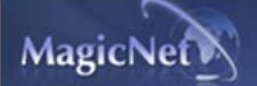

**EX** Introduction **EX** OSD **EX** PHOTO **EX** MUSIC **EX** MOVIE **EX** OFFICE **Removing Program B** Troubleshooting L Specifications

# **Removing Program**

**MagicNet** can only be removed by using the Windows Program Add/Remove option. Follow these steps to remove **MagicNet**.

- 1. Select [**Start**]->[**Settings**]->[**Control Panel**].
- 2. For Windows XP, select [**Start**]->[**Control Panel**].
- 3. Double-click the [**Program Add/Remove**] icon in the Control Panel.
- 4. Click the MagicNet in the [**Program Add/Remove**] window to highlight it.
- 5. Click [**Change/Remove**] to remove it.
- 6. Click OK to start removal of MagicNet.
- 7. Wait until the window appears which indicates that program removal is completed.

The specifications are subject to change without notice.<br>MagicNet is a trademark of SAMSUNG ELECTRONICS CO., Inc.<br>All other product trademarks mentioned in this document may be registered trademarks of their respective com SAMSUNG DIGITall

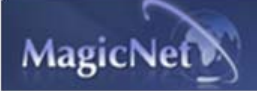

**E** Introduction **E** OSD **E** PHOTO **E** MUSIC **E** MOVIE **E** OFFICE **E** Removing Program **E Troubleshooting E** Specifications

# **E** Troubleshooting

 **In Preview, the file information can be viewed but not the image** Office files are not displayed. Check the file for the format. When there is no codec available for the server, no file is displayed. Check the codec first. MPEG2, DivX4,5 and AC3 are played normally only when the server has the corresponding codec available. Please install the corresponding codec. Conflicts between codecs may occur when various kinds of codecs are installed on one PC, which results in a program error. And the incomplete installation of a codec may result in a program malfunction and file playback error. **In a Preview, the program does not operate** When you play a movie or music file in Preview, the player does not operate and stops to check if the codec is available. Note that conflicts between codecs may occur when various kinds of codecs are installed on one PC, which results in a program error. And the incomplete installation of a codec may result in a program malfunction and file playback error. **?** When the player does not operate according to the schedule Check the monitor for the MagicNet and network status. The schedule is only available when both the MagicNet and network status are On. **When the monitor icon is displayed in sky blue not green (normal operation):** This may occur when the network configuration is normal but the connection between the server and the monitor is not functioning properly. This may occur when the monitor is connected to another server, not the corresponding one, or the network status is not normal. Please check the monitor for the network connection. **Password / Login** You are prompted to enter the password for installing MagicNet. And that the password is the login password to be prompted when you log into MagicNet after installation. If you forget the password, please remove the program and re-install it. **You get this error message when using without logging-in.**  $\vert x \vert$ Please, Log in öï Log in and use **You get this error message when entering password which is not equivalent.** 

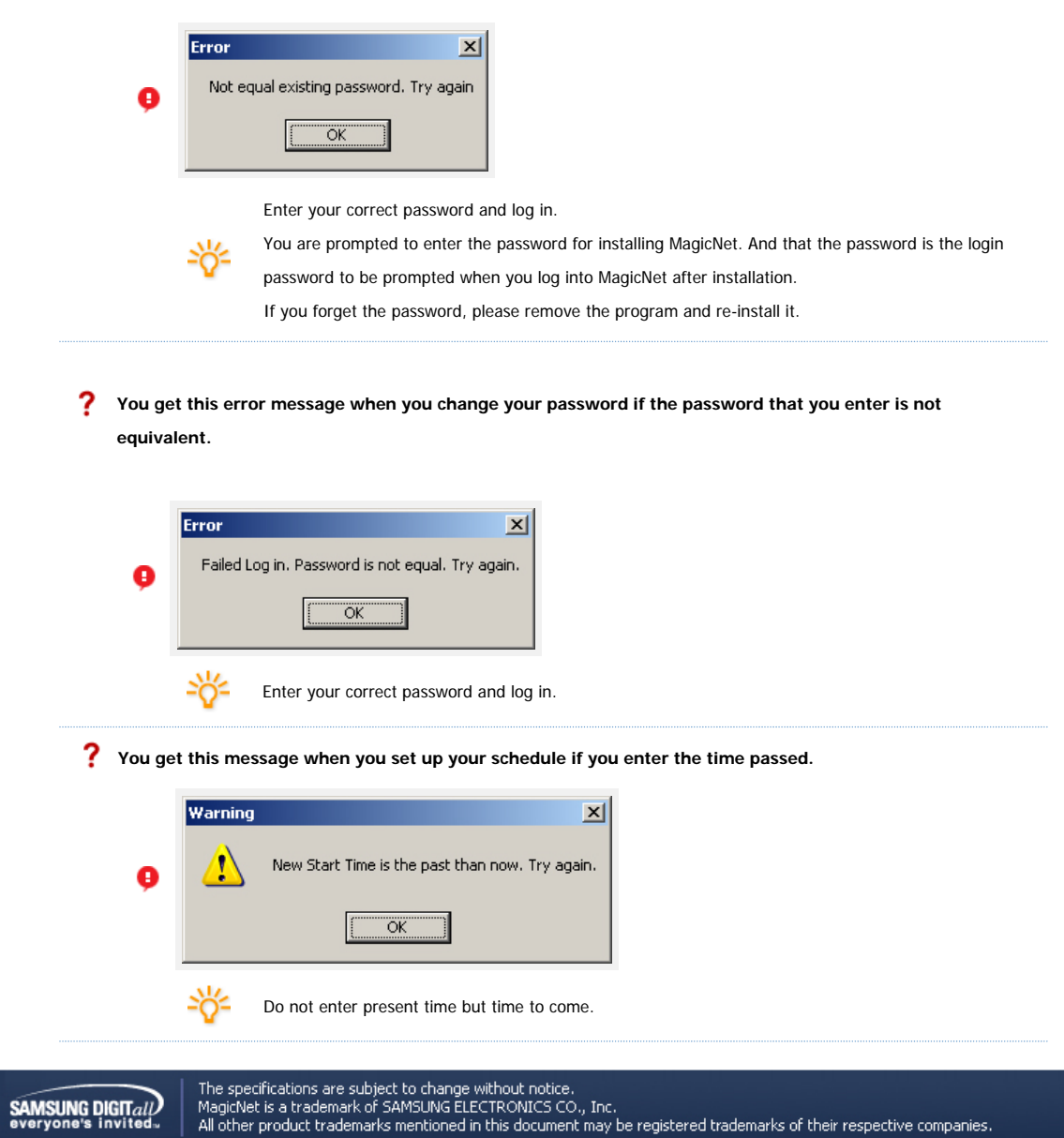

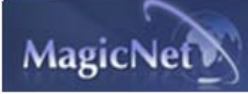

**E** Introduction COSD E PHOTO E MUSIC E MOVIE COFFICE E Removing Program E Troubleshooting **Specifications**

# **E** Specifications

# **Supported File Format Spec**

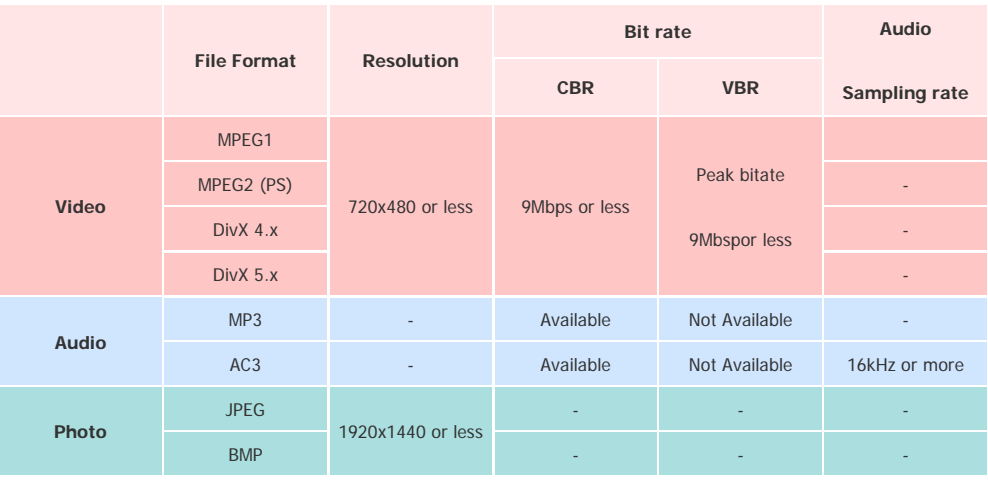

For MPEG2, only PS (Program Stream) is supported and TS (Transport Stream) is not.

For JPEG, the EXIF Format (Digital Camera) is not supported.

(However, Samsung digital cameras are supported)

# **Network Configuration (Number of Devices)**

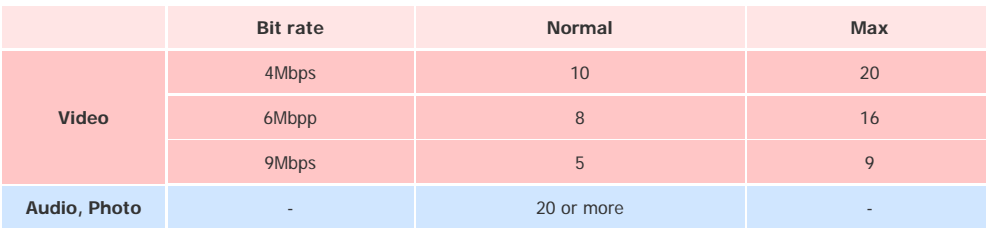

Server PC Environment: Recommended (CPU: 3GHz, RAM:512M, Ethernet: 100M)

 $\bullet$ Network Environment: Local network not connected externally Normal: Server PC network bandwidth: 50% ~ 60% Max: Server PC network bandwidth: 90% or more (not recommended)

For a LAN-connected environment, the connectable number of devices may be reduced depending on the availability of neighboring networks.

# **+ Server System Configuration**

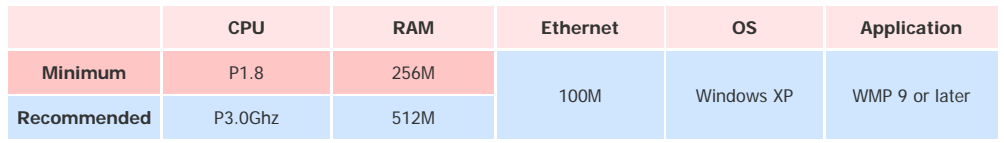

# **Local Device (USB) Connection Speed**

For a mass storage device such as a USB hard disk, it takes approximately 3 - 4 seconds for loading 1 GB.

When the user operates MagicNet while the file is loading, a warning message is displayed.

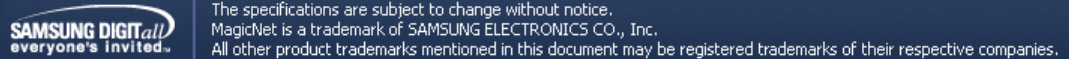

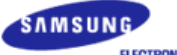

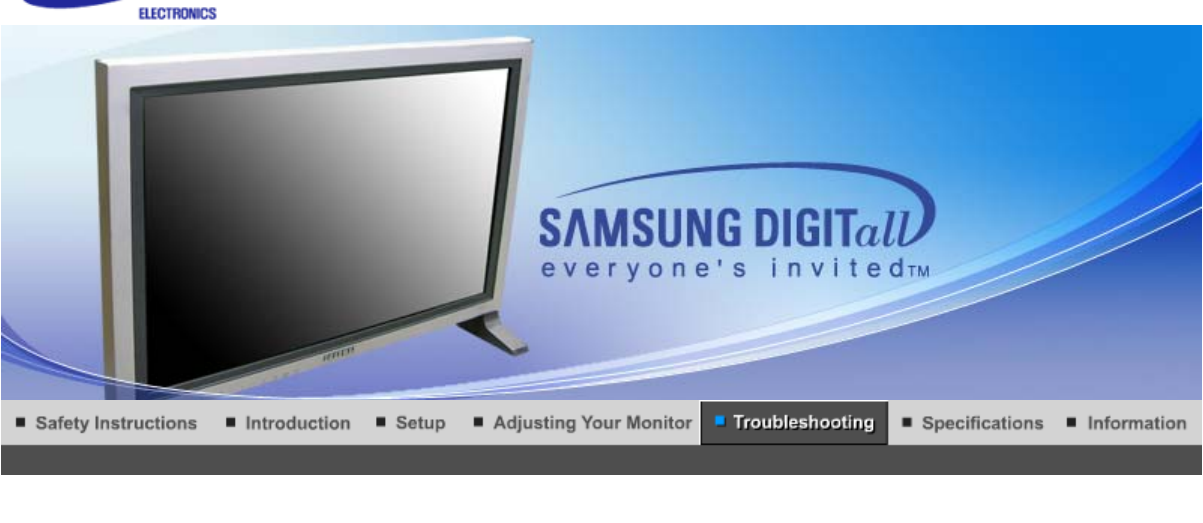

Self-Test Feature Check **Check List**  Q & A

#### c **Self-Test Feature Check**

Check the following items yourself before calling for service. Contact the service center for problems Note . that you cannot solve by yourself.

Self-Test Feature Check | Not Supported Mode | Not Optimum Mode | Maintenance and Cleaning | Symptoms & Recommended Actions

# **1. Self-Test Feature Check**

Your monitor provides a self test feature that allows you to check whether your monitor is functioning properly.

- 1. Turn off both your computer and the monitor.
- 2. Unplug the video cable from the back of the computer.
- 3. Turn on the monitor.

The figure shown below ("Check Signal Cable") appears on a black background when the monitor is in its normal working condition though it does not sense any video signal: While in the Self-Test mode, the LED power indicator remains green and the figure moves around on the screen.

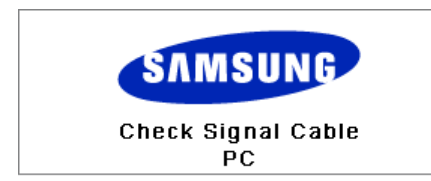

4. Turn off your monitor and reconnect the video cable; then turn on both your computer and the monitor.

If your monitor screen remains blank after using the previous procedure, check your video controller and computer system; **your monitor is functioning properly**.

# **2. Not Supported Mode**

This indicates the display resolution or refresh rate is not properly set on your computer video card. Reboot the computer in Safe Mode and select "Default" in the "Refresh Rate Unknown" box while setting Adapter for Display Properties.

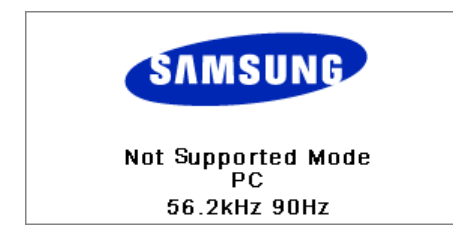

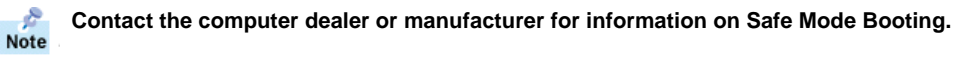

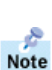

Refer to Specifications > Preset Timing Modes for the resolutions or frequencies that are supported by the monitor.

Sometimes the screen turns black without the "Not Supported Mode" message appearing on the screen. This indicates the monitor is set for a frequency out of range or the PowerSaver mode is on.

### **3. Not Optimum Mode**

If the vertical resolution is not in optimum mode, you can still see the display but the warning message below appears and disappears after one minute.

The user must adjust the frequency within that one minute.

Not Optimum Mode

**Recommended Mode** 1280x 768 60Hz

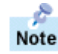

Refer to Specifications > Preset Timing Modes for the resolutions or frequencies that are supported by the monitor.

# **4. Maintenance and Cleaning**

1. Maintaining the Monitor Case. Clean with a soft cloth after disconnecting the power cord.

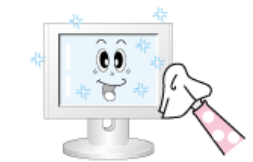

- Do not use benzene, thinner or other flammable substances, or a wet cloth.
- We recommend a Samsung cleansing agent is used to prevent damage to the screen.
- 2. Maintaining the Flat Panel Display Screen. Clean with a soft cloth (cotton flannel) smoothly.

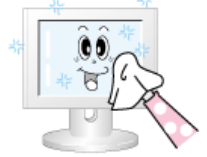

- Never use acetone, benzene or thinner.
- (They may cause flaws or deformation of the screen surface.) The user will be required to pay costs and related expenses for repair of damages caused by him/her.

### **5. Symptoms and Recommended Actions**

- A monitor recreates visual signals received from the computer. Therefore, if there is trouble with the **Note** computer or the video card, this can cause the monitor to become blank, have poor coloring, noise, Video mode not supported, etc. In this case, first check the source of the problem, and then contact a service center or your dealer.
- 1. Check if the power cord and the video cables are properly connected to the computer.
- 2. Check if the computer beeps more than 3 times when booting.
- (If it does, request an after-service for the main board of the computer.)
- 3. If you installed a new video card or if you assembled the PC, check if you installed the adapter(video) driver and the monitor driver.
- 4. Check if the scanning ratio of the video screen is set at 75Hz or 85Hz.
- (Do not exceed 60Hz when using the maximum resolution.)
- 5. If you have problems in installing the adapter (video) driver, boot the computer in Safe Mode, remove the Display Adapter at the "**Control Panel**, **System**, **Device Administrator**" and then reboot the computer to reinstall the adapter (video) driver.

Self-Test Feature Check **Check List**  0 & A

 $\overline{1}$ 

The following table lists possible problems and their solutions. Before calling for service, check the **Note** information in this section to see if you can remedy any problems yourself. If you do need assistance, please call the phone number on the Information section or contact your dealer.

Problems related to Installation | Problems related to Screen | Problems related to Audio | Problems related to Remote Control

# **1. Problems related to Installation**

 $Note$ Problems related to the monitor installation and their solutions are listed.

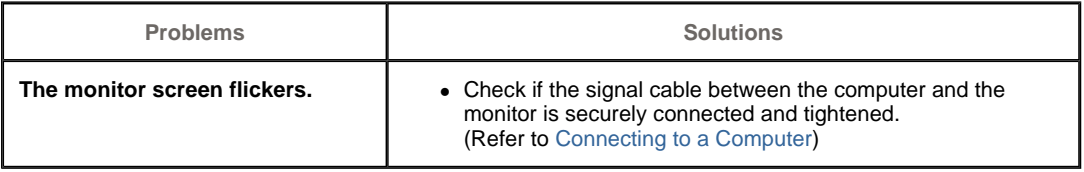

# **2. Problems related to Screen**

 $\frac{1}{\pi}$ Problems related to the monitor screen and their solutions are listed.

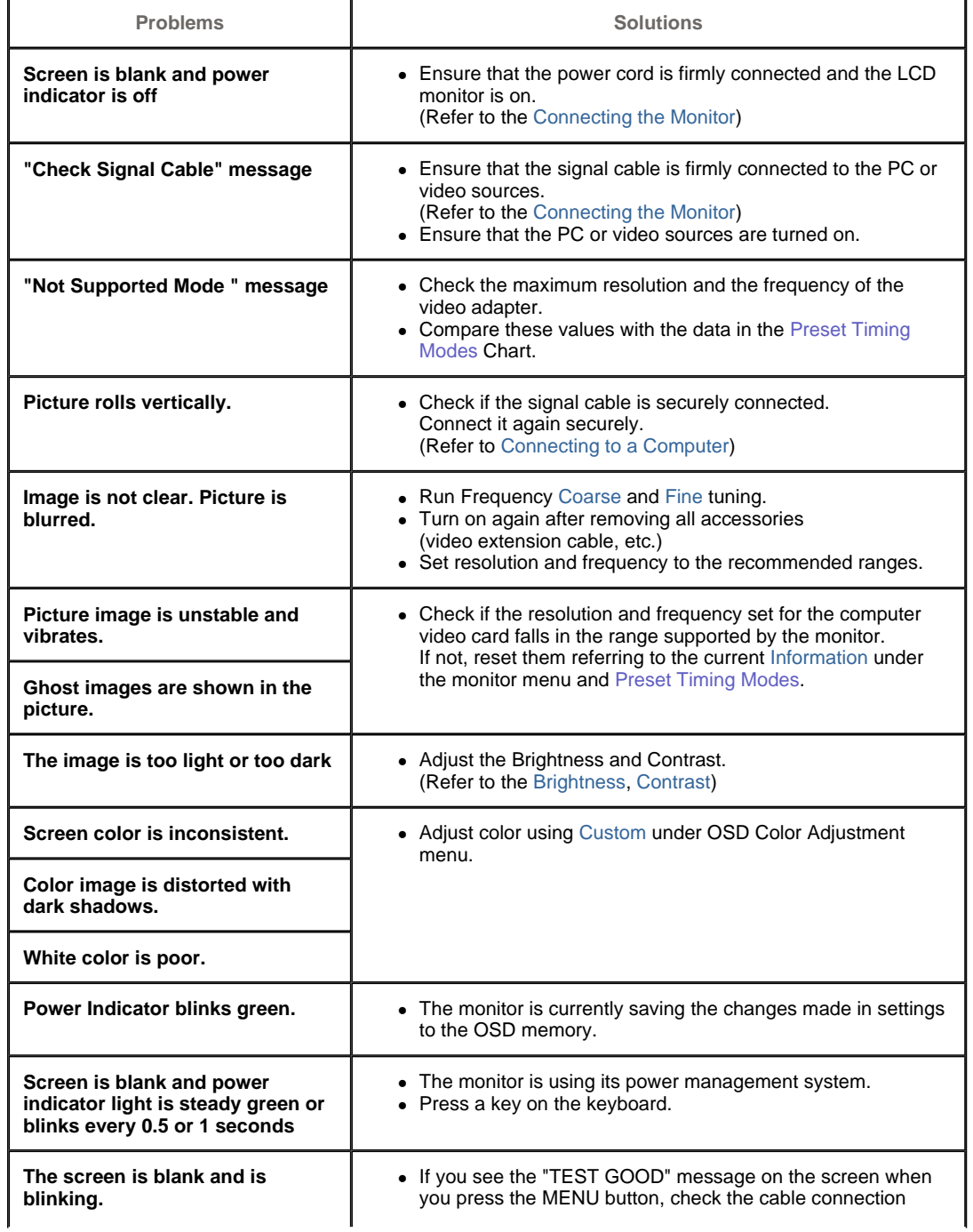

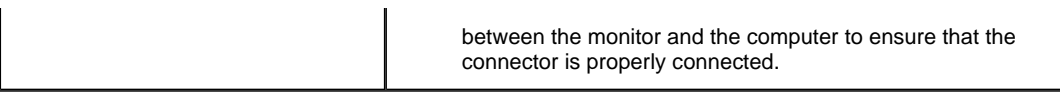

**3. Problems related to Audio** Problems related to audio signals and their solutions are listed below.

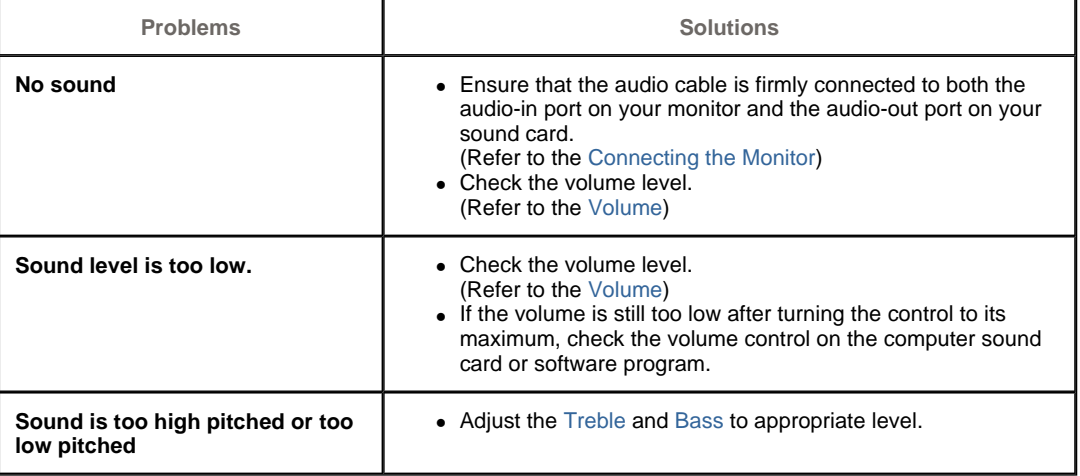

**4. Problems related to Remote Control** Problems related to the remote control and their solutions are listed.

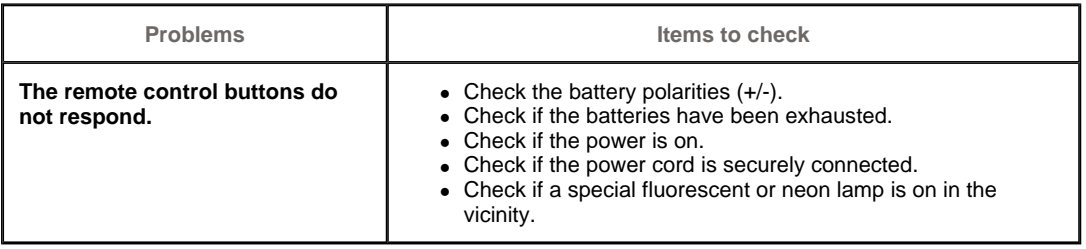

Self-Test Feature Check **Check List** Q & A

 $\bar{1}$ 

# **Q & A**

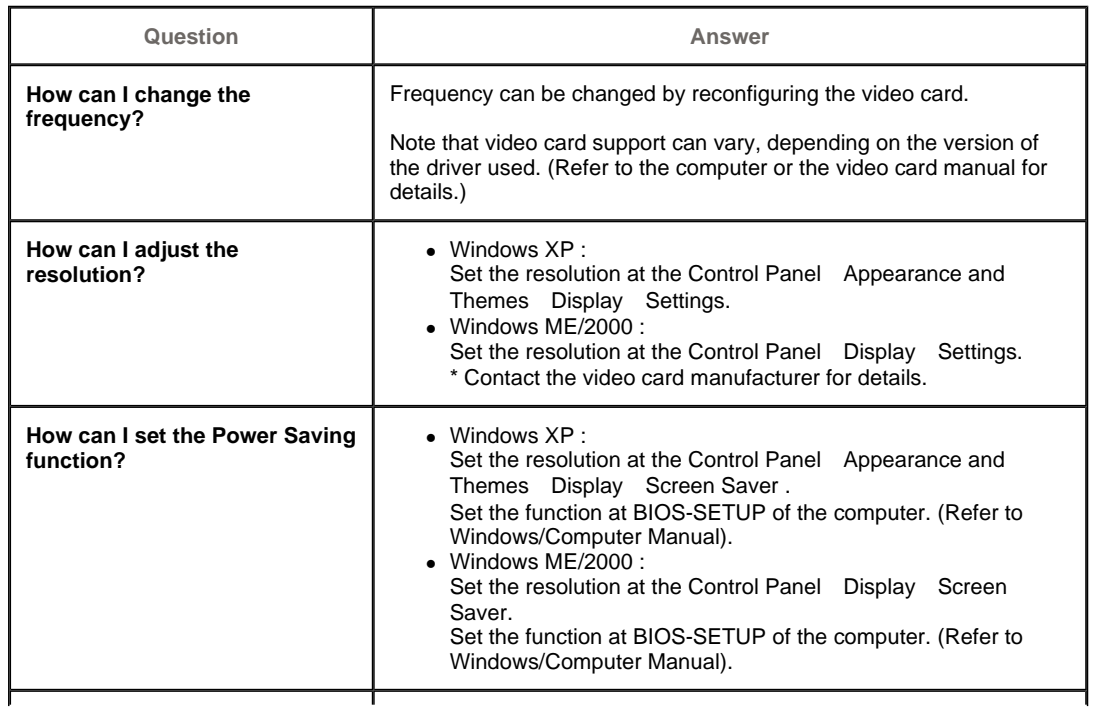

Disconnect the power cord and then clean the monitor with a soft cloth, using either a cleaning solution or plain water.

Do not leave any remains of the detergent nor scratch the case. Do not allow any water to go inside the monitor.

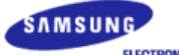

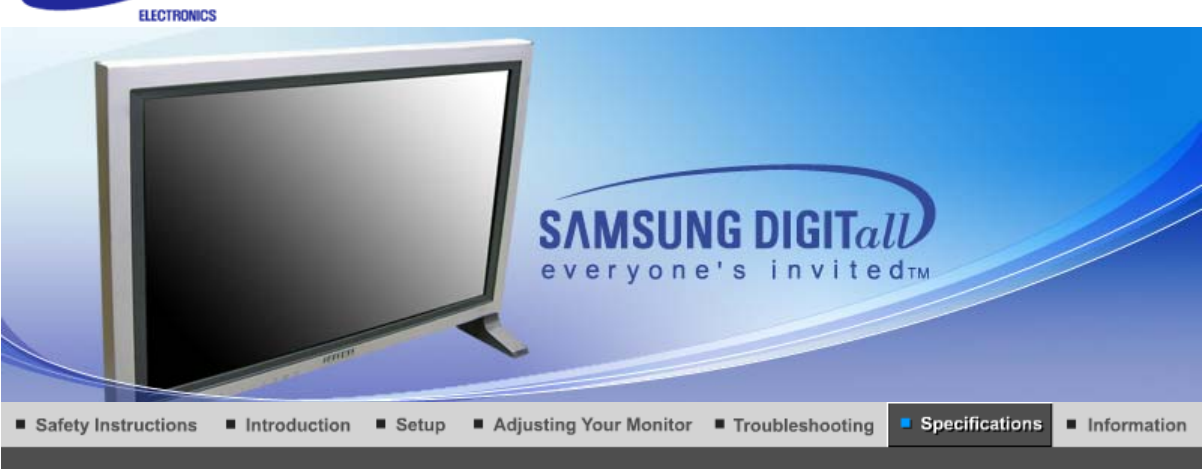

Preset Timing Modes General PowerSaver

### $\bullet$ **General**

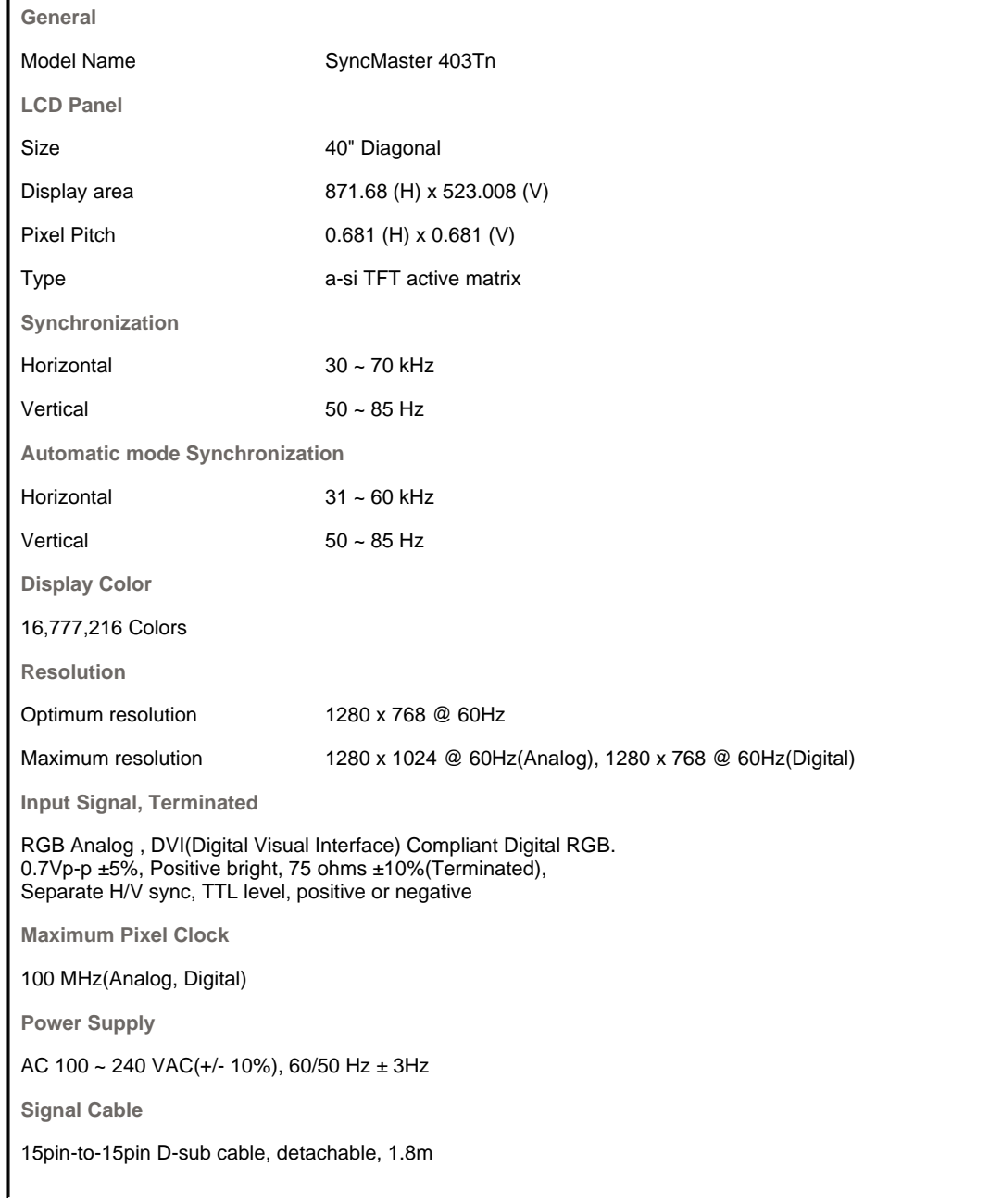

DVI-D to DVI-D connector, detachable, 2.0m **Power Consumption** Less than 230W **Power Saving** Less than 8W **Dimensions (WxHxD)/ Weight**  974.0 X 613.0 X 100.0 mm 974.0 X 674.0 X 295.0 mm (With Stand) - Option 1,184.0 X 613.0 X 100.0 mm (With Speaker) - Option 1,184.0 X 674.0 X 295.0 mm (With Speaker, With Stand) - Option / 26kg **VESA Mounting Interface** 200mm x 200mm (for use with Specialty(Arm) Mounting hardware.) **Environmental considerations** Operating Temperature: 50°F ~ 104°F (10°C ~ 40°C) Humidity: 10% ~ 80%, non-condensing Storage Temperature: -4°F ~113°F (-20°C ~ 45°C) Humidity: 5% ~ 95%, non-condensing **Audio Characteristics** Audio Input 1 RCA Jack Red(R) White(L), 0.5Vrms (-9dB) Audio Input 2 RCA Jack Red(R) White(L), 0.5Vrms (-9dB) PC Audio Input 3.5ØStereo Jack, 0.5Vrms (-9dB) Frequency RF: 80Hz ~ 15kHz (at -3dB) Response A/V: 80Hz ~ 20kHz (at -3dB) **Plug and Play Capability** This monitor can be installed on any Plug & Play compatible system. Interaction of the monitor and computer systems will provide the best operating conditions and monitor settings. In most cases, monitor installation will proceed automatically, unless the user wishes to select alternate settings.

**Dot Acceptable**

TFT LCD panel manufactured by using advanced semiconductor technology with precision of 1ppm(one millionth) above is used for this product. But the pixels of RED, GREEN, BLUE and WHITE color seem to be bright sometimes or some of black pixels could be seen. This is not from bad quality and you can use it without uneasiness.

• For example, the number of TFT LCD sub pixels that is contained in this product are 2,949,120.

**Note: Design and specifications are subject to change without prior notice.**

# **MagicNet - Client**

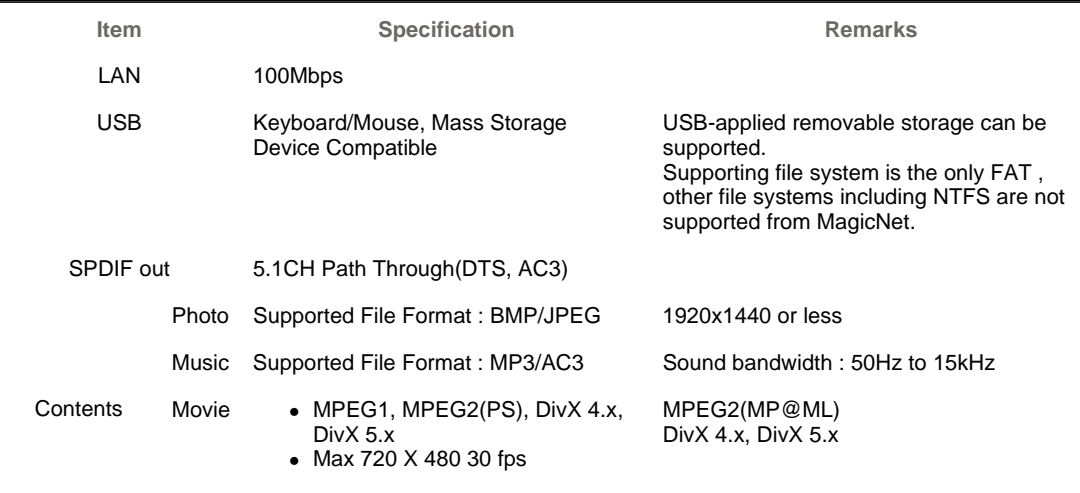

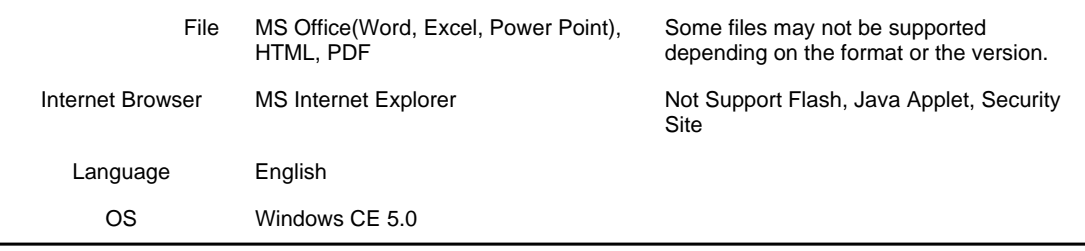

# **MagicNet - Server Requirement**

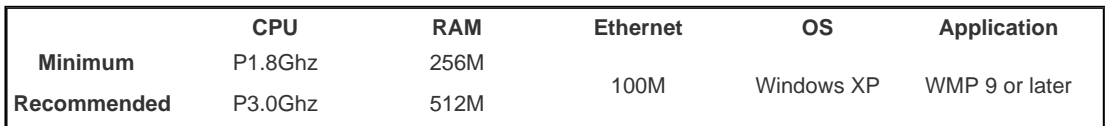

PowerSaver Preset Timing Modes General

#### $\bullet$ **PowerSaver**

This monitor has a built-in power management system called PowerSaver. This system saves energy by switching your monitor into a low-power mode when it has not been used for a certain amount of time. The monitor automatically returns to normal operation when you press a key on the keyboard. For energy conservation, turn your monitor OFF when it is not needed, or when leaving it unattended for long periods. The PowerSaver system operates with a VESA DPMS compliant video card installed in your computer. Use a software utility installed on your computer to set up this feature.

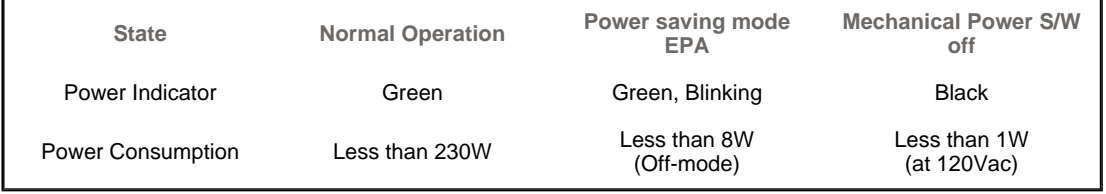

General PowerSaver Preset Timing Modes

#### 0 **Preset Timing Modes**

If the signal transferred from the computer is the same as the following Preset Timing Modes, the screen will be adjusted automatically. However, if the signal differs, the screen may go blank while the power LED is on. Refer to the video card manual and adjust the screen as follows.

# **Table 1. Preset Timing Modes**

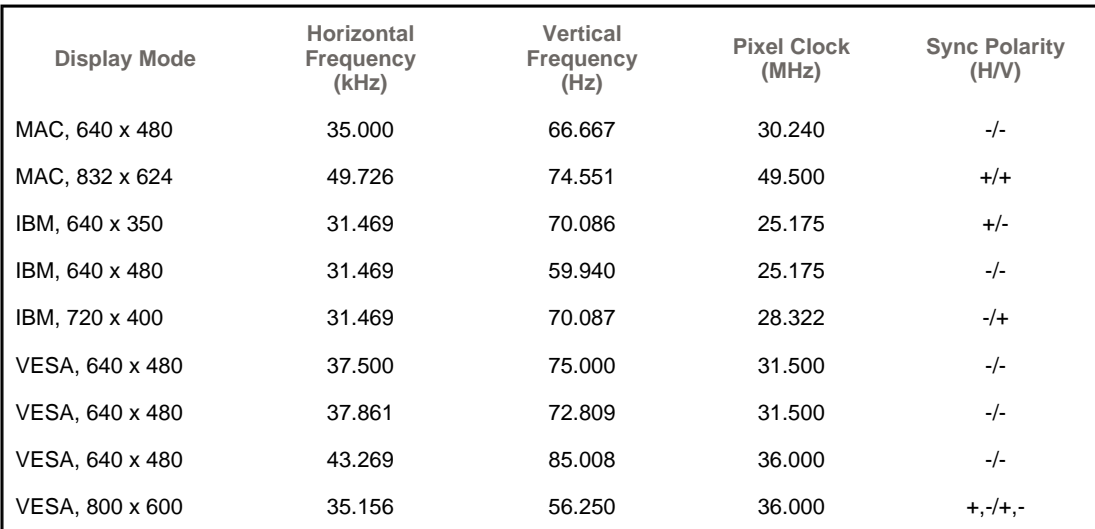

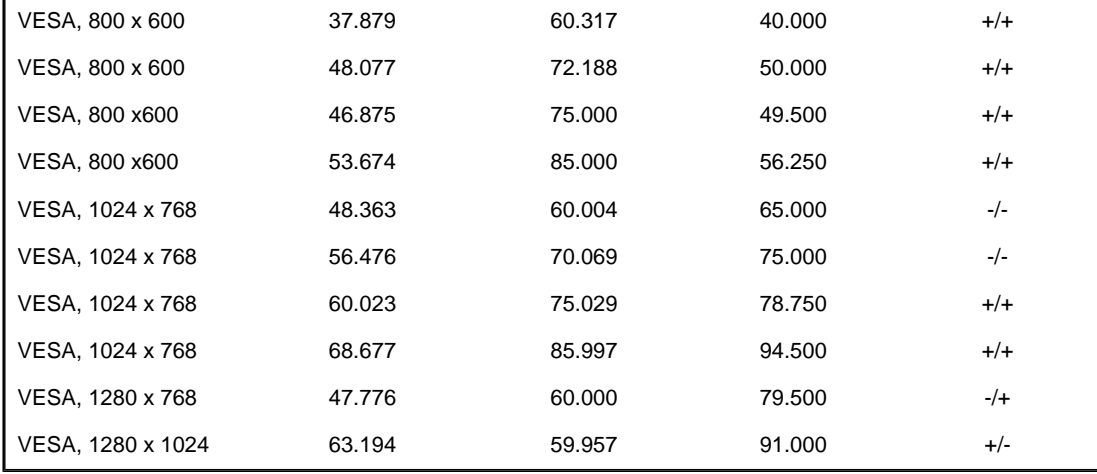

# **Table 2. Reduced Blinking Timing Mode**

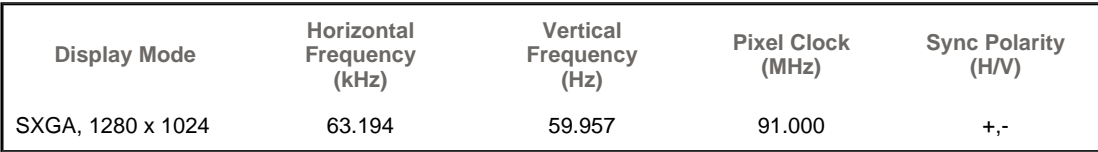

**Horizontal Frequency**

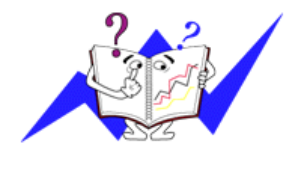

# **Vertical Frequency**

Like a fluorescent lamp, the screen has to repeat the same image many times per second to display an image to the user. The frequency of this repetition is called Vertical Frequency or Refresh Rate. Unit: Hz

The time to scan one line connecting the right edge to the left edge of the screen horizontally is called Horizontal Cycle and the inverse number of the

Horizontal Cycle is called Horizontal Frequency. Unit: kHz

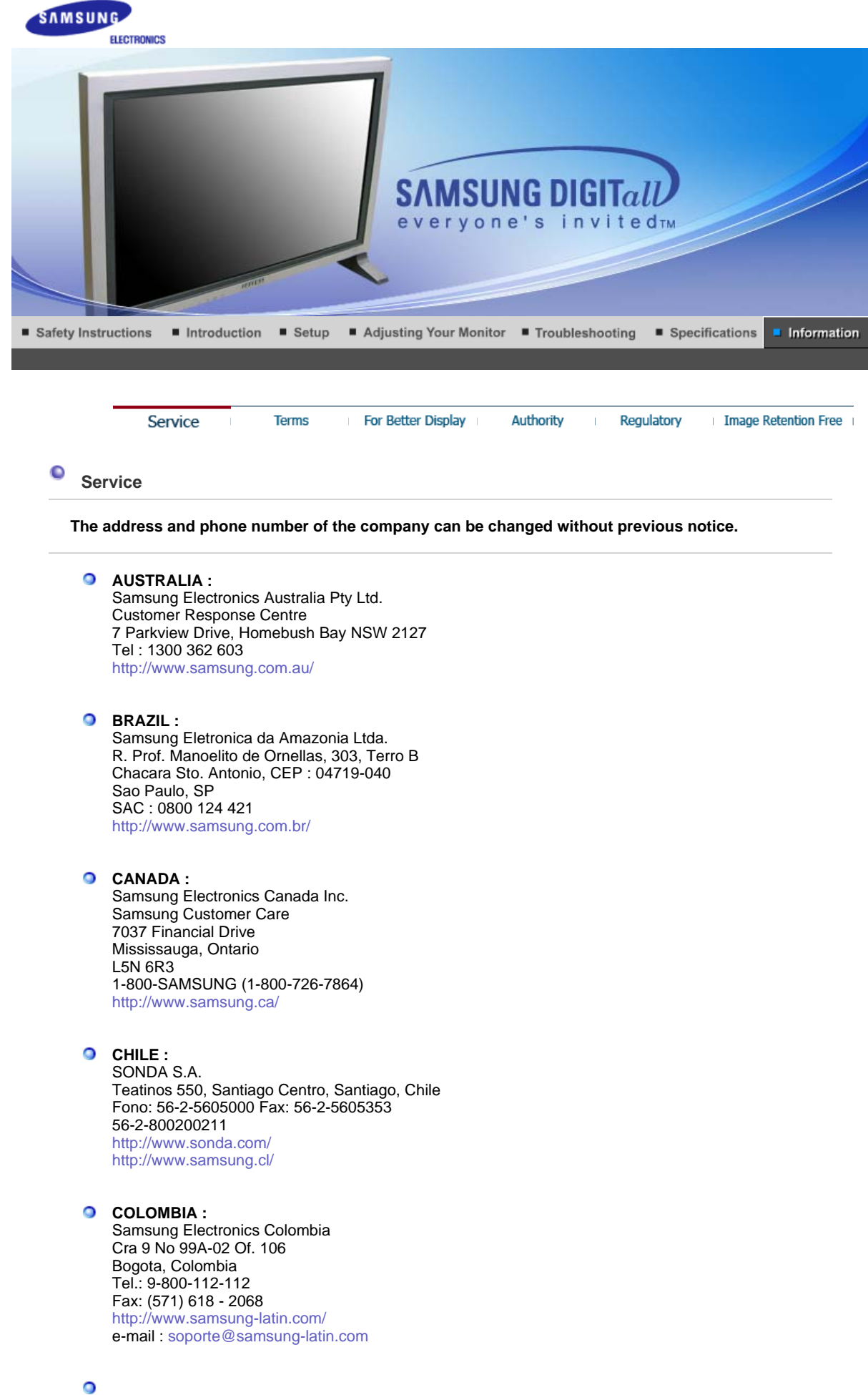

**ESPAÑA :**

Samsung Electronics Comercial Iberica, S.A.

Ciencies, 55-65 (Poligono Pedrosa) 08908 Hospitalet de Llobregat (Barcelona) Tel. : (93) 261 67 00 Fax. : (93) 261 67 50 http://samsung.es/

## **FRANCE :**

SAMSUNG ELECTRONICS FRANCE Service Paris Nord 2 66 rue des Vanesses BP 50116 Villepinte 95950 Roissy CDG Cedex Tel : 08 25 08 65 65 Fax : 01 48 63 06 38 http://www.samsungservices.com/

### **GERMANY :**

TELEPLAN Rhein-Main GmbH Feldstr. 16 64331 Weiterstadt T. 06151/957-1306 F. 06151/957-1732 \* EURO 0.12/Min http://www.samsung.de/

### **O** HUNGARY:

Samsung Electronics Magyar Rt. 1039, Budapest, Lehel u. 15-17. Tel: 36 1 453 1100 Fax: 36 1 453 1101 http://www.samsung.hu/

# **O ITALY** :

Samsung Electronics Italia S.p.a. Via C. Donat Cattin, 5 20063 Cernusco s/Naviglio (MI) Servizio Clienti: 199.153.153 http://www.samsung-italia.com/

# **O** MÉXICO :

SAMSUNG ELECTRONICS MÉXICO. S.A. de C.V. Vía Lopez Portillo No. 6, Col. San Fco. Chilpan Tultitlán, Estado de México, C.P. 54940 Tel: 01-55-5747-5100 / 01-800-726-7864 Fax: 01-55-5747-5202 / 01-800-849-1743 RFC: SEM950215S98 http://www.samsung.com.mx/

IMPORTADO POR: SAMSUNG ELECTRONICS MÉXICO. S.A. de C.V. Vía Lopez Portillo No. 6, Col. San Fco. Chilpan Tultitlán, Estado de México, C.P. 54940 Tel: 01-55-5747-5100 / 01-800-726-7864

EXPORTADO POR: Samsung Electronics CO.,LTD. 416, Mae tan-3dong, Yeongtong - gu, Suwon City, Gyeonggi-do Korea

#### **NETHERLANDS/BELGIUM/LUXEMBOURG :**  $\bullet$

Samsung Electronics Benelux B. V. Fleminglaan 12 2289 CP Rijiswijk, NEDERLANDS Service and informatielijn ; Belgium :0800-95214, http://www.samsung.be/ Netherlands : 0800-2295214, http://www.samsung.nl/

### **PANAMA :**

Samsung Electronics Latinoamerica( Z.L.) S.A. Calle 50 Edificio Plaza Credicorp, Planta Baja Panama Tel. : (507) 210-1122, 210-1133 Tel : 800-3278(FAST) http://www.samsung-latin.com/

**PERU** :

Servicio Integral Samsung Av.Argentina 1790 Lima1. Peru Tel: 51-1-336-8686 Fax: 51-1-336-8551 http://www.samsungperu.com/

**PORTUGAL :** 

SAMSUNG ELECTRONICA PORTUGUESA S.A. Rua Mário Dioniso, Nº2 - 1º Drt. 2795-140 LINDA-A-VELHA Tel. 214 148 114/100 Fax. 214 148 133/128 Free Line 800 220 120 http://www.samsung.pt/

# **SOUTH AFRICA :**

Samsung Electronics,5 Libertas Road, Somerset Office Park, Bryanston Ext 16. Po Box 70006, Bryanston,2021, South Africa Tel : 0027-11-549-1621 Fax : 0027-11-549-1629 http://www.samsung.co.za/

# **SWEDEN/DENMARK/NORWAY/FINLAND :**

Samsung Electronics AB Box 713 S-194 27 UPPLANDS VÄSBY SVERIGE Besöksadress : Johanneslundsvägen 4 Samsung support Sverige: 020-46 46 46 Samsung support Danmark : 8088-4646 Samsung support Norge: 8001-1800 Samsung support Finland: 0800-118001 Tel +46 8 590 966 00 Fax +46 8 590 966 50 http://www.samsung.se/

# **O** THAILAND:

HAI SAMSUNG SERVICE CENTER MPA COMPLEX BUILDING,1st-2nd Floor 175 SOI SUEKSA VIDHAYA SATHON SOI 12 SILOM ROAD ,SILOM,BANGRAK BANGKOK 10500 TEL : 0-2635-2567 FAX : 0-2635-2556

## **UKRAINE :**

SAMSUNG ELECTRONICS REPRESENTATIVE OFFICE IN UKRAINE 4 Glybochitska str. Kiev, Ukraine Tel. 8-044-4906878 Fax 8-044-4906887 Toll-free 8-800-502-0000 http://www.samsung.com.ua/

# **United Kingdom :**

Samsung Electronics (UK) Ltd. Samsung House, 225 Hook Rise South Surbiton, Surrey KT6 7LD Tel. : (0208) 391 0168 Fax. : (0208) 397 9949 < European Service Center & National Service > Stafford Park 12 Telford, Shropshire, TF3 3BJ Tel. : (0870) 242 0303 Fax. : (01952) 292 033 http://samsungservice.co.uk/

#### $\bullet$ **U.S.A. :**

Samsung Electronics America Service Division 400 Valley Road, Suite 201 Mount Arlington, NJ 07856 1-800-SAMSUNG (1-800-726-7864) http://samsungusa.com/monitor/

#### $\bullet$ **Terms**

### **OSync Signal**

Sync (Synchronized) Signals refer to the standard signals that are required to display desired colors on the monitor. They are divided into Vertical and Horizontal Sync Signals. These signals display normal color images by the set resolution and frequency.

### **Types of Sync Signals**

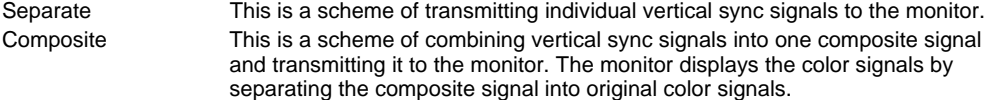

# **Dot Pitch**

The image on a monitor is composed of red, green and blue dots. The closer the dots, the higher the resolution. The distance between two dots of the same color is called the 'Dot Pitch'. Unit: mm

### **Vertical Frequency**

The screen must be redrawn several times per second in order to create and display an image for the user. The frequency of this repetition per second is called Vertical Frequency or Refresh Rate. Unit: Hz

Example: If the same light repeats itself 60 times per second, this is regarded as 60 Hz.

### **O** Horizontal Frequency

The time to scan one line connecting the right edge to the left edge of the screen horizontally is called Horizontal Cycle. The inverse number of the Horizontal Cycle is called Horizontal Frequency. Unit: kHz

## **O** Interlace and Non-Interlace Methods

Showing the horizontal lines of the screen from the top to the bottom in order is called the Non-Interlace method while showing odd lines and then even lines in turn is called the Interlace method. The Non-Interlace method is used for the majority of monitors to ensure a clear image. The Interlace method is the same as that used in TVs.

### **Plug & Play**

This is a function that provides the best quality screen for the user by allowing the computer and the monitor to exchange information automatically. This monitor follows the international standard VESA DDC for the Plug & Play function.

### **Resolution**

The number of horizontal and vertical dots used to compose the screen image is called 'resolution'. This number shows the accuracy of the display. High resolution is good for performing multiple tasks as more image information can be shown on the screen.

Example: If the resolution is 1280 x 1024 , this means the screen is composed of 1280 horizontal dots (horizontal resolution) and 1024 vertical lines (vertical resolution).

# **O** Multiple Display Control (MDC)

A Multiple Display Control (MDC) is an application allowing various displays to be easily and simultaneously operated on a PC. RS-232C, a standard of serial communication, is used for the communication between a PC and a display.

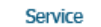

Terms

For Better Display

Authority

Image Retention Free

Regulatory

# **For Better Display**

- 1. Adjust computer resolution and screen injection rate (refresh rate) on computer as described below to enjoy the best quality of picture. You can have an uneven quality of picture in the screen if the best quality of picture is not provided in TFT-LCD.
	- { Resolution: 1280 x 768
- o Vertical frequency (refresh rate): 60 Hz
- 2. TFT LCD panel manufactured by using advanced semiconductor technology with precision of 1ppm (one millionth) above is used for this product. But the pixels of RED, GREEN, BLUE and WHITE color seem to be bright sometimes or some of black pixels could be seen. This is not from bad quality and you can use it without uneasiness.
	- $\circ$  For example, the number of TFT LCD sub pixels that is contained in this product are 2,949,120.
- 3. When you clean the monitor and the panel outside, please apply the recommended small amount of cleaner by using soft and dry cloth and polish it. Let LCD area not to be forced but to be scrubbed out softly.

If excessive force is applied, you can have a stain on it.

4. If you are not satisfied with the quality of picture, you can get better quality of picture by executing "auto adjustment function" in display screen that is appeared as window termination button is pressed.

If there's still noise after automatic adjustment, use FINE/COARSE adjustment function.

5. If you view a fixed screen for an extended period of time, residual image or blurriness may appear. Change the mode to energy save or set a screensaver to moving picture when you need to be away from the monitor for an extended period of time.

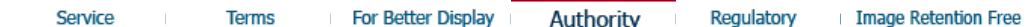

#### $\bullet$ **Authority**

**Information in this document is subject to change without notice. © 2005 Samsung Electronics Co., Ltd. All rights reserved.**

Reproduction in any manner whatsoever without the written permission of Samsung Electronics Co., Ltd. is strictly forbidden.

Samsung Electronics Co., Ltd. shall not be liable for errors contained herein or for incidental or consequential damages in connection with the furnishing, performance, or use of this material.

*Samsung* is the registered trademark of Samsung Electronics Co., Ltd.; *Microsoft*, *Windows* and *Windows NT* are registered trademarks of Microsoft Corporation; *VESA*, *DPMS* and *DDC* are registered trademarks of Video Electronics Standard Association; All other product names mentioned herein may be the trademarks or registered trademarks of their respective owners.

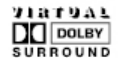

Manufatured under license from Dolby Laboratories " Dolby" and the double-D symbol are trademarks of Dolby Laboratories.

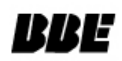

BBE High Definition Sound is the core sound enhancement technology licensed by BBE Sound and featured in the BBE Sonic Maximizer range of professional audio signal processors.
# **FCC Information**

#### **User Instructions**

The Federal Communications Commission Radio Frequency Interference Statement includes the following warning:

**Note:** This equipment has been tested and found to comply with the limits for a Class B digital device, pursuant to Part 15 of the FCC Rules. These limits are designed to provide reasonable protection against harmful interference in a residential installation. This equipment generates, uses, and can radiate radio frequency energy and, if not installed and used in accordance with the instructions, may cause harmful interference to radio communications. However, there is no guarantee that interference will not occur in a particular installation. If this equipment does cause harmful interference to radio or television receptions, which can be determined by turning the equipment off and on, the user is encouraged to try to correct the interference by one or more of the following measures:

- Reorient or relocate the receiving antenna.
- Increase the separation between the equipment and receiver.

• Connect the equipment into an outlet on a circuit different from that to which the receiver is

connected. • Consult the dealer or an experienced radio/TV technician for help.

#### **User Information**

Changes or modifications not expressly approved by the party responsible for compliance could void the user's authority to operate the equipment. If necessary, consult your dealer or an experienced radio/television technician for additional suggestions. You may find the booklet called How to Identify and Resolve Radio/TV Interference Problems helpful. This booklet was prepared by the Federal Communications Commission. It is available from the U.S. Government Printing Office, Washington, DC 20402, Stock Number 004-000-00345-4.

The party responsible for product compliance:

SAMSUNG ELECTRONICS CO., LTD America QA Lab of Samsung 3351 Michelson Drive, Suite #290, Irvine, CA92612 USA Tel) 949-975-7310 Fax) 949-922-8301

# **Warning**

User must use shielded signal interface cables to maintain FCC compliance for the product.

Provided with this monitor is a detachable power supply cord with IEC320 style terminations. It may be suitable for connection to any UL Listed personal computer with similar configuration. Before making the connection, make sure the voltage rating of the computer convenience outlet is the same as the monitor and that the ampere rating of the computer convenience outlet is equal to or exceeds the monitor voltage rating.

For 120 Volt applications, use only UL Listed detachable power cord with NEMA configuration 5-15P type (parallel blades) plug cap. For 240 Volt applications use only UL Listed Detachable power supply cord with NEMA configuration 6-15P type (tandem blades) plug cap.

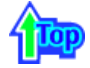

# **IC Compliance Notice**

This Class B digital apparatus meets all requirements of the Canadian Interference-Causing Equipment Regulations of ICES-003.

Cet appareil Numérique de classe B respecte toutes les exigences du Règlemont NMB-03 sur les équipements produisant des interférences au Canada.

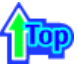

#### **O** MPR II Compliance

This monitor complies with SWEDAC(MPR II) recommendations for reduced electric and magnetic fields.

### **European Notice(Europe Only)**

Products with the CE marking comply with the EMC Directive(89/336/EEC), (92/31/EEC), (93/68/EEC) and the Low Voltage Directive (73/23/EEC) issued by the Commission of the European Community. Compliance with these directives implies conformity to the following European Norms:

- EN55022:1998+A1:2000 Radio Frequency Interference
- EN55024:1998 Electromagnetic Immunity
- EN55013:1990+A12:1994+A13:1996+A14:1999 Radio Frequency Interference
- EN55020:1994+A11:1996+A12/A13/A14:1999 Electromagnetic Immunity
- EN61000-3-2:1995+A1/A2:1998 Power Line Harmonics
- EN61000-3-3:1995 Voltage Fluctuations
- EN60065:1997 or EN60950:1998 Product Safety

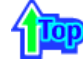

**PCT Notice** 

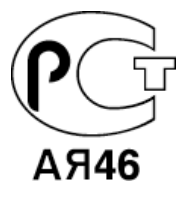

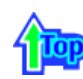

### $\bullet$  **VCCI**

This is a Class B product based on the standard of the Voluntary Control Council for Interference by Information Technology Equipment (VCCI). If this is used near a radio or television receiver in a domestic environment, it may cause radio interference. Install and use the equipment according to the instruction manual.

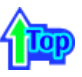

**Mercury Statement (LCD Monitor, LCD TV, DLP Projection TV, Projector for USA only)**

**LO LAMP(S) INSIDE THIS PRODUCT CONTAIN MERCURY AND MUST BE RECYCLED OR** DISPOSED OF ACCORDING TO LOCAL, STATE OR FEDERAL LAWS For details see lamprecycle.org, eiae.org, or call 1-800-Samsung

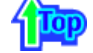

LCD Monitors and TVs may have image retention when switching from one image to another especially after displaying a stationary image for a long time. This guide is to demonstrate correct usage of LCD products in order to protect them from Image retention.

#### **What is Image retention ?**   $\bullet$

Ex)

During normal operation of a LCD panel, pixel image retention doesn't occur. However, if the same image is displayed for a long time, a slight difference in electric charge accumulates between the two electrodes which encase the liquid crystal. This may cause the liquid crystal to build up in a certain areas of the display. Thus, the previous image is retained when switching to a new video image. All display products, including LCD,are subject to image retention. This is not a product defect.

Please follow the suggestions below to protect your LCD from image retention

# **Power Off, Screen Saver, or Power Save Mode**

- Turn the power off when using a stationary pattern.
	- Turn the power off for 4 hours after 24 hours in use
	- Turn the power off for 2 hours after 12 hours in use
- $\bullet$  Use a Screen saver if possible
- Screen saver in one color or a moving image is recommended.
- Set the Monitor to power off with the PC Display Properties Power Scheme.

#### $\bullet$ **Suggestions for specific applications**

Ex) Airports, Transit Stations, Stock Markets, Banks, and Controlling Systems We recommend that you follow set up of your display system program as below:

- **Display Information together with Logo or Moving image cycle.**  $\bullet$ Ex) Cycle : Display Information for 1 hour followed by a Display Logo or moving image for 1 minute.
- $\bullet$ **Change the Color Information periodically (Use 2 different colors).** Ex) Rotate the Color Information with 2 colors every 30 minutes.

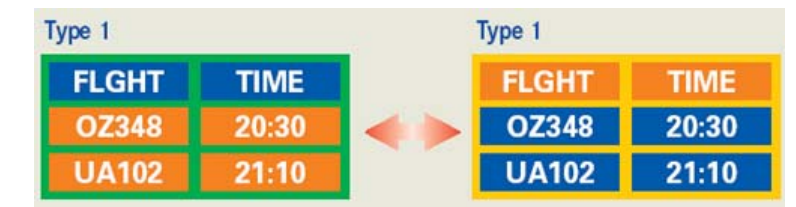

Avoid using a combination of characters and background color with large difference in luminance.

Avoid using Grey colors, which can cause Image retention easily.

• Avoid: Colors with big difference in luminance (Black & White, Grey) Ex)

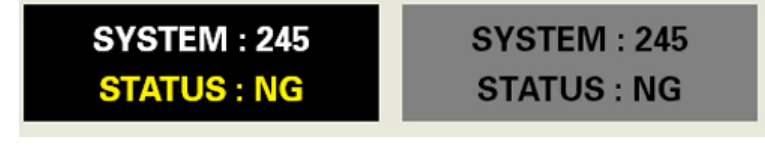

• Recommended settings: Bright colors with little difference in luminance - Change the characters color and background color every 30 minutes

Ex)

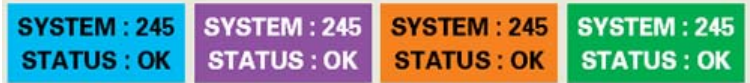

- Every 30 minutes, change the characters with movement. Ex)

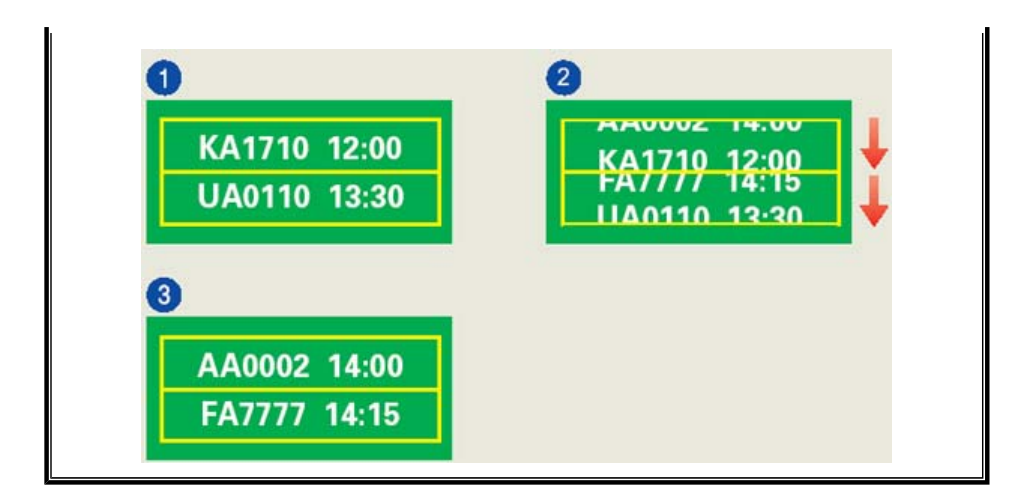

#### $\bullet$ **The best way to protect your monitor from Image retention is to set your PC or System to operate a Screen Saver program when you are not using it.**

Image retention may not occur when a LCD panel is operated under normal conditions.

Normal conditions are defined as continuously changing video patterns. When the LCD panel is operated for a long time with a fixed pattern (-over 12 hours-), there may be slight difference in voltage between electrodes that work the liquid crystal (LC) in a pixel. The voltage difference between electrodes increases with time, forcing the liquid crystal to lean. When this occurs, the previous image may be seen when the pattern is changed.

To prevent this, the accumulated voltage difference must be decreased.

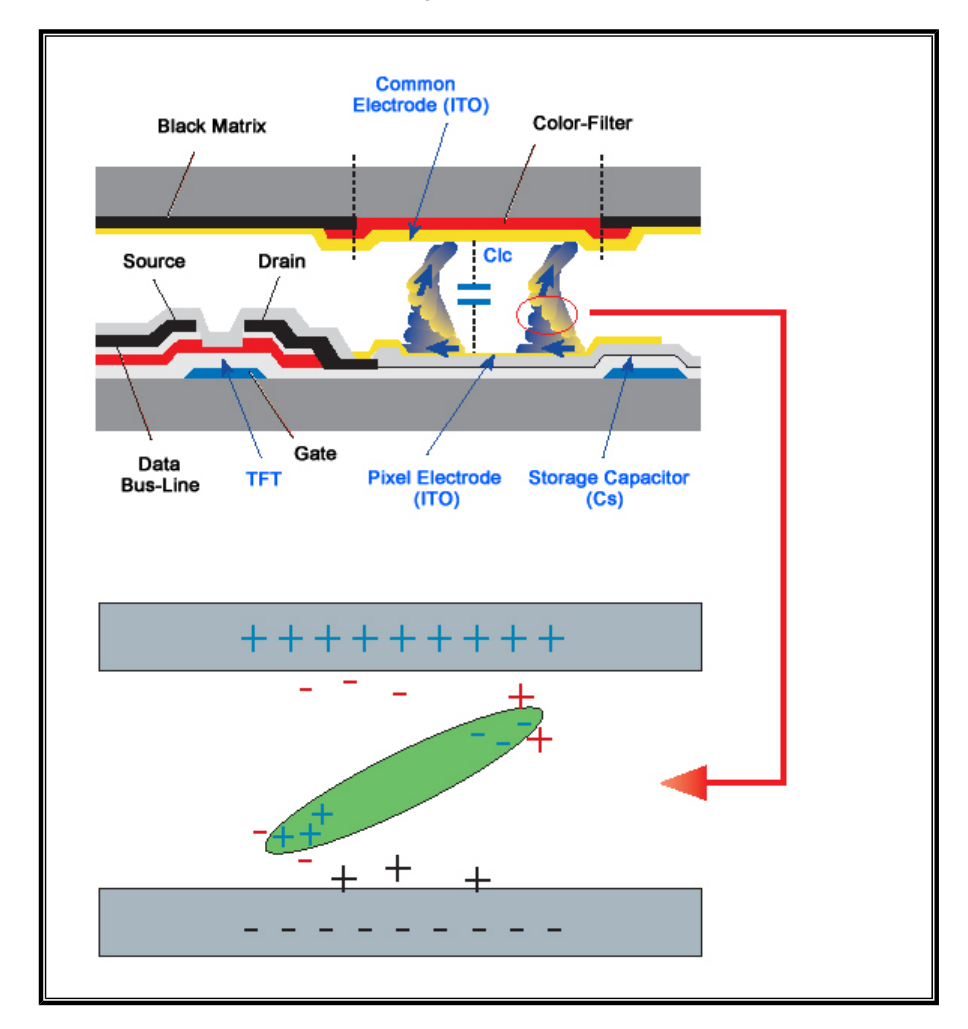

Our LCD Monitor satisfies ISO13406-2 Pixel fault Class II  $\bullet$ 

Free Manuals Download Website [http://myh66.com](http://myh66.com/) [http://usermanuals.us](http://usermanuals.us/) [http://www.somanuals.com](http://www.somanuals.com/) [http://www.4manuals.cc](http://www.4manuals.cc/) [http://www.manual-lib.com](http://www.manual-lib.com/) [http://www.404manual.com](http://www.404manual.com/) [http://www.luxmanual.com](http://www.luxmanual.com/) [http://aubethermostatmanual.com](http://aubethermostatmanual.com/) Golf course search by state [http://golfingnear.com](http://www.golfingnear.com/)

Email search by domain

[http://emailbydomain.com](http://emailbydomain.com/) Auto manuals search

[http://auto.somanuals.com](http://auto.somanuals.com/) TV manuals search

[http://tv.somanuals.com](http://tv.somanuals.com/)